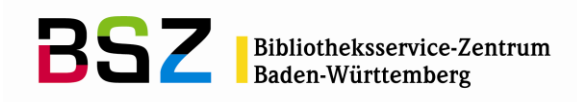

# Koha - Erwerbung

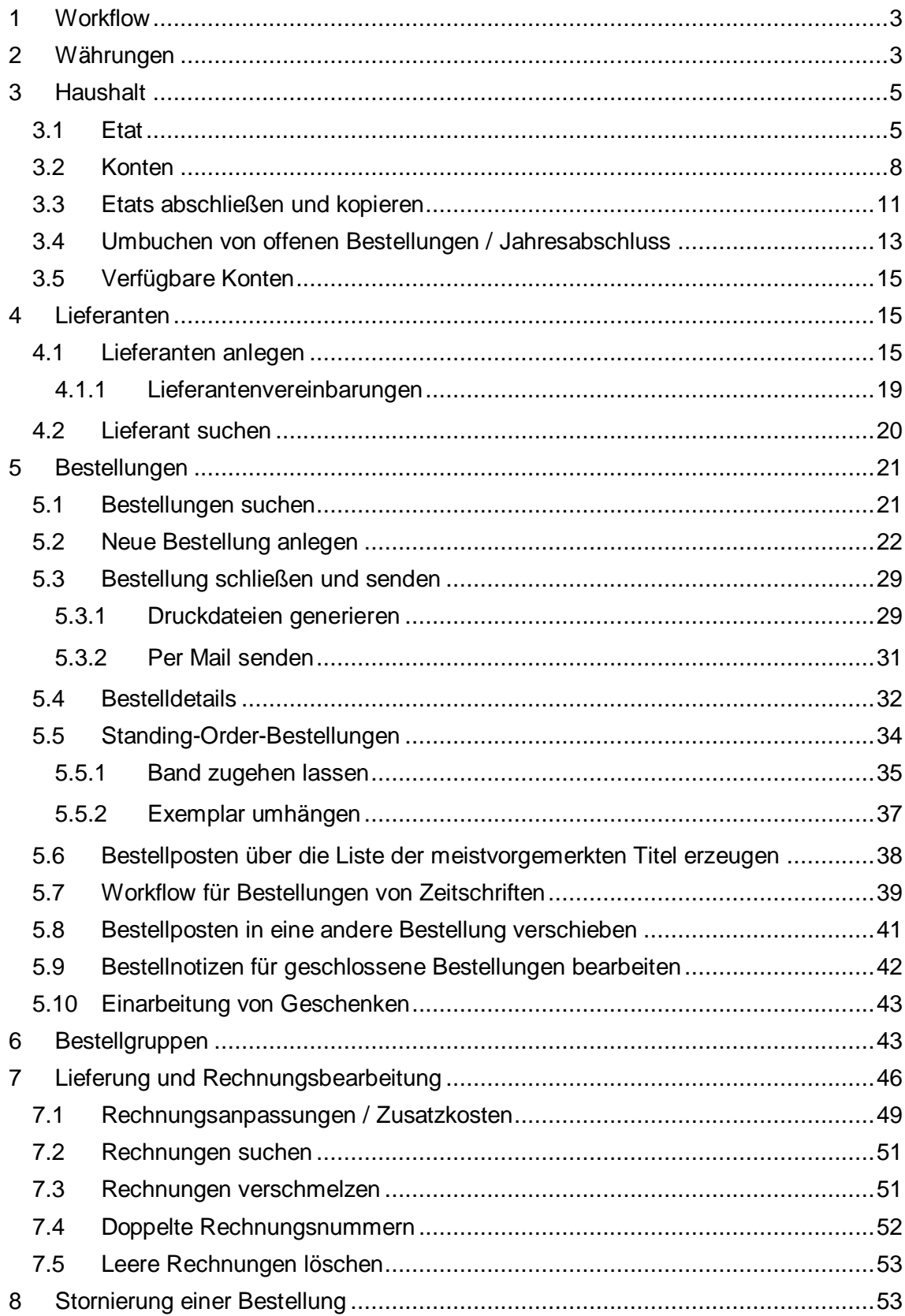

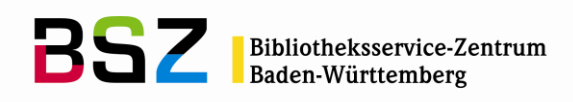

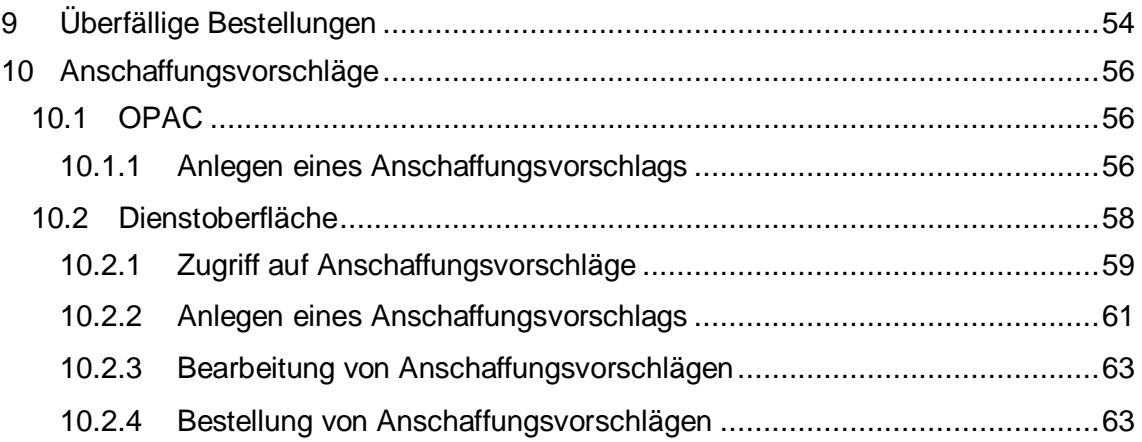

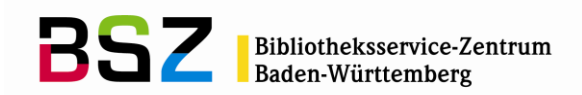

## <span id="page-2-0"></span>**1 Workflow**

In Koha werden ausgehend vom Lieferanten Bestellungen angelegt. Jede Bestellung besteht aus einem Bestellkopf<sup>1</sup>, für jeden zu bestellenden Titel wird darunter ein Bestellposten angelegt. Es können damit Sammelbestellungen an einen Lieferanten angelegt werden. Zusätzlich besteht die Möglichkeit mehrere Bestellköpfe zu einer Bestellgruppe zusammen zu fassen, z.B. für den Druck der Bestellungen.

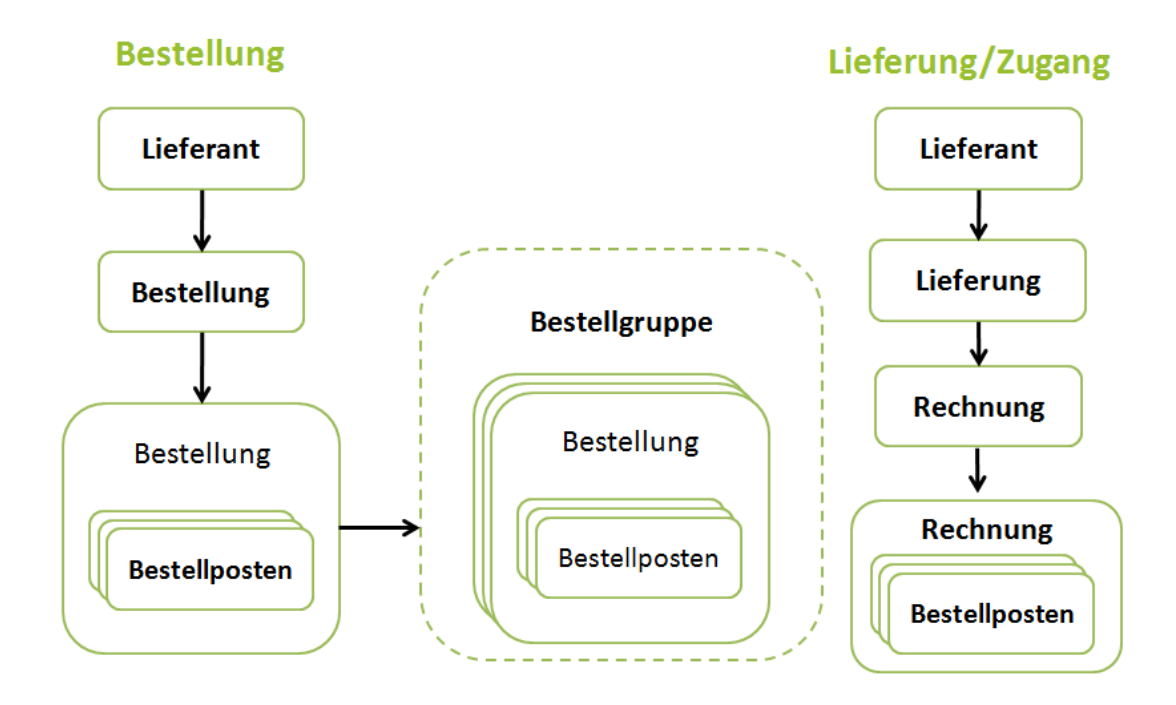

Die Lieferungs- und Rechnungserfassung erfolgt in der Erwerbung erneut ausgehend vom Lieferanten. Die Rechnungen sind separat von der Bestellung, damit können Bestellposten aus mehreren Bestellungen in einer Rechnung erfasst werden.

# <span id="page-2-1"></span>**2 Währungen**

 $\overline{a}$ 

Sowohl in der Administration als auch in der Erwerbung findet sich der Eintrag *Währungen,* bzw. *Währungen und Wechselkurse* in der Navigation.

Währungen können unabhängig von der Administration mit einer separaten Berechtigung angesteuert werden.

<sup>&</sup>lt;sup>1</sup> In Koha auch als Bestellung oder Korb bezeichnet.

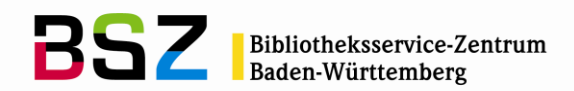

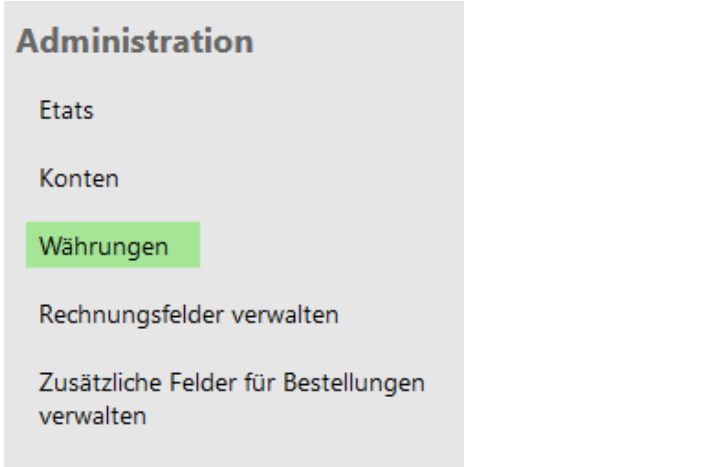

*Auf der Startseite der Erwerbung befindet sich links unter Administration u. a. Währungen bei vorliegender Berechtigung*

Bestellung und Abrechnung können auch in Fremdwährungen erfolgen. Die Umrechnung erfolgt hier anhand einer Umrechnungstabelle. In dieser Tabelle können neue Währungen eingetragen und Wechselkurse manuell aktualisiert werden.

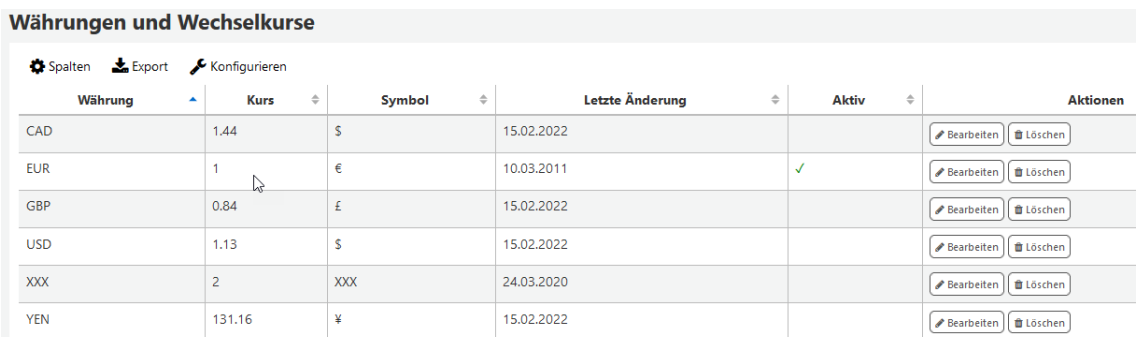

Über den Button *Neue Währung* oberhalb der Tabelle kann eine neue Währung angelegt werden. Die bestehenden Währungen können über die entsprechenden Buttons bearbeitet oder gelöscht werden.

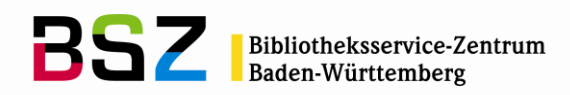

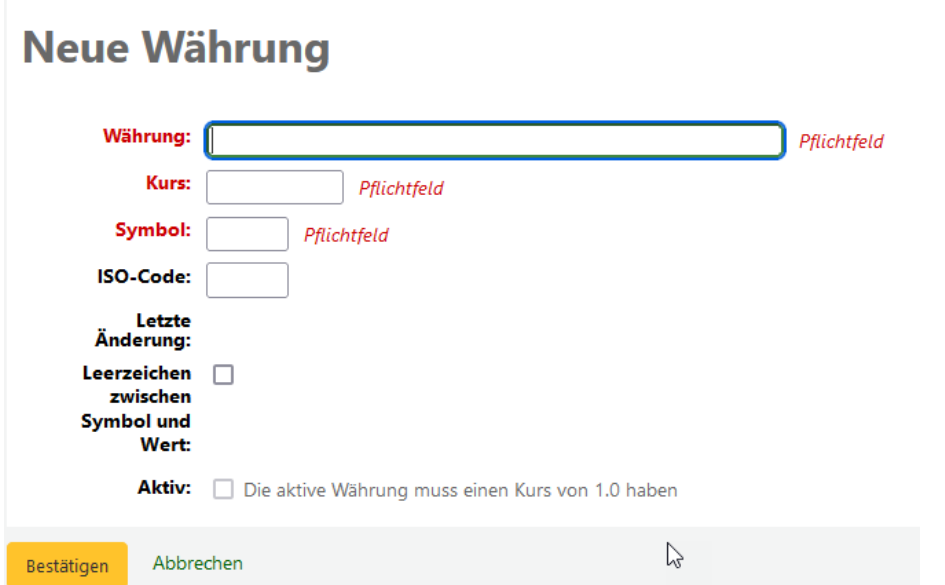

Hier wird die Bezeichnung der Währung eingegeben, die angezeigt wird, sowie Kurs und ISO-Code. Die *Letzte Änderung* wird nur angezeigt, wenn eine bestehende Währung bearbeitet wird. Das Datum wird automatisch gesetzt und kann nicht manuell geändert oder erfasst werden.

Ein Häkchen in der Checkbox im Feld *Aktiv* gibt an, das dies die Standardwährung ist. Die aktive Währung muss einen Kurs von "1" haben.

#### <span id="page-4-0"></span>**3 Haushalt**

Der Haushalt setzt sich aus Etats und Konten zusammen. Die oberste Ebene bildet der Etat, dem beliebig viele Konten und Unterkonten zugeordnet werden können. Die Haushaltsstruktur kann mit beliebig vielen Ebenen definiert werden. Sinnvoll ist aber zumeist eine Haushaltsstruktur mit zwei Ebenen, die aus Etat und den dazugehörigen Konten besteht.

#### <span id="page-4-1"></span>**3.1 Etat**

Der Etat ist die oberste Ebene der Haushaltsstruktur und kann einzelnen Jahren oder beliebigen Zeitabschnitten zugeordnet werden. Ausgehend von der Startseite über Erwerbung / Etats oder den Pfad *Mehr / Administration /Erwerbungsparameter / Etats* können die Etats aufgerufen werden

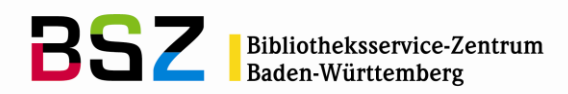

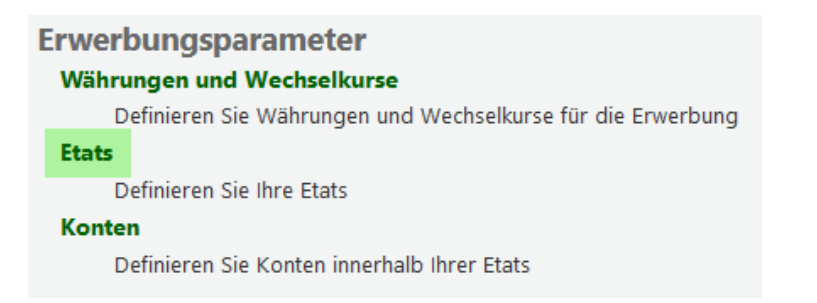

Zum Beispiel kann für ein Haushaltsjahr oder ein Drittemittelprojekt über einen bestimmten Zeitraum ein Etat angelegt werden:

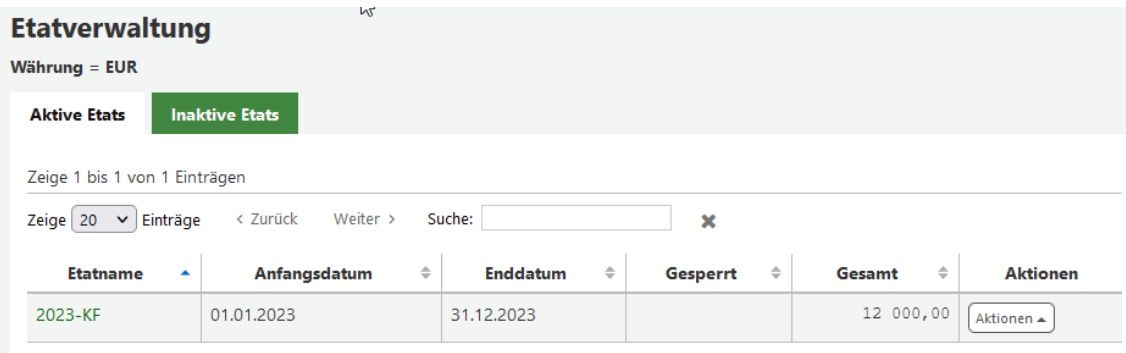

Gibt es bereits Etats werden diese hier aufgelistet. Über den Button *Neuer Etat* kann ein neuer Etat angelegt werden.

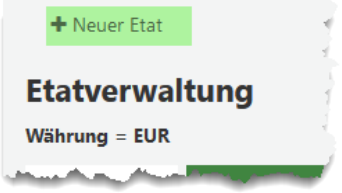

Das Anfangs- und Enddatum muss dabei nicht dem gleichen Kalenderjahr entsprechen.

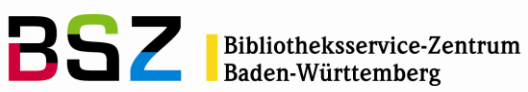

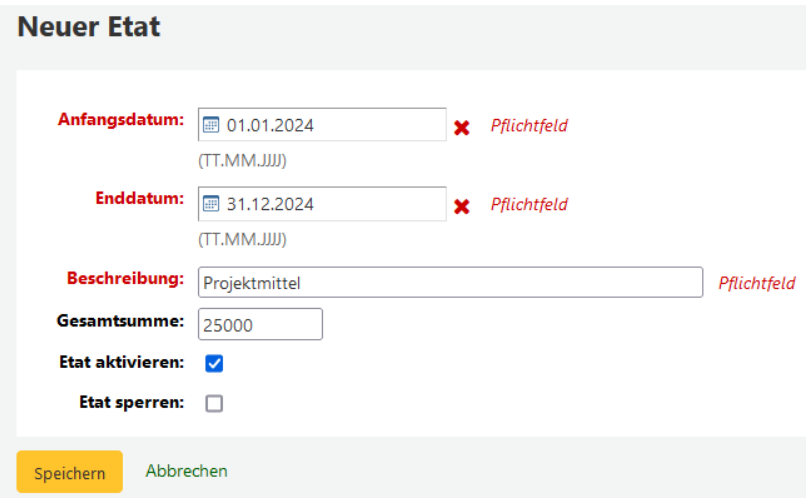

Wenn das Häkchen im Feld *Etat aktivieren* gesetzt ist, können in der Erwerbung Bestellungen auf diesen Etat vorgenommen werden. Der Etat kann auch über das Haushaltsjahr hinaus Gültigkeit haben und aktiv bleiben. Die Bestellungen, die in einem vorangegangenen Haushaltsjahr bestellt wurden können so immer noch bearbeitet werden. Umgekehrt kann auch ein Etat für das Folgejahr vor der eigentlichen Laufzeit aktiviert werde, so dass Bestellungen, die erst im nächsten Jahr geliefert werden, bereits auf den neuen Etat gebucht werden können.

Ausgehend von der Etatverwaltung können über den Button *Aktionen* dem Etat Konten hinzugefügt werden:

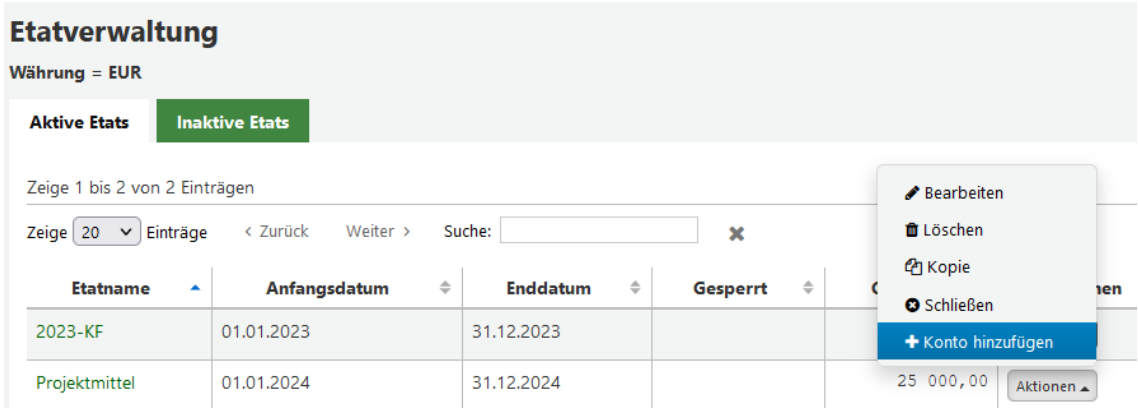

Auch nach dem Abspeichern können die Etats und Konten nachträglich bearbeitet werden.

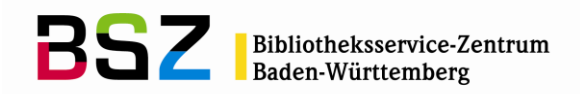

#### <span id="page-7-0"></span>**3.2 Konten**

Eine Ebene unter dem Etat befinden sich die Konten. Auf der Ebene des Etats können über den Button *Neu* und im Auswahlmenü unter *Neues Konto für [Name des Etats]* ein neues Konto angelegt werden.

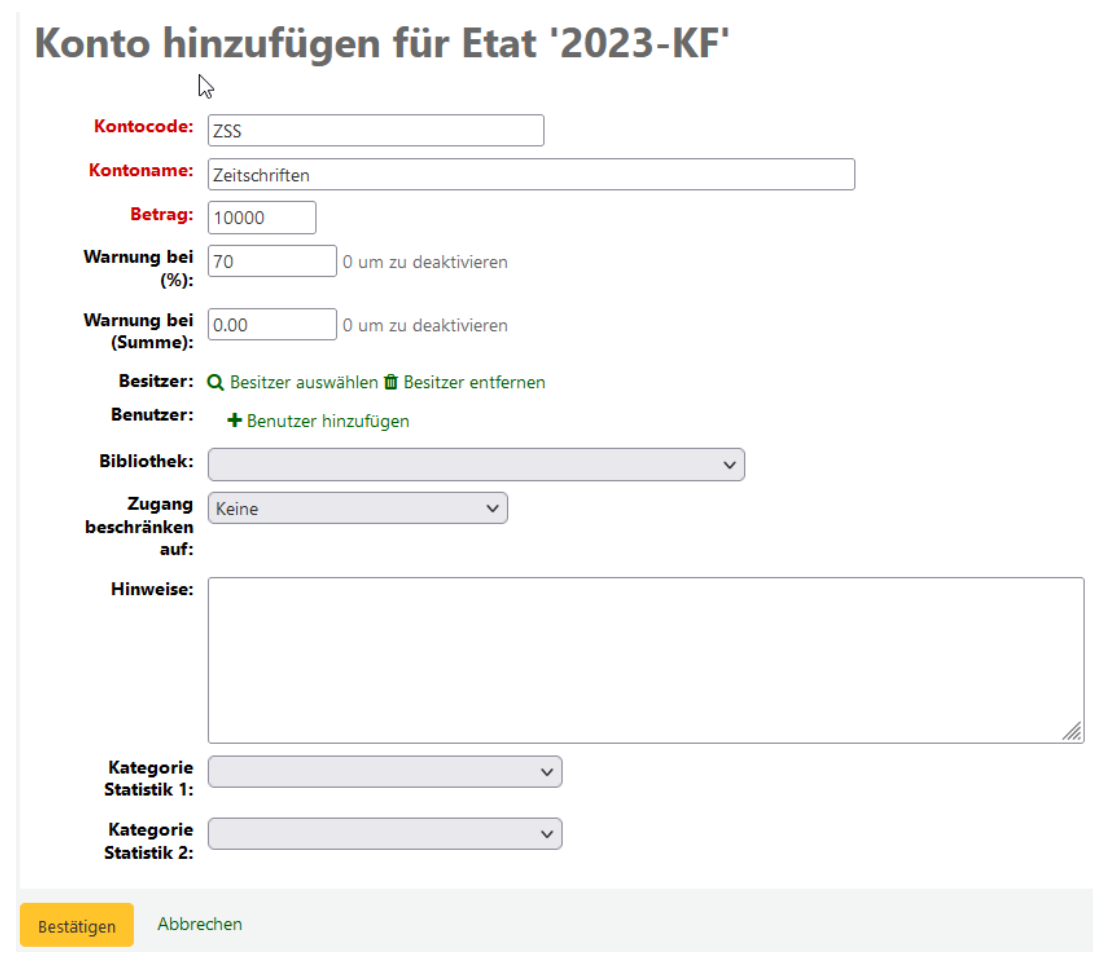

Über den *Kontocode* können zum Ende der Etatlaufzeit noch offene Bestellungen auf den Nachfolgeetat umgebucht werden. Daher sollte dieser so gewählt werden, dass er keine Angabe zum Jahr oder ähnliches enthält, sondern möglichst dauerhaft gültig ist.

Der *Betrag* für ein Konto kann beliebig gewählt werden, darf die im Etat angegebene Gesamtsumme bzw. die nach Anlage weiterer Konten noch nicht verteilten Mittel nicht überschreiben.

Die Felder *Warnung bei (%)* und *Warnung bei (Summe)* beziehen sich auf die Summe aus gebundenen und ausgegebenen Mitteln für das jeweilige Konto. Übersteigt diese Summe den hier angegebenen Wert, wird eine Warnmeldung erzeugt, die aber übergangen werden kann. Es ist möglich, Konten zu überziehen.

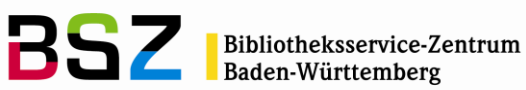

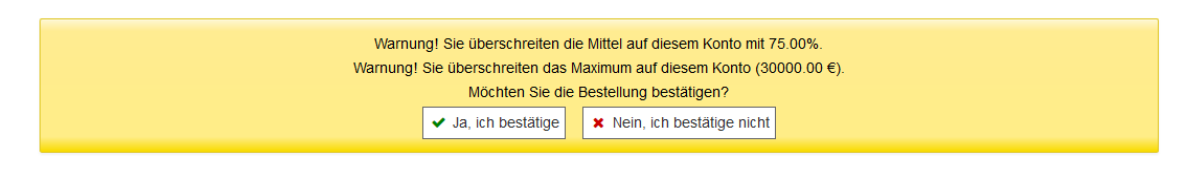

Die Felder *Besitzer, Benutzer* und *Bibliothek* und *Zugang beschränken auf* spielen zusammen.

Über die Links *Besitzer auswählen* und *Benutzer hinzufügen* kann eine BibliotheksmitarbeiterIn gesucht und hinzugefügt werden, der dieses Konto zugeordnet wird.

Im Feld *Bibliothek* wird die Bibliothek angegeben, der dieses Konto zugeordnet ist sofern es mehrere Bibliotheksstandorte gibt. Wird keine Bibliothek angegeben, kann dieses Konto an allen Standorten eingesehen und verwendet werden.

Für die eigentliche Zugriffsbeschränkung ist dann die Auswahl im im Drop-Down-Menü *Zugang beschränken auf* entscheidend. Die möglichen Optionen sind:

- Keine = Vollzugriff für alle Mitarbeitenden
- Besitzer = Nur für Besitzer einseh- und verwendbar
- Besitzer und Benutzer
- Besitzer, Benutzer und Bibliothek

Bitte beachten Sie, dass zusätzlich immer auch die entsprechenden Berechtigungen für das Erwerbungsmodul erforderlich sind.

In den Feldern *Kategorie Statistik 1 und 2* können Kategorien von normierten Werten angegeben werden, über die sich beliebige Auswahllisten definieren lassen. Diese werden unter *Administration / Normierte Werte* definiert. . Wenn keine Liste verknüpft wird, kann auch eine Freitexteingabe erfolgen. Z.B. Erwerbungsarten, Informationen zum Bestellenden, Statistikklassen für die DBS usw.

Nach dem *Bestätigen* gelangt man auf die Übersicht für die Konten:

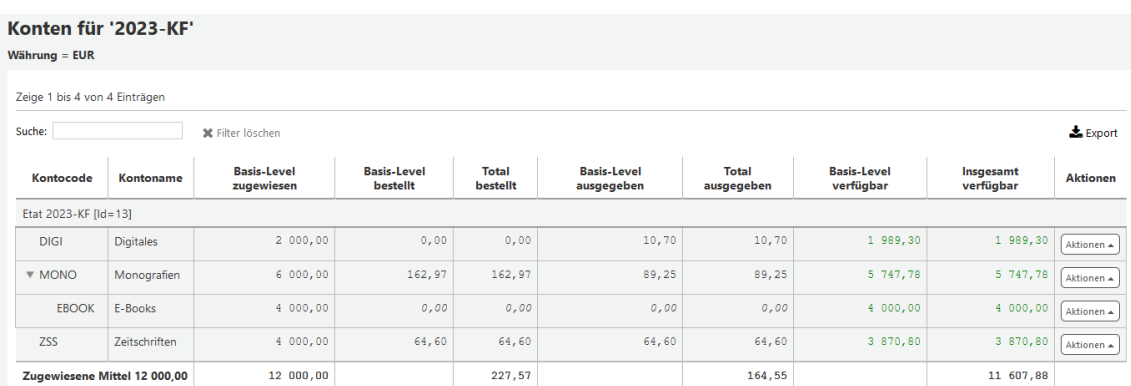

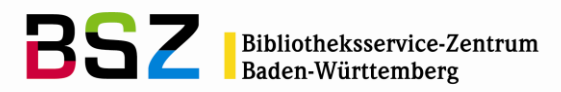

Jedem Konto können beliebig viele Unterkonten zugeordnet werden. Über den Button *Aktionen,* und im Auswahlmenü *Neues Unterkonto* kann bei diesem Konto ein Unterkonto angelegt werden.

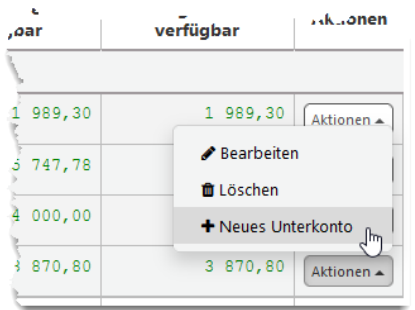

Das Anlege- bzw. Editierformular des Unterkontos ist identisch zu dem für Konten. An verschiedenen Stellen für die Ebene der Konten und Unterkonten gibt es den Button *Planung.*

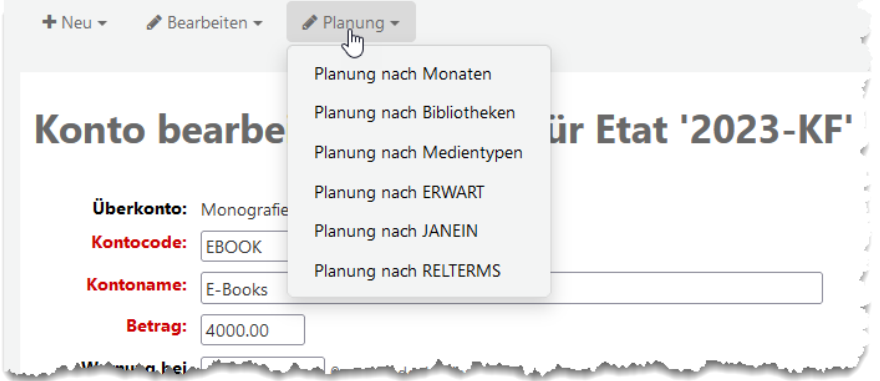

*Planung nach Monaten:* es öffnet sich das Formular *Planung für Etat [Name des Etats].* Hier kann man die für das Konto bzw. Unterkonto vergebene Summe auf die verschiedenen Monate verteilen. Dies kann manuell durch Eingabe erfolgen, oder das System befüllt die Monate automatisch gleichmäßig nach einem Klick auf den Button *Reihe automatisch füllen.*

Über das Setzen oder Entfernen des Häkchens bei einzelnen Monaten, können entsprechend Monate aus dieser Liste eingeblendet oder entfernt werden. Über *Alle Spalten ausblenden* können mit dem Setzen des Häkchens entsprechend alle Spalten ausgeblendet und dann einzelne Spalten wieder eingeblendet werden.

*Planung nach Bibliotheken:* Wenn es mehrere Bibliotheksstandorte gibt, kann die Summer für das Konto/Unterkonto auf die entsprechenden Standorte verteilt werden. Hier ebenso entweder durch manuelle Eingabe in den Feldern der entsprechenden Bibliothek, oder gleichmäßig über den Button *Reihe automatisch füllen.*

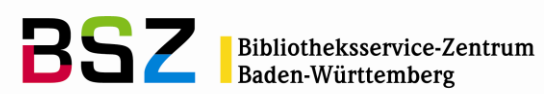

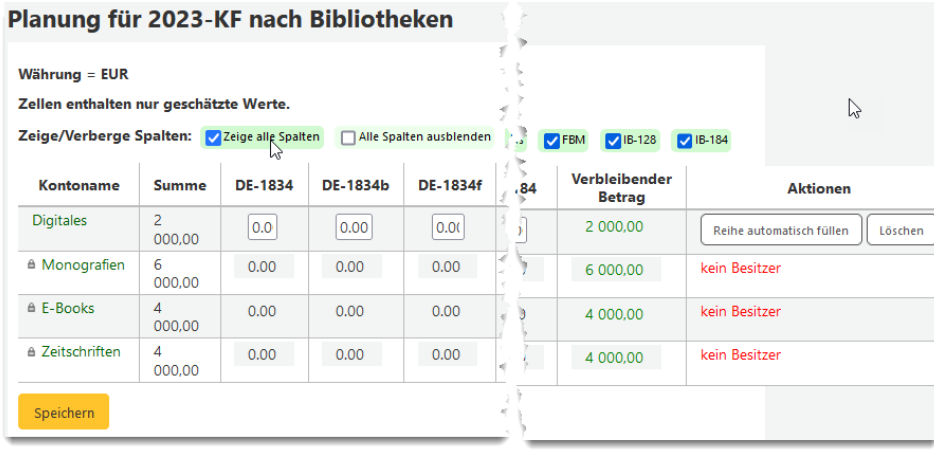

*Planung nach Medientypen:* Über *Planung nach Medientypen* kann nach dem gleichen Prinzip das Budget nach Medientypen aufgeteilt werden.

*Planung nach …* : Es kann hier auch eine Planung nach verschiedenen Normierten Werten (z. B. Erwerbungsart) vorgenommen werden, sofern diese Normierten Werte dem Konto, übergeordneten Konto oder Unterkonto zugewiesen wurden.

# <span id="page-10-0"></span>**3.3 Etats abschließen und kopieren**

Um einen Etat nach Ablauf des Haushaltsjahres oder relevanten Zeitraums abzuschließen, sollte dieser zunächst auf inaktiv gesetzt werden. Damit wird verhindert, das neue Bestellungen auf Konten in diesem Etat angelegt werden. Zugang und Rechnungsbearbeitung eingehender Bestellungen ist weiterhin möglich. Dazu wird im Etat über *Aktionen* und *Bearbeiten* das Häkchen im Feld *Etat aktivieren* entfernt. Damit landet dieser Etat in der Übersicht der Etatverwaltung unter dem Reiter *Inaktive Etats.*

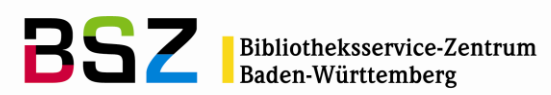

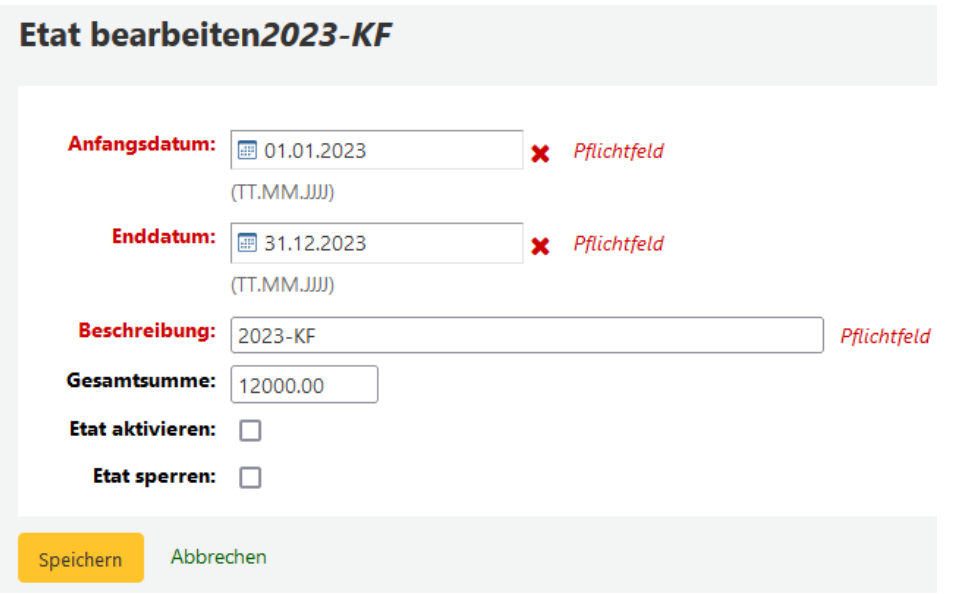

Im Bearbeitungsmodus dieses Formulars (über *Bearbeiten*) ist es im nächsten Schritt auch möglich, den Etat zu kopieren und damit die Kontenstruktur beispielsweise für das Folgejahr zu übernehmen.

Alternativ können Sie dies auch aus der Etatübersicht heraus tun: *Aktionen / Duplizieren.*

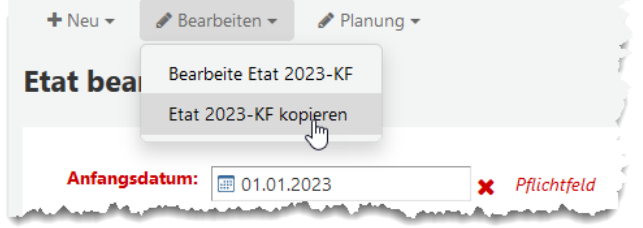

Im folgenden Formular muss dann nur noch das neue *Anfangs*- und *Enddatum* angegeben, sowie wenn gewünscht die Etat-*Beschreibung* geändert werden. Es kann außerdem der Original-Etat auf inaktiv, und / oder alle Konten des neuen Etats auf Null gesetzt werden.

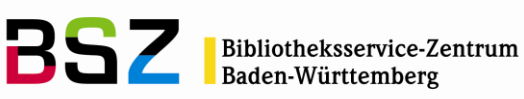

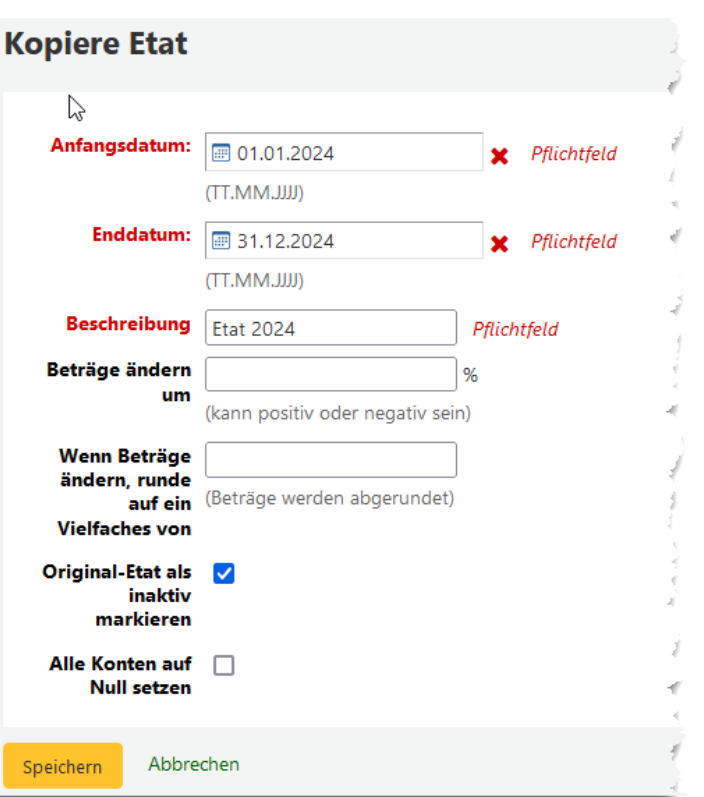

Im Feld *Beträge ändern um* können die dem kopierten Etat zu Grunde liegende Gesamtsumme sowie die auf die Konten verteilten Mittel prozentual erhöht (positiver Wert) oder reduziert (negativer Wert) werden.

Wird hier ein Wert eingetragen, kann auch festgelegt werden, wie die einzelnen Beträge gerundet werden sollen im Feld *Wenn Beträge ändern, runde auf ein Vielfaches von*. Hier sollte ein positiver Wert stehen.

Beispiel: Wenn Sie einen Etat duplizieren, der einen Gesamtsumme von 999 hat und sich entscheiden den Wert um 2,6% zu verändern (1024,974), und dieser zu einem mehrfachen von 0,5 gerundet wird, dann ist das Resultat 1024,5 (es wird abgerundet).

#### <span id="page-12-0"></span>**3.4 Umbuchen von offenen Bestellungen / Jahresabschluss**

Voraussetzung für das Umbuchen der offenen Bestellungen von einem Etat auf einen anderen ist, dass die Codes der Konten zwischen den Etats übereinstimmen. Hilfreich ist hierbei die Funktion zum Kopieren von Etats unter 4.4.

Unter dem Reiter *Inaktive Etats* den abgeschlossenen Etat auswählen und unter *Aktionen* auf *Schließen klicken.*

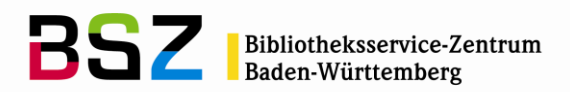

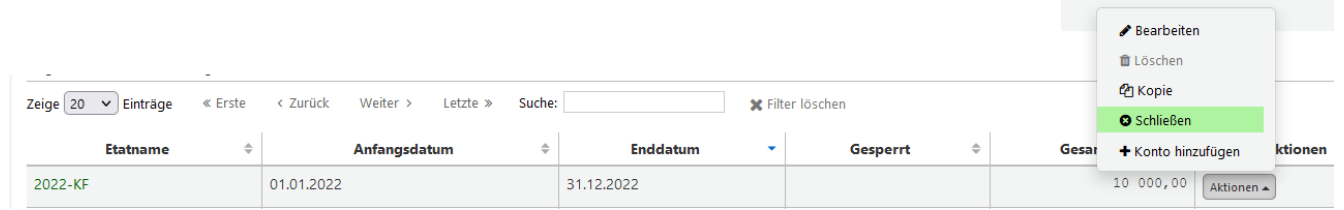

Ed wird eine Liste aller Konten mit der Anzahl der jeweils noch offenen Bestellungen angezeigt. Nur diese Bestellungen sind vom Jahresabschluss betroffen.

Anschließend wird der Etat ausgewählt, auf den die offenen Bestellungen umgebucht werden sollen:

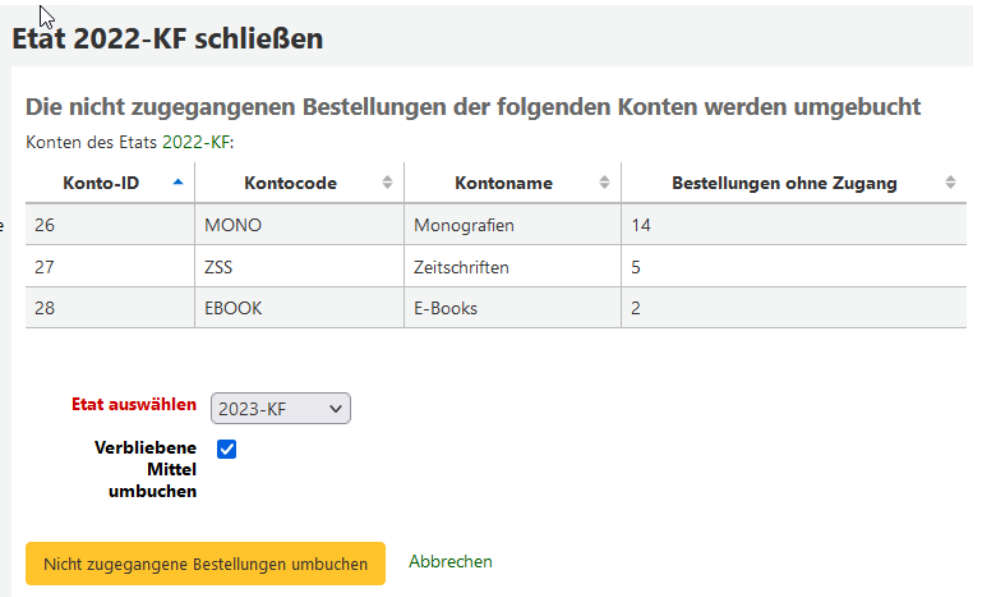

Über das Setzen des Häkchens bei *Verbliebene Mittel umbuchen* kann entschieden werden, ob ggf. Restmittel aus dem Ausgangsetat in den neuen Etat umgebucht werden sollen. Konkret wird dabei die Gesamtsumme um die Summe der nicht ausgegebenen Mittel aus dem Vorjahr erhöht. Diese Option sollte nur verwendet werden, wenn eine Mittelübertragung möglich ist.

Nach dem Bestätigen des Buttons *Nicht zugegangene Bestellungen umbuchen* erfolgt eine Abfrage die bestätigt oder abgebrochen werden kann.

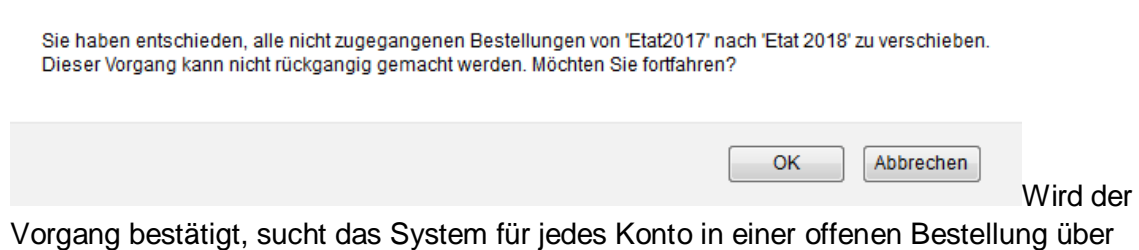

den Code das entsprechende Konto im neuen Etat. Wird eine Übereinstimmung

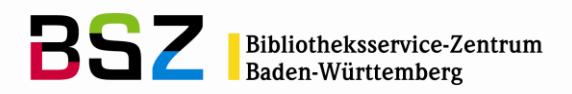

gefunden, wird die Bestellung dem neuen Konto und Etat zugewiesen. Können alle offenen Bestellungen umgebucht werden, steht die Summe der gebundenen Mittel im Ausgangsetat anschließend auf Null und die Mittel sind im neuen Etat gebunden.

#### <span id="page-14-0"></span>**3.5 Verfügbare Konten**

Auf der Erwerbungsstartseite werden alle verfügbaren Konten für die Bibliothek angezeigt. Es handelt sich um eine stets aktuelle Liste mit allen gebundenen (bestellten), ausgegebenen und noch verfügbaren Geldmitteln:

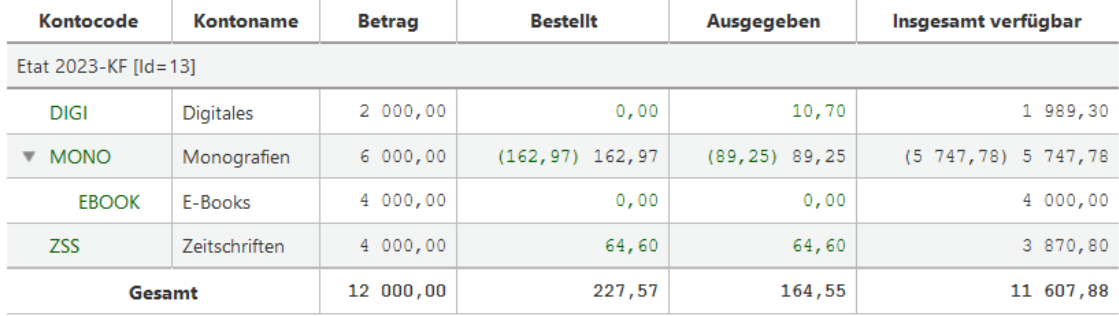

Hinweis: die Spalten "Besitzer" und "Bibliothek" sind hier ausgeblendet.

Wird in der *Suche* ein einzelner Etat eingegeben, wird die Summe und die Anzeige der Etats entsprechend der Eingabe angepasst.

Hinweis: die Sichtbarkeit der Spalten in der Haushaltsübersicht ist anpassbar. Welche Spalten voreingestellt ein- und ausgeblendet sind, und welche eingeblendet werden können, ist konfigurierbar.

#### <span id="page-14-1"></span>**4 Lieferanten**

Um Bestellungen anlegen zu können, muss mindestens ein aktiver Lieferant vorhanden sein. Lieferanten können auf der Startseite des Erwerbungsmoduls angelegt und gesucht werden. Die Lieferanten aus der Erwerbung werden auch im Zeitschriftenmodul verwendet.

#### <span id="page-14-2"></span>**4.1 Lieferanten anlegen**

Über die Schaltfläche *Neuer Lieferant* wird ein neuer Lieferantendatensatz angelegt.

Das Formular für die Erfassung eines Lieferanten unterteilt sich in die 3 Bereiche: *Lieferantendetails*, *Kontaktdetails* und *Bestellinformationen*.

Die Abschnitte werden anhand der folgenden 3 Tabellen näher erläutert.

Es müssen mindestens der Lieferantennamen erfasst werden:

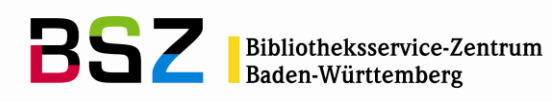

# Lieferantendetails

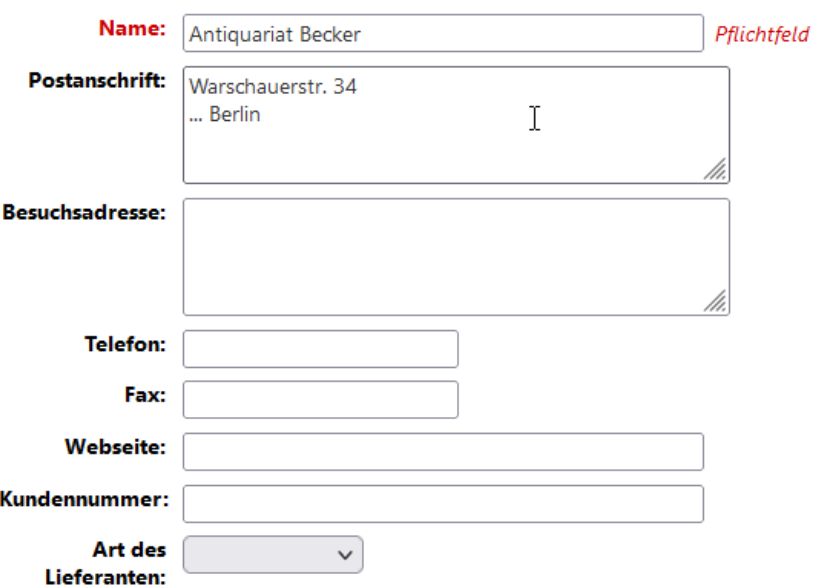

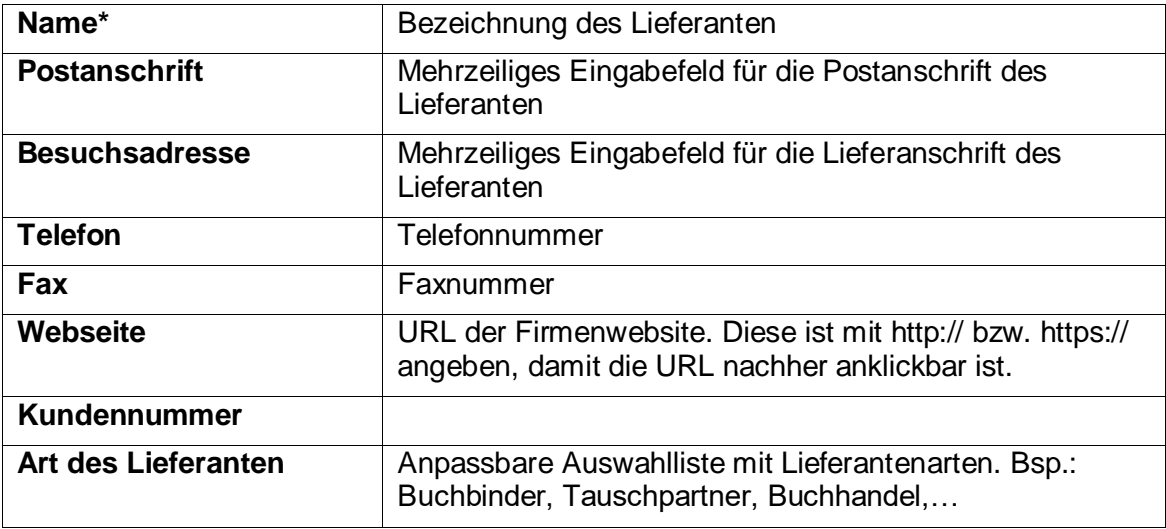

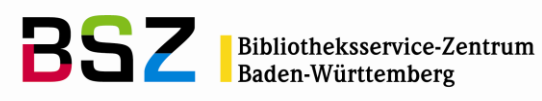

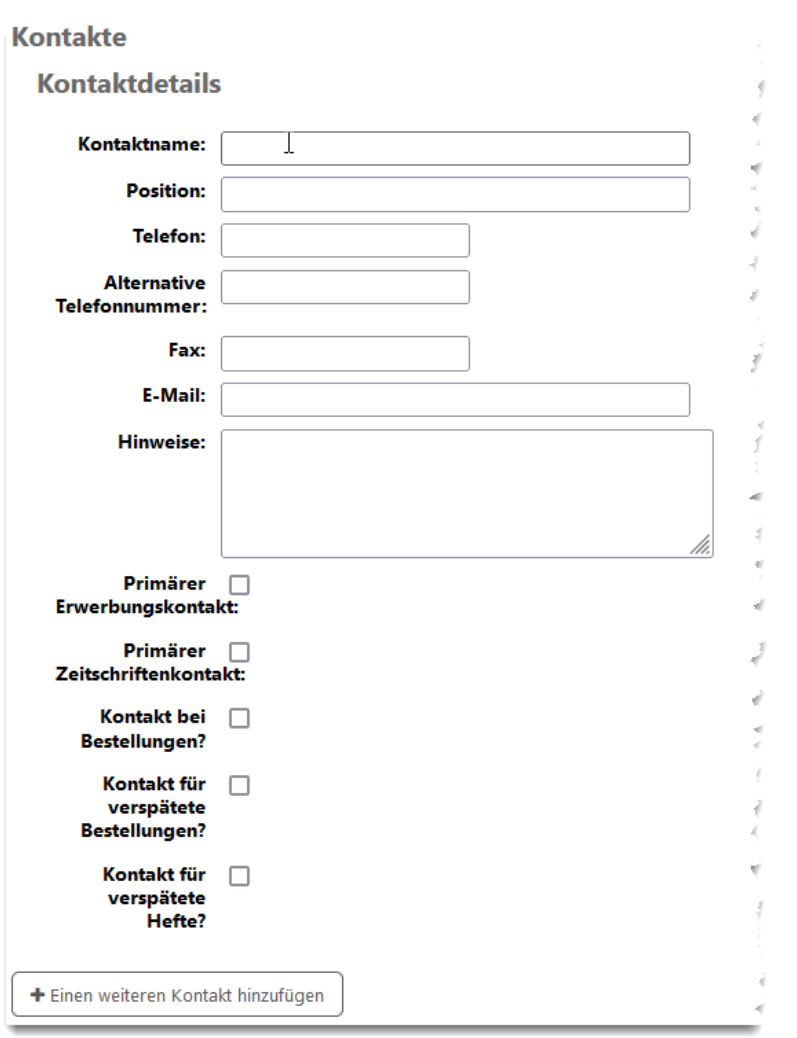

Es können beliebig viele Kontakte hinzugefügt werden. Darüber hat man die Möglichkeit separate E-Mail-Adressen für Mahnungen von Zeitschriftenheften und Bestellungen festzulegen.

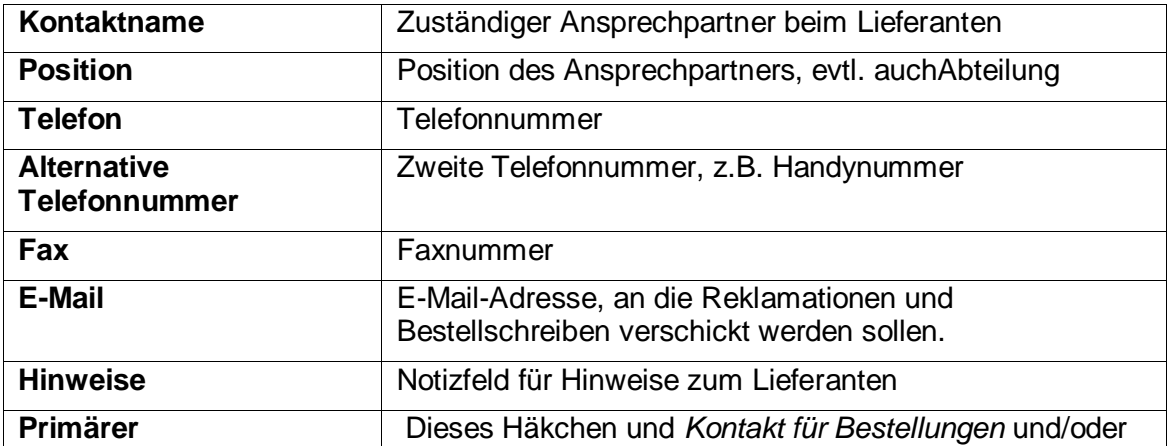

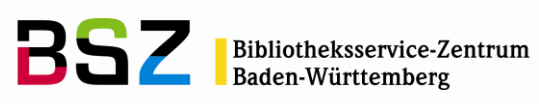

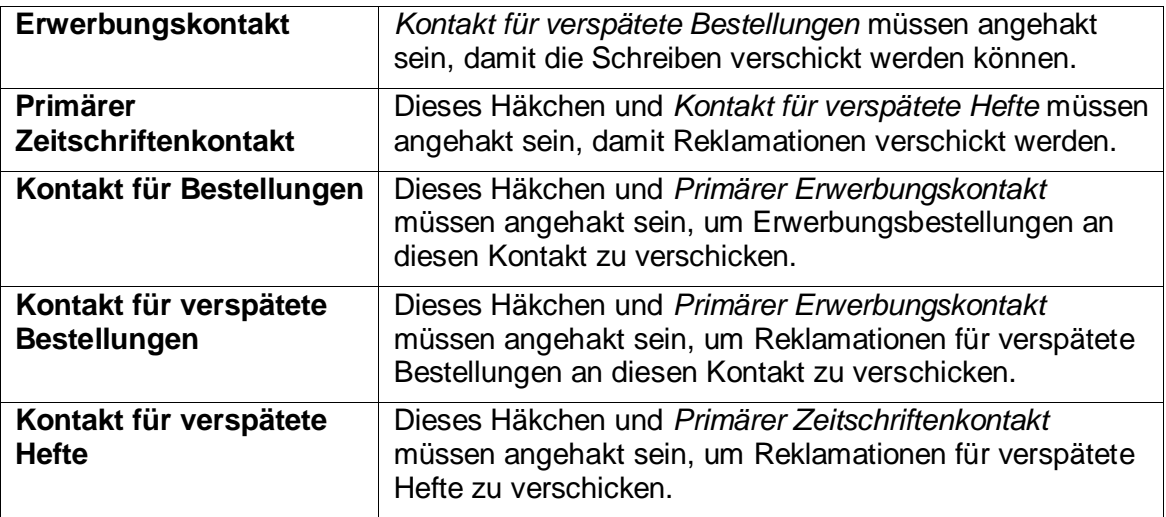

#### **Bestellinformationen**

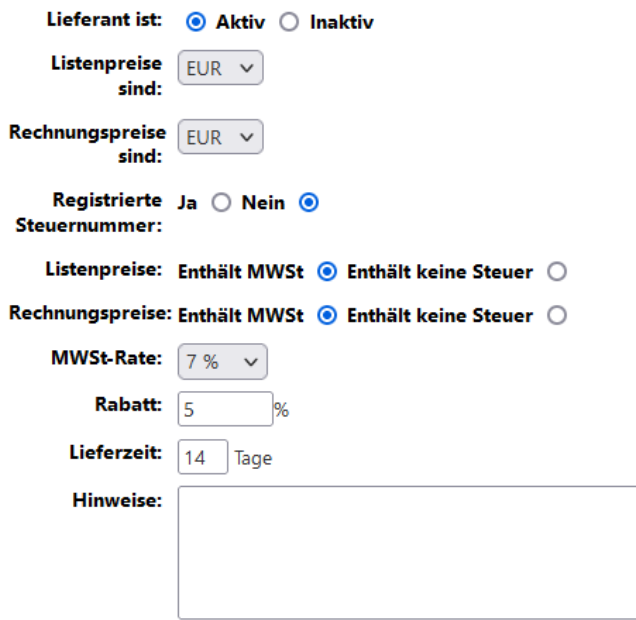

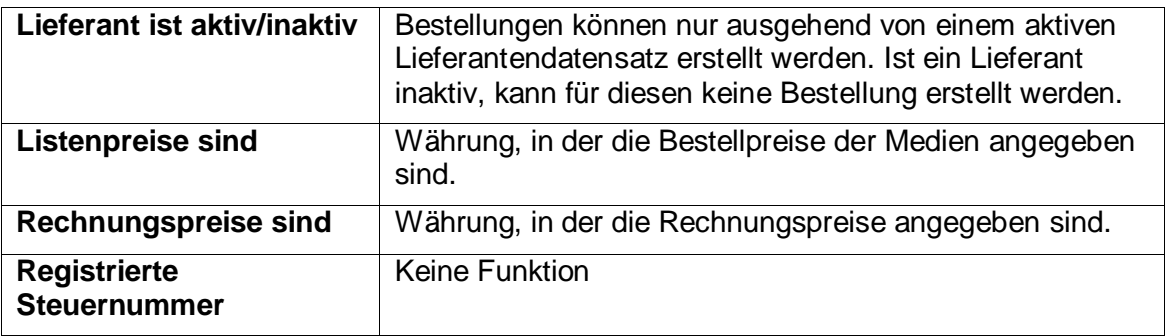

/h.

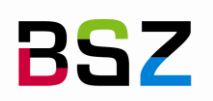

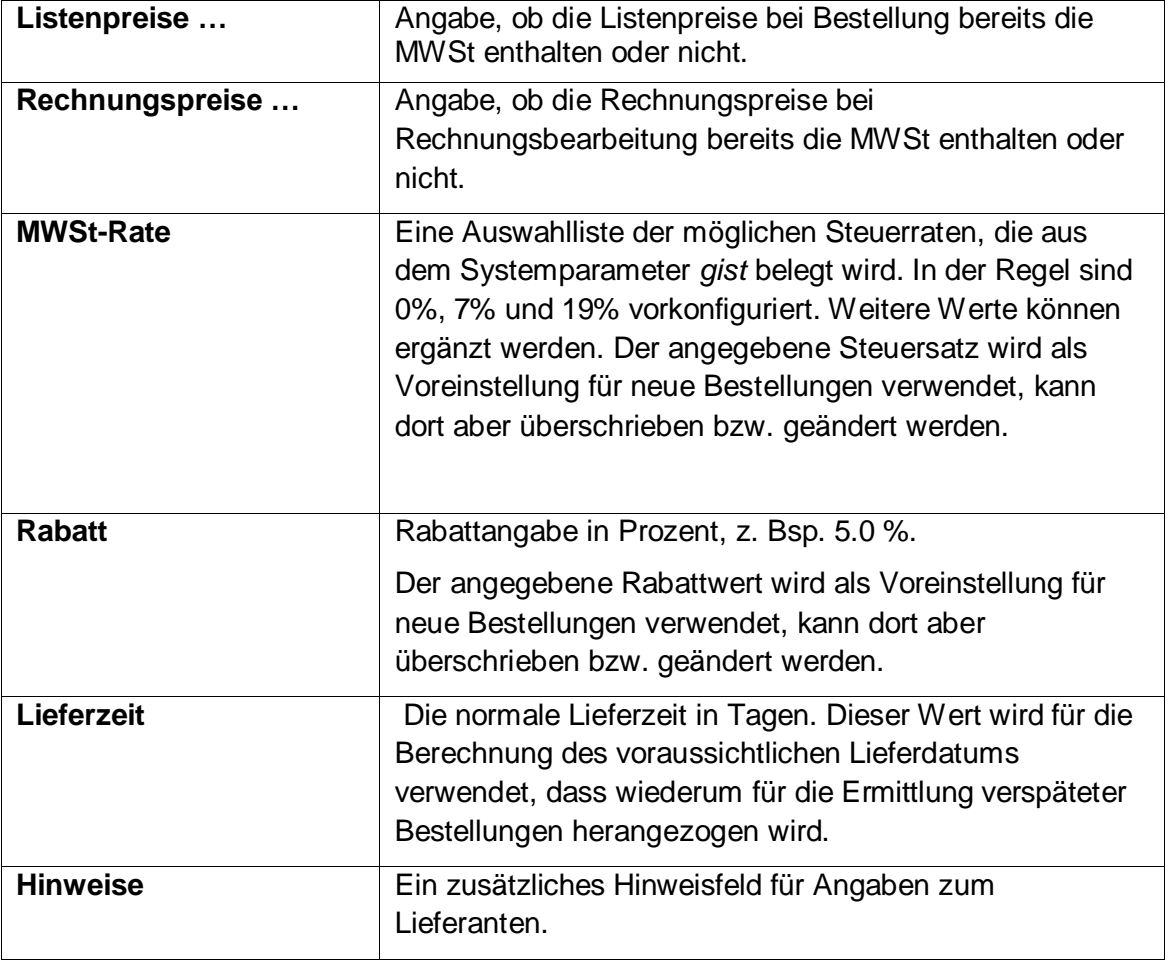

## <span id="page-18-0"></span>**4.1.1 Lieferantenvereinbarungen**

*Vereinbarungen* können verwendet werden um Sonderkonditionen bei einzelnen Lieferanten abzubilden und diese über Reports auszuwerten.

Die Vereinbarung wird im Lieferanten erfasst. Über den Button *Neu* und *Vereinbarungen* öffnet sich das Fenster für die Erfassung einer neuen Vereinbarung.

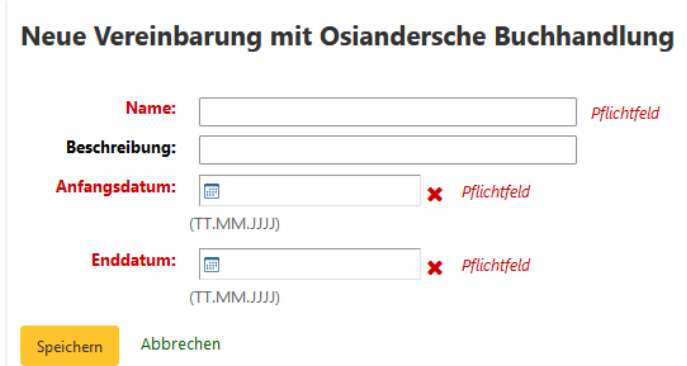

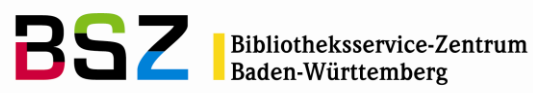

Der *Name* sowie das *Anfangs-* und *Enddatum* der Vereinbarung sind Pflichtfelder. Die angelegte Vereinbarung erscheint auf der Detailansicht des Lieferanten im unteren Bereich, unter *Verträge*.

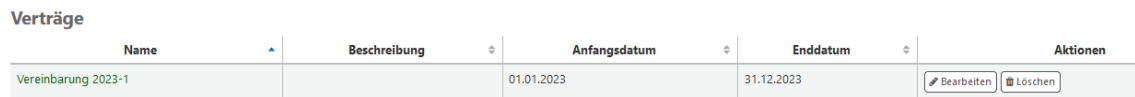

Beim Anlegen einer neuen Bestellung kann die angelegte Vereinbarung aus der Auswahlliste als für diese Bestellung geltend ausgewählt werden.

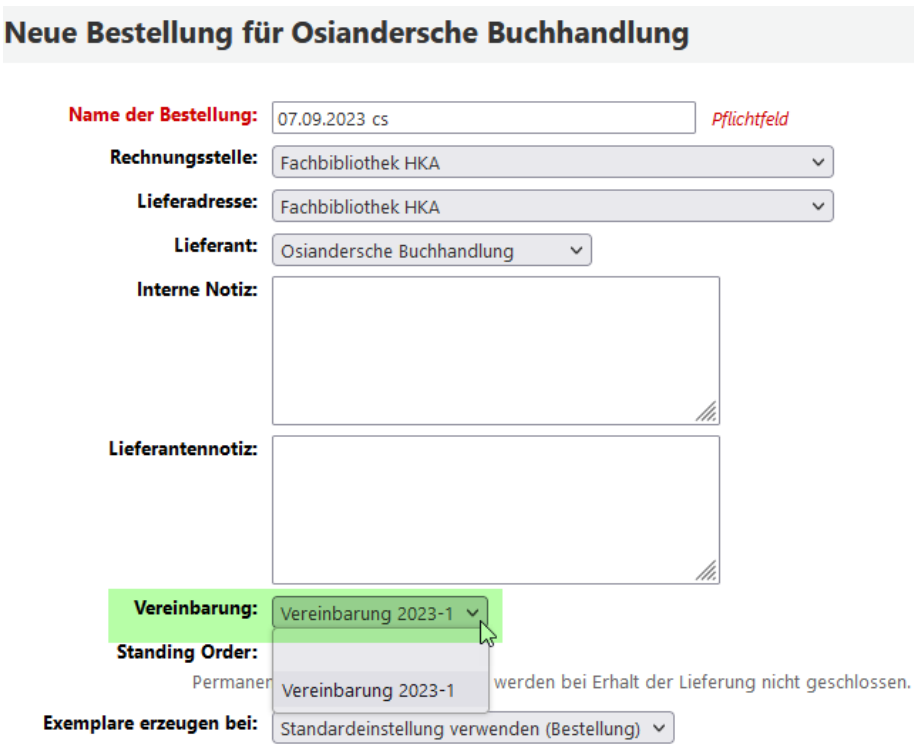

## <span id="page-19-0"></span>**4.2 Lieferant suchen**

Es gibt zwei Möglichkeiten nach bestehenden Lieferantendatensätzen zu suchen:

Über die Suchoption *Lieferantensuche* im Kopfbereich des Erwerbungsmoduls Über das Suchfeld auf der Startseite des Erwerbungsmoduls:

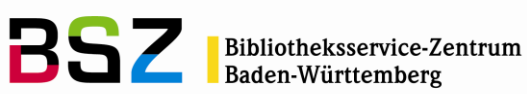

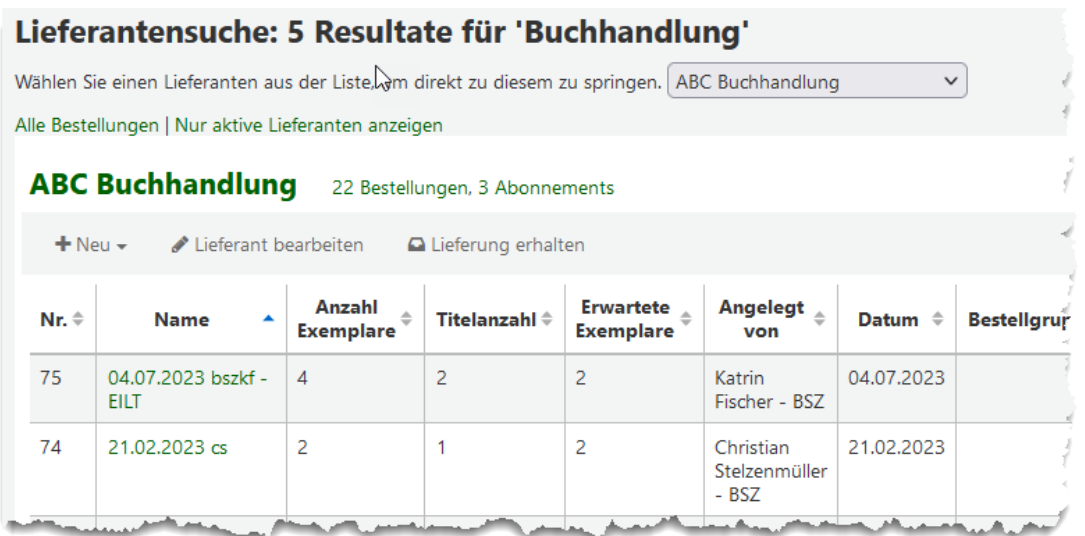

**Tipp**: Wenn die Suche nach Lieferant ohne Eingabe eines Suchbegriffs abgeschickt wird, wird die komplette Liste aller erfassten Lieferanten angezeigt. Dies kann bei Systemen mit sehr vielen Lieferanten etwas Zeit in Anspruch nehmen.

# <span id="page-20-0"></span>**5 Bestellungen**

# <span id="page-20-1"></span>**5.1 Bestellungen suchen**

Auf der Startseite im Erwerbungsmodul kann im oberen Bereich unter dem Punkt *Bestellungen durchsuchen* nach Bestellungen gesucht werden. Das Einstellungssymbol ist aufklappbar, im Feld *Bestellung* kann nach der Bestellnummer gesucht werden.

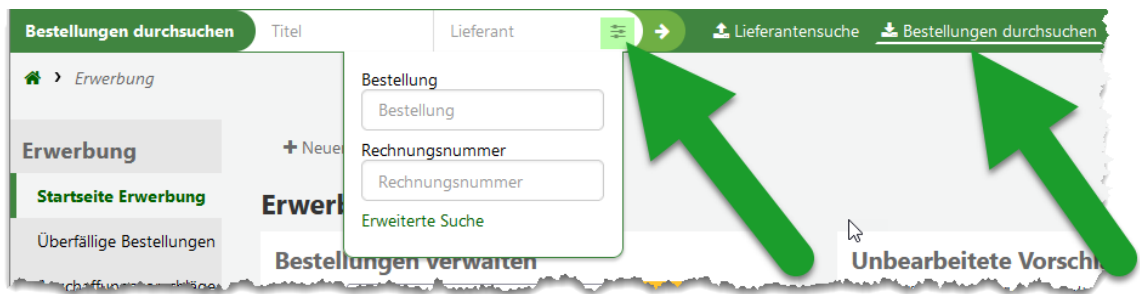

Über die *Erweiterte Suche* darunter kann detaillierter gesucht werden, z.B. nach Bestellungen in einem bestimmten Zeitraum, oder nach einem bestimmten Bestellstatus.

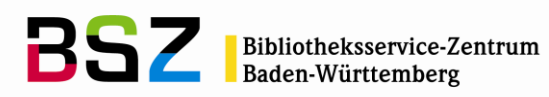

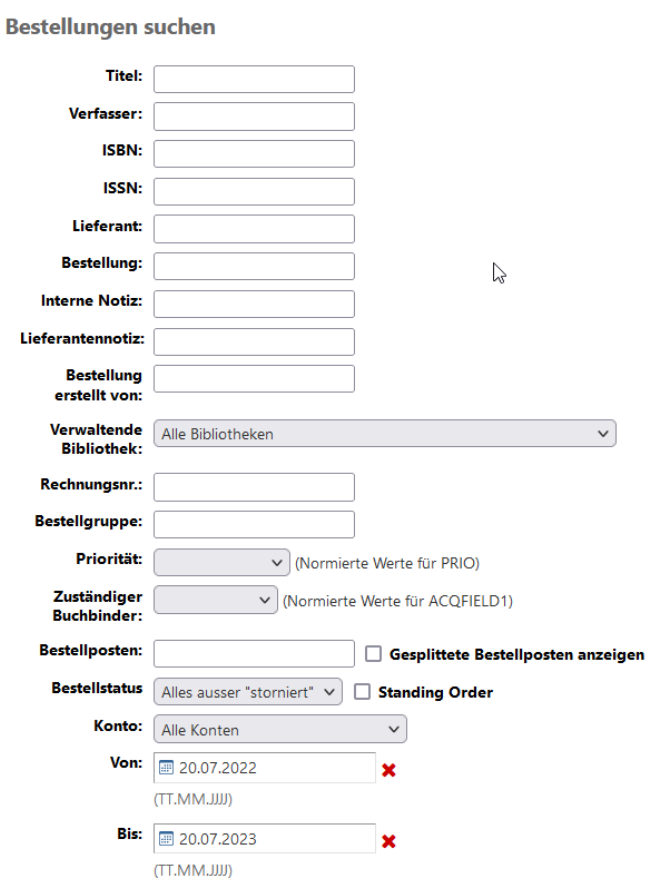

Hinweis: die Suchfelder "Priorität" und "Zuständiger Buchbinder" hier sind Beispiele für konfigurierte Zusatzfelder für die Erwerbung. Zusatzfelder sind frei konfigurierbar und können auch gänzlich anders lauten.

#### <span id="page-21-0"></span>**5.2 Neue Bestellung anlegen**

Ausgehend von der Startseite der Erwerbung muss zunächst ein Lieferant gesucht, bzw. wenn der gewünschte Lieferant noch nicht vorhanden ist, dieser zuerst angelegt werden (siehe dazu Punkt 4).

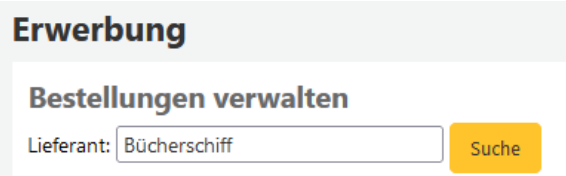

Ist der Lieferant vorhanden, wird dieser zusammen mit evtl. bereits vorhandenen offenen Bestellungen angezeigt. Über den Button *Neu* und in der Auswahlliste *Bestellung* kann eine neue Bestellung angelegt werden.

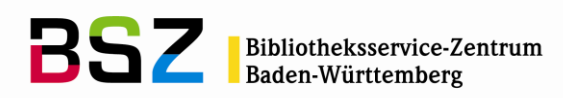

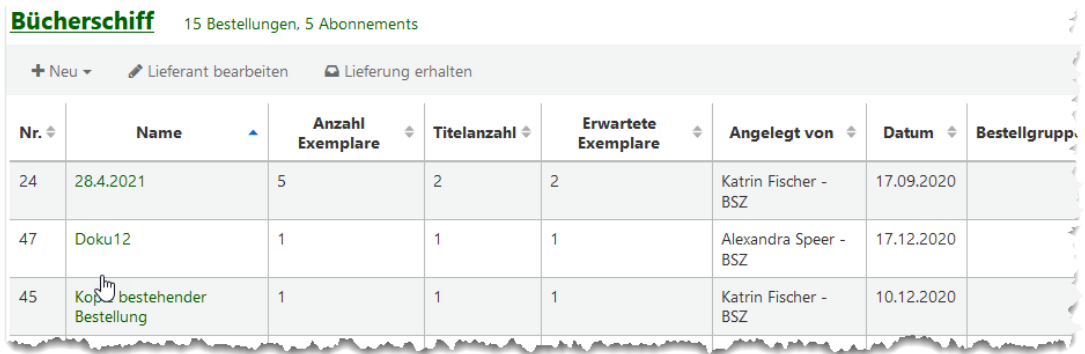

In Koha wird der Begriff Korb an einigen Stellen synonym zu Bestellung verwendet. Es erscheint anschließend ein übergeordnetes Bestellformular, genannt der Bestellkopf.

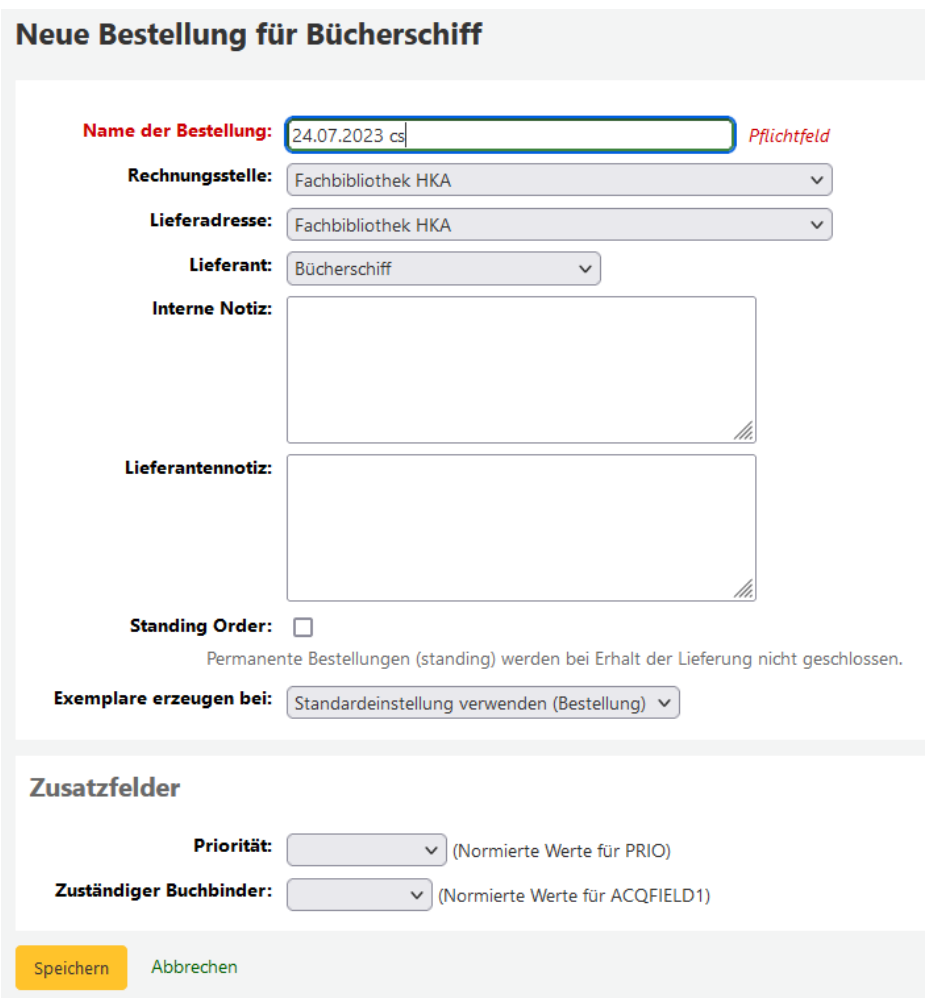

Das Pflichtfeld *Name der Bestellung* muss für jede Bestellung angegeben werden und kann z.B. für eine manuell vergebene interne Bestellnummer genutzt werden. Es ist

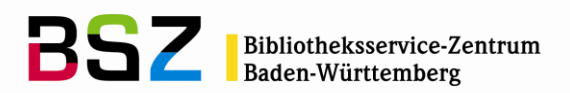

auch möglich, dass Feld automatisch mit dem Tagesdatum belegen zu lassen. Es wird darüber hinaus eine Bestellnummer automatisch vom System generiert.

Im Feld *Lieferant* kann der Lieferant nachträglich noch geändert werden.

*Rechnungsstelle* und *Lieferadresse* werden mit der Bibliothek vorbelegt, unter welcher der Ersteller der Bestellung aktuell angemeldet ist. Die Information wird an verschiedenen Stellen in der Erwerbung angezeigt und wird bei der Erzeugung der PDF-Drucke verwendet, hat darüber hinaus aber keine Funktion.

*Interne Notiz* und *Lieferantennotiz* werden durch alle Schritte der Erwerbungsbearbeitung angezeigt und können auch dort jeweils noch geändert oder aktualisiert werden. Die Lieferantennotiz wird auf den PDF-Drucken mit ausgegeben. *Vereinbarungen* können verwendet werden um Sonderkonditionen bei einzelnen Lieferanten abzubilden und diese über Reports auszuwerten. Vereinbarungen werden im Lieferantendatensatz hinterlegt. Mehr dazu finden Sie im Abschnitt *[Vereinbarungen](#page-18-0)*.

Standing Order-Bestellungen bleiben immer "offen" und erlauben es, dass man jederzeit weitere Rechnungen zu dieser Bestellung und den Bestellposten verbucht.

*Exemplare erzeugen bei* legt fest, ob im Erwerbungsprozess bei Bestellung oder bei Zugang Exemplare angelegt werden sollen. Alternativ kann man auch ganz auf die Erzeugung von Exemplaren verzichten (z.B. auch bei elektronischen Ressourcen), in dem man *bei Katalogisierung* wählt. Die Voreinstellung für diesen Wert wird aus den Systemparametern gezogen.

Wurden *Zusatzfelder* konfiguriert werden diese hier ebenfalls angezeigt und können ausgefüllt werden.

Wenn der Bestellkopf ausgefüllt und abgespeichert ist, können Einzelbestellungen bzw. Bestellposten zum Korb hinzugefügt werden. Dafür gibt es mehrere Möglichkeiten:

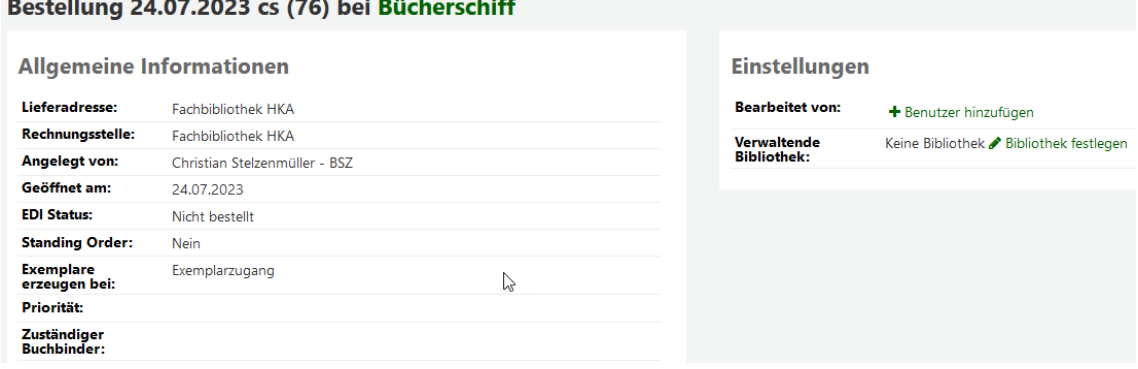

**Übernahme aus einer externen Quelle, z.B. K10plus**

<u> 2001 - Johann Marie Marie III (m. 1</u>

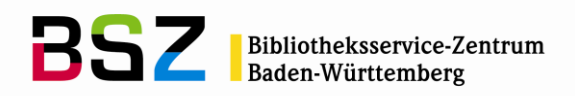

Über den Button *Neuer Bestellposten* gehen, und aus den anschließend angebotenen Möglichkeiten *Aus einer externen Quelle wählen*.

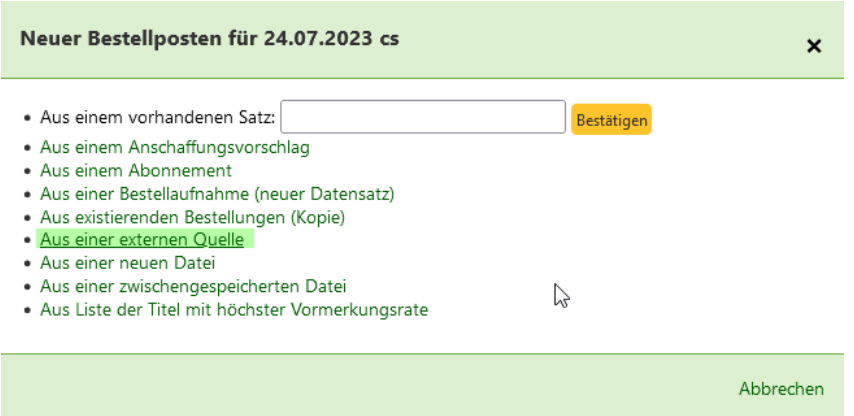

Über die Z39.50- oder SRU-Schnittstelle kann nun in einer externen Quelle gesucht werden.

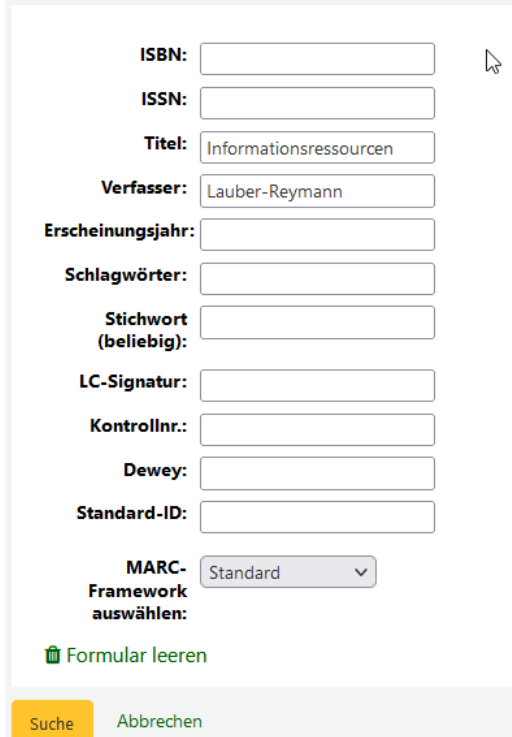

Bestätigen Sie abschließend die Suche mit der Eingabetaste oder klicken Sie auf Suche.

#### Bestellung über Z39.50-Download

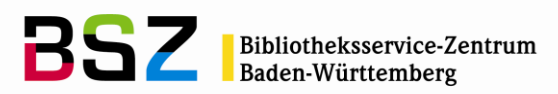

**Hinweis**: Verwenden Sie die Suchoption *Kontrollnr.:*, wenn Sie nach einer PPN aus K10plus oder einer anderen Identnummer aus MARC21 001 suchen möchten. Wenn mit Ihrer Suchanfrage Treffer erzielt wurden öffnet sich jetzt die Trefferliste.

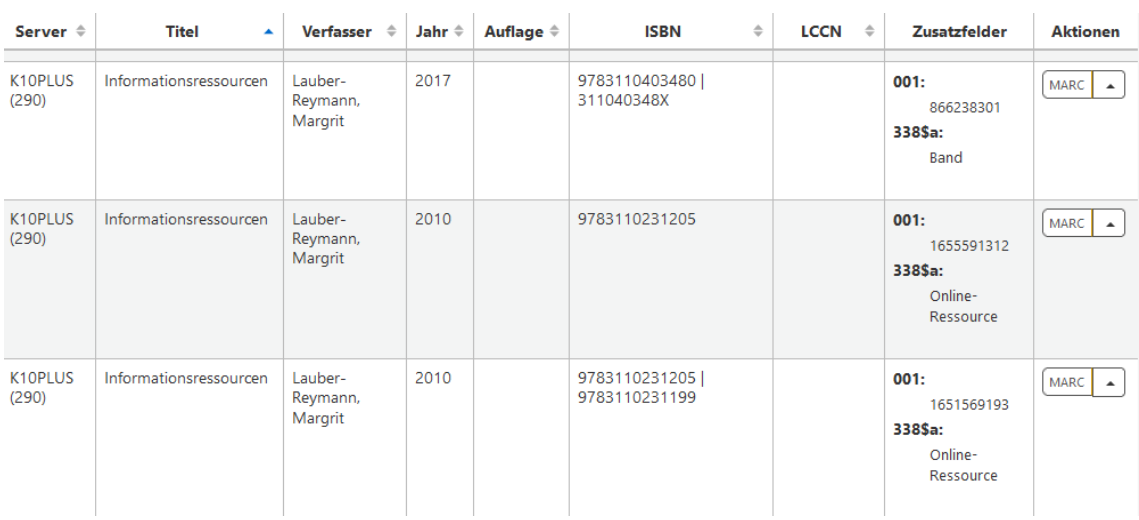

Hinweis: ob und welche MARC-Felder in der Spalte *Zusatzfelder* zusätzlich in der Trefferliste angezeigt werden, kann in der Konfiguration angepasst werden.

Um mehr Informationen über den Titel zu erhalten, können Sie über die Links *MARC* und *Karte* eine Vorschau im MARC21- oder ISBD-Format aufrufen. Wenn Sie den korrekten Titel identifiziert haben, können Sie den Titel in die Bestellung und damit auch den Katalog übernehmen.

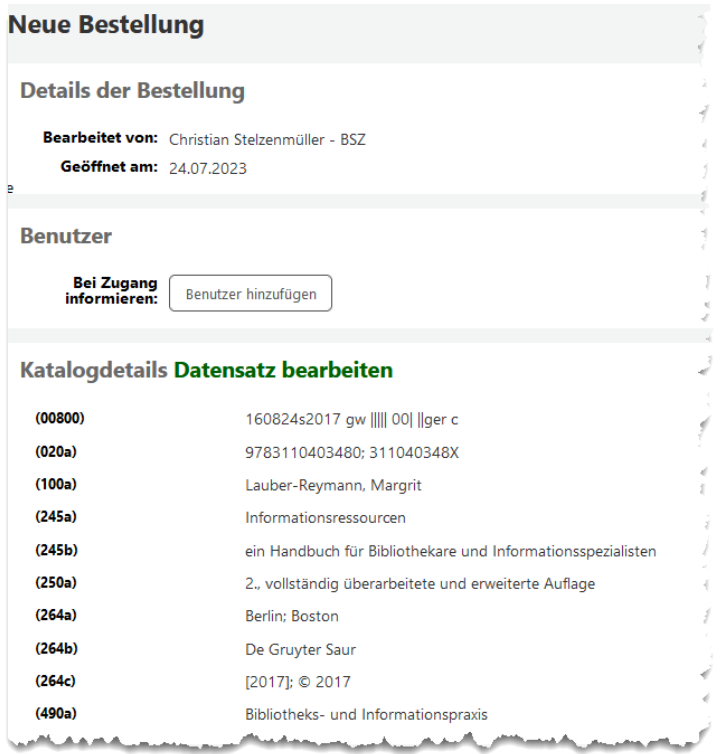

**Erwerbungshandbuch Version 22.11**

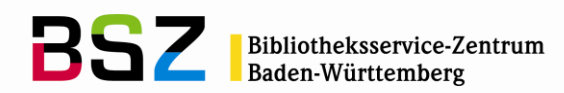

#### **Buchungsdetails**

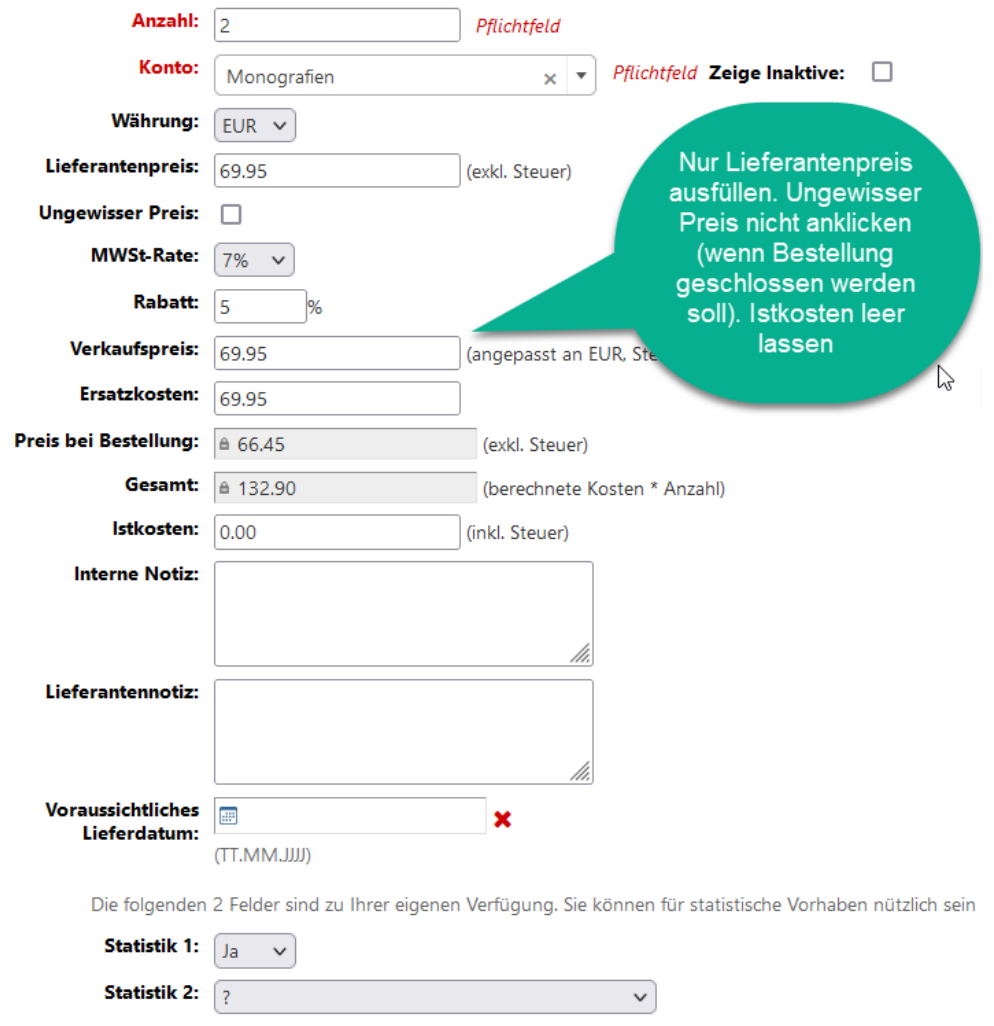

Das eigentliche Bestellformular ist in 4 Teile unterteilt: Der Bestellkopf, die Angaben aus dem Katalog, die Angaben für das Exemplar (wenn in der Konfiguration, bzw. im Bestellkorb, eingestellt ist, dass Exemplare bereits bei der Bestellung angelegt werden) und die Buchungsdetails.

Im *Exemplar*-Teil werden die Angaben, die für das Exemplar benötigt werden eingetragen. Es kann über den Button *Exemplar hinzufügen* ein Exemplar hinzugefügt werden oder mehrere Exemplare über den Button *Mehrere Exemplare hinzufügen*. Nach Betätigung dieses Buttons erscheint ein Feld in dem die Anzahl der Exemplare entweder eingetragen werden kann, oder über die Pfeile neben diesem Feld die Anzahl entsprechend verändert werden kann. Anschließend den Button *Hinzufügen* wählen. Die Exemplare werden in der eingegebenen Anzahl anschließend generiert.

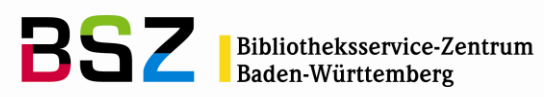

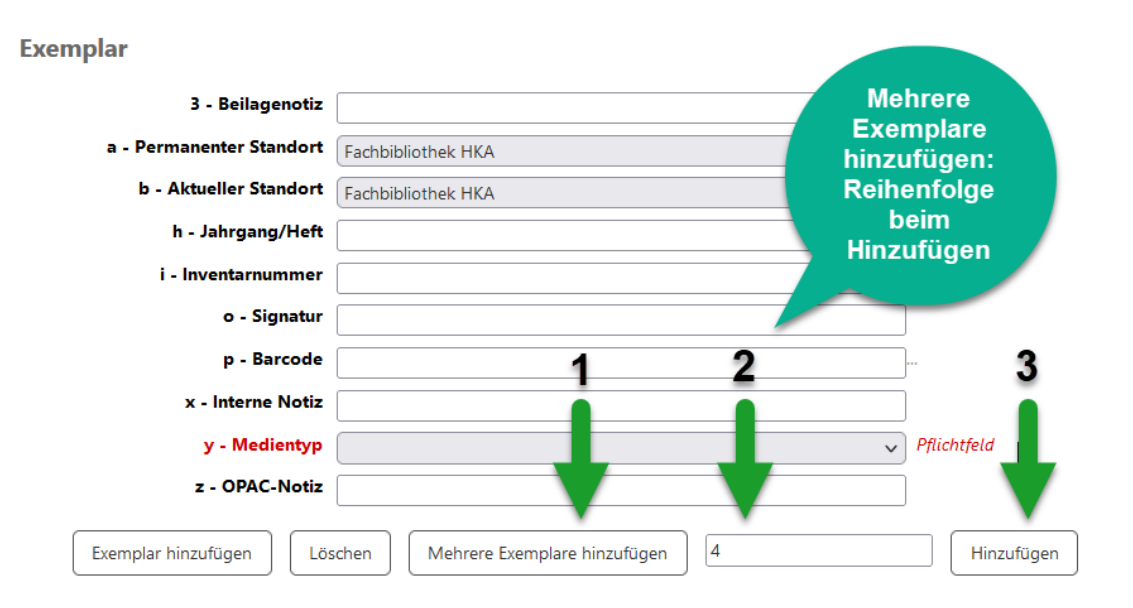

Danach wird unten in den Buchungsdetails automatisch die gewählte Exemplaranzahl eingetragen.

Hinweis: Das Formular für den Exemplarsatz kann frei konfiguriert werden, d.h. Felder können ausgeblendet und mit Voreinstellungen versehen werden. Es wird empfohlen nur die erforderlichen Felder anzuzeigen, um das Formular möglichst einfach handhabbar zu halten.

Wenn es keinen Bereich zum Hinzufügen an dieser Stelle gibt, wird die Anzahl der Exemplare in den Buchungsdetails von Hand eingetragen. Dies ist der Fall, wenn konfiguriert ist, das Exemplare noch nicht mit der Bestellung generiert werden sollen (sondern erst mit der Inventarisierung oder Katalogisierung).

In den Buchungsdetails wird der *Preis* eingetragen (Feld *Lieferantenpreis*). MWSt-Rate und Rabatt werden aus dem Lieferantendatensatz gezogen und können an dieser Stelle geändert werden. Im Feld *Konto* wird das zu belastende Konto ausgewählt.

Es kann ein voraussichtliches Lieferdatum eingegeben werden. Wird keines angegeben, kann dieses auch noch nachträglich nach dem Speichern im Bestellposten ergänzt werden, ohne dass der gesamte Bestellposten erneut aufgerufen werden muss.

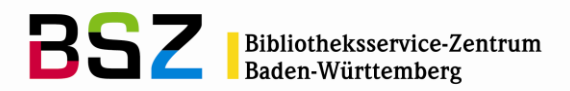

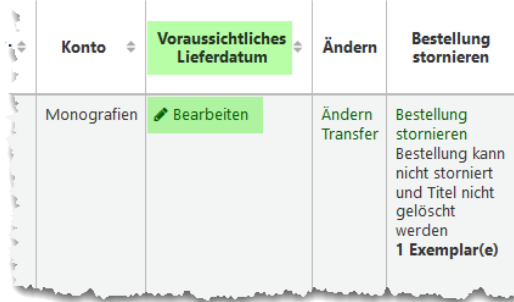

Sollen Mehrfachexemplare von unterschiedlichen Konten angelegt werden, ist dies möglich, indem ein Titel mehrfach in einem Korb angelegt wird.

Nach Abspeichern der Bestellung können auf diesen Bestellkopf weitere Bestellposten (Bestelltitel) angelegt werden.

# <span id="page-28-0"></span>**5.3 Bestellung schließen und senden**

Wurden sämtliche Bestellposten für eine Bestellung an einen Lieferanten angelegt, wird die Bestellung über den Button *Bestellung schließen* oberhalb des Bestellkorbs geschlossen. Ausnahme: es handelt sich um eine Standing-Order-Bestellung.

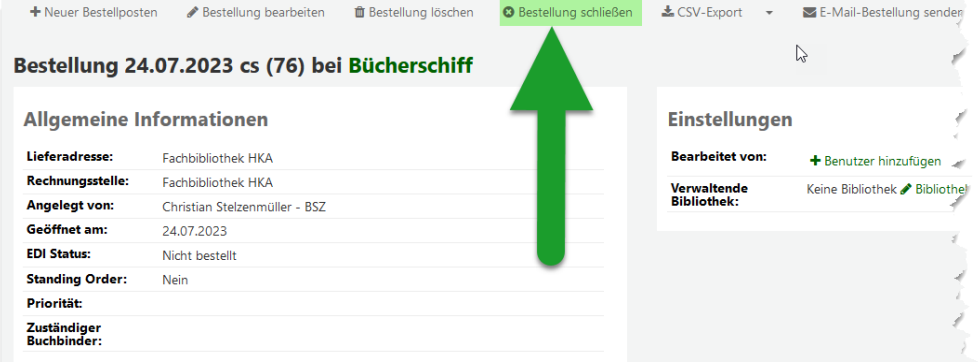

Es gibt zwei Möglichkeiten, Bestellungen zu "versenden".

#### <span id="page-28-1"></span>**5.3.1 Druckdateien generieren**

Es gibt die Möglichkeit, PDF-Dateien zu generieren. Die Konfigurationsmöglichkeiten dabei sind begrenzt. Die Bestellung muss dazu zu einer Gruppe hinzugefügt werden, mehr dazu unter Abschnitt 6: [Bestellgruppen.](#page-42-1)

Für vom BSZ betreute Bibliotheken gibt es noch die Möglichkeit, eine Druckoption einzurichten, die direkt von der Bestellung ausgehend ausgelöst werden kann. Die Bestellung kann dann über die Druckfunktionen des Browsers ausgedruckt oder weiterverarbeitet werden. Wenn Sie daran Interesse haben, wenden Sie sich gerne an den Koha-Support des BSZ.

#### **Erwerbungshandbuch Version 22.11**

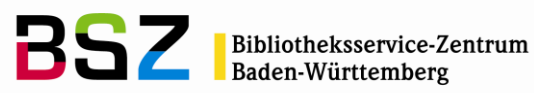

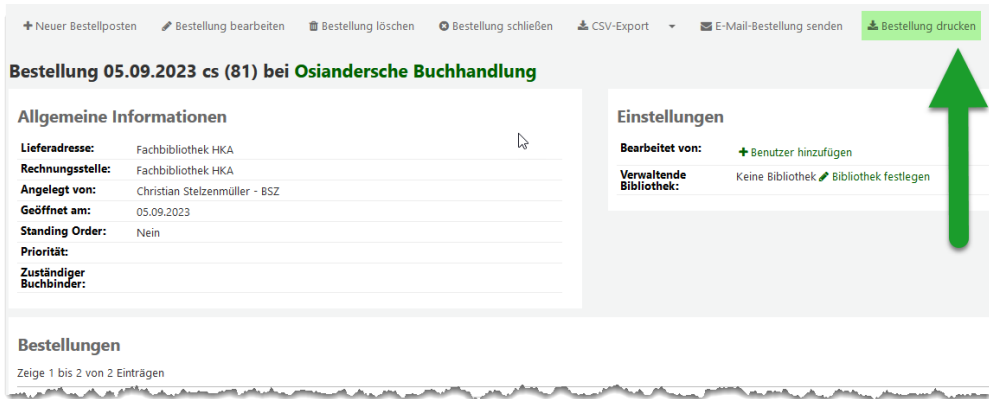

#### *Abb.: eingerichtete BSZ-Bestelldruckfunktion*

Osiandersche Buchhandlung

**BSZ-Beispielbibliothek** Musterstraße 7 ا المعداد العداد العداد 1777<br>7777 Musterstadt<br>16.09.2023Tel +49 (0) 7531 88 2929 Bestellung 81 - 05.09.2023 Sehr geehrte Damen und Herren, hiermit bestellen wir folgende Titel zur sofortigen Lieferung: Enterprise Resource Panning : Architektur, Funktionen und Management von ERP-Systemen / Norbert Gronau 3. Aufl.<br>XIV, 328 S. ISBN 9783486755749 : 3486755749 Bestellnummer: 161 Anzahl: 1<br>Einzelpreis: 29,00 EUR Gesamtpreis: 26,10 EUR Kostenstelle: 2023-KF / Monografien Vermittlung von Informationskompetenz in der bibliothekarisch-orientierten Hochschulausbildung Ute Krauß-Leichert Bestellnummer: 162 Anzahl: 1<br>Einzelpreis: 39,00 EUR Gesamtpreis: 35,10 EUR Kostenstelle: 2023-KF / Monografien Vielen Dank und mit freundlichen Grüßen, Ihr Team der BSZ-Beispielbibliothek

*Abb.: Beispiel eines generierten Bestellschreibens über die eingerichtete Druckfunktion*

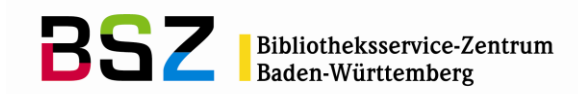

#### <span id="page-30-0"></span>**5.3.2 Per Mail senden**

Die Bestellung kann auch per Mail versendet werden über den Button *E-Mail-Bestellung senden* oberhalb des Bestellkorbs.

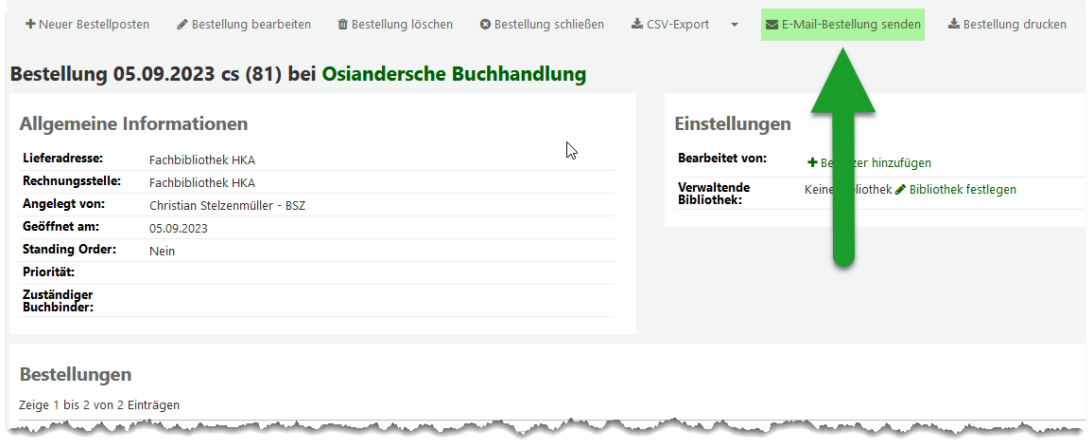

Die Bestellung wird dabei an die E-Mail-Adresse gesendet, die im Lieferanten als Kontakt angegeben ist. Entscheidend ist, das für diese Kontaktadresse die Häkchen gesetzt sind bei *Primärer Erwerbungskontakt* und *Kontakt bei Bestellungen*?, damit Bestellungen per Mail an diese Adresse gesendet werden.

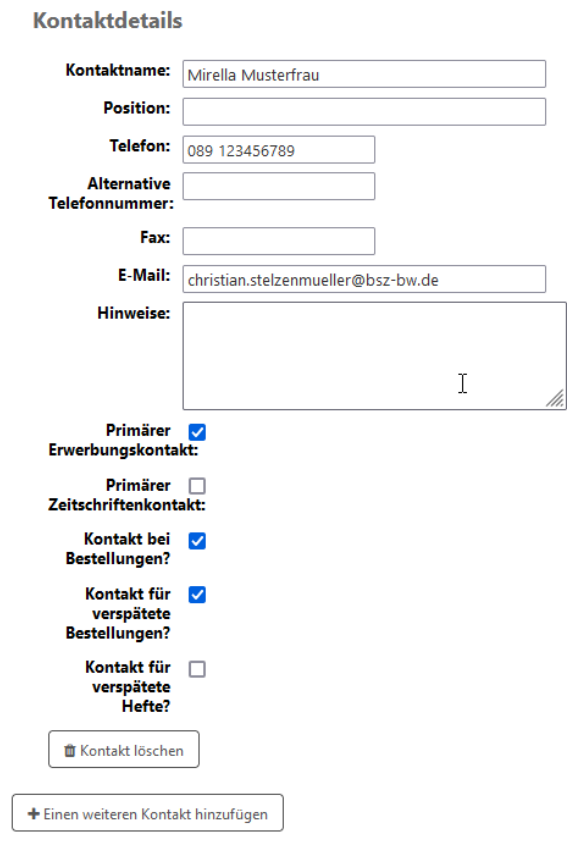

*Abb.: Kontaktdetails im Lieferanten*

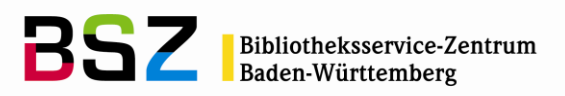

Der Text für die Bestellmail kann in den Werkzeugen unter *Benachrichtigungen und Quittungen* angepasst werden. Der Textbaustein heißt ACQORDER.

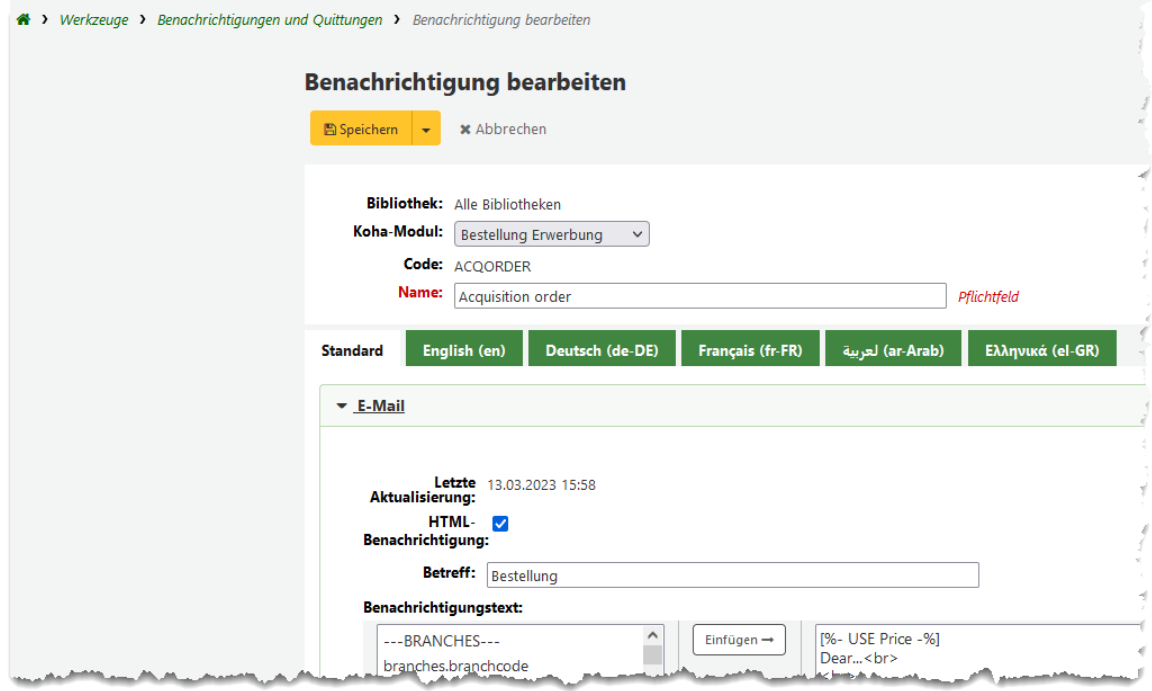

#### <span id="page-31-0"></span>**5.4 Bestelldetails**

Ist die Bestellung angelegt, gibt es verschiedene Möglichkeiten diese z.B. zu ändern oder zu stornieren.

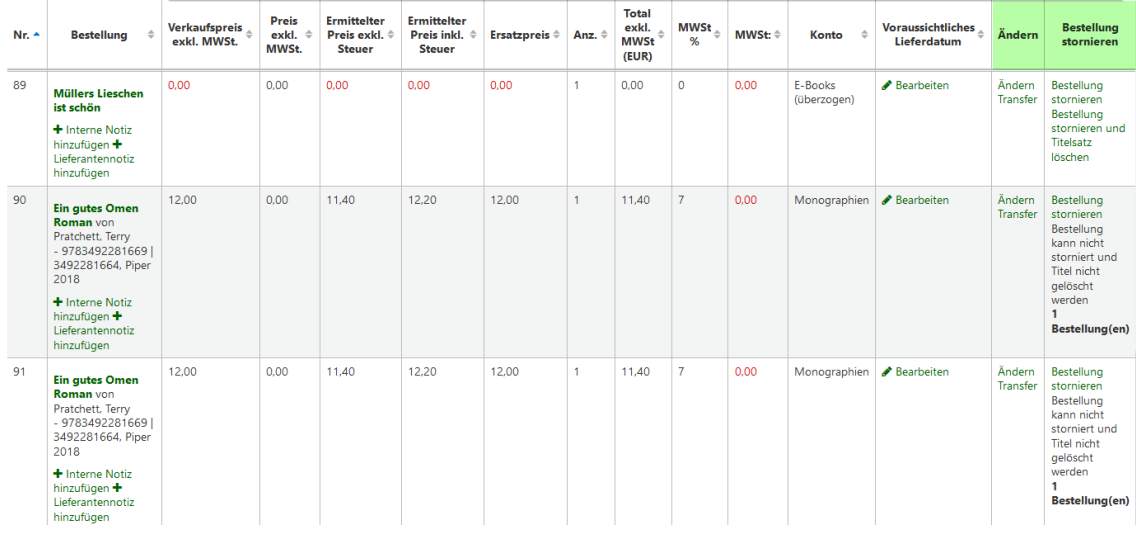

Die Bestellung kann hier storniert werden (Bestellposten und Exemplar)

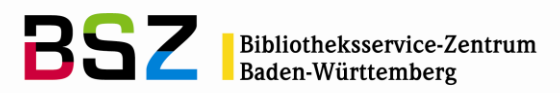

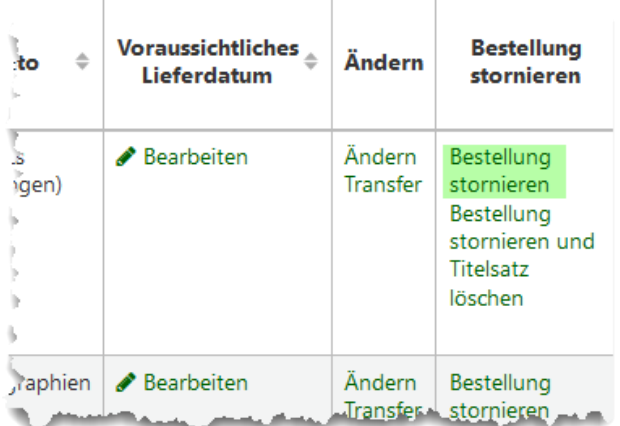

Die Bestellung kann storniert, und der Titel gelöscht werden (Bestellposten, Exemplar und Titel)

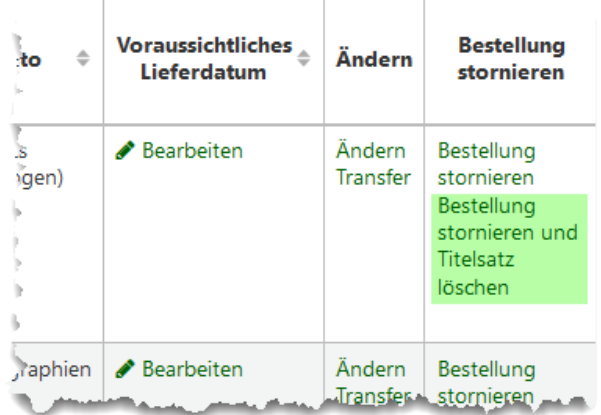

Die Bestellung kann geändert werden. Es öffnet sich wieder die Maske *Bestellposten ändern*. Von hier aus kann auch der Titel nochmals bearbeitet werden.

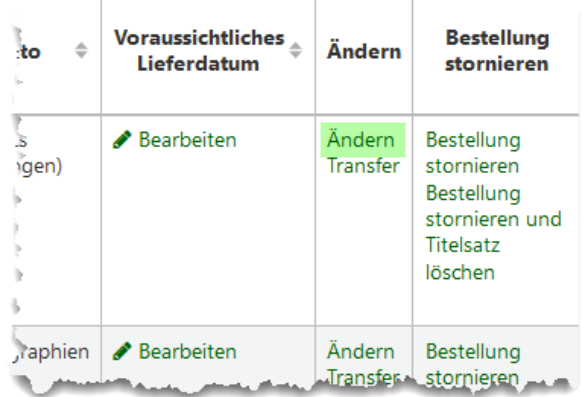

÷

Ŧ

Transfer einer Bestellung: einen Bestellposten in eine andere Bestellung verschieben.

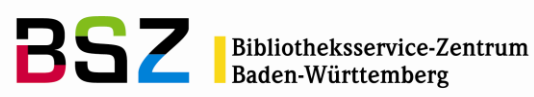

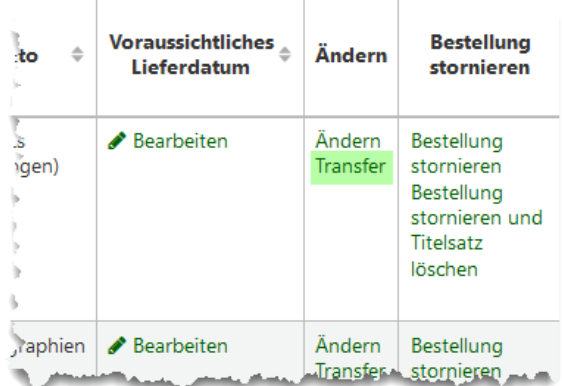

# <span id="page-33-0"></span>**5.5 Standing-Order-Bestellungen**

Standing Order-Bestellungen bleiben immer "offen" und erlauben es, dass man jederzeit weitere Lieferungen/Rechnungen zu dieser Bestellung und den Bestellposten verbuchen kann.

Ein mögliches Anwendungsbeispiel dafür ist die Bestellung der Gesamtaufnahme einer Reihe, zu der die einzelnen Bände mit den Rechnungen verbucht werden. Im Folgenden wird zunächst dieses Beispiel genauer beschrieben. Standing-Order-Bestellungen können aber unter anderem zum Beispiel auch mit Abonnements verknüpft werden.

Der Bestellprozess ist im Wesentlichen identisch zu einer normalen Bestellung. Es wird ein Lieferant gesucht, und ein Bestellkopf angelegt.

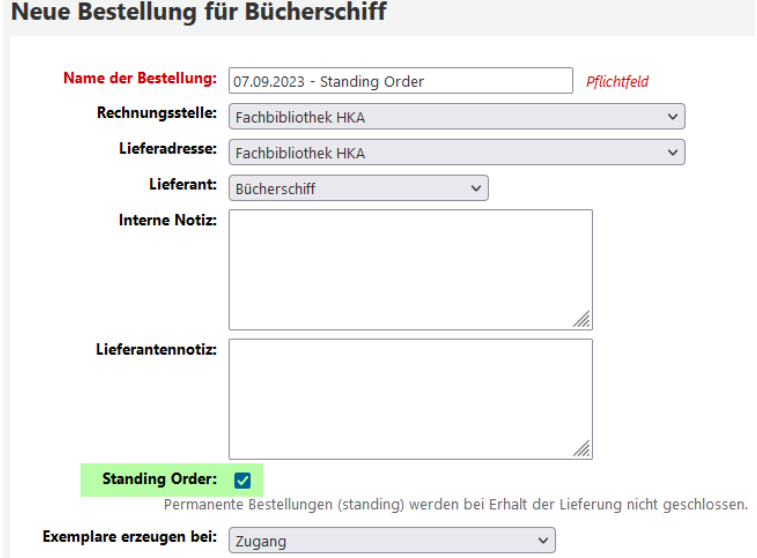

Der Hauptunterschied ist, dass *Standing Order* angehakt wird. Damit bleibt die Bestellung immer "offen" und kann nicht geschlossen werden.

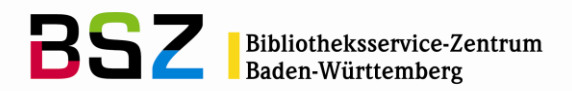

Außerdem empfiehlt es sich – wie für das erwähnte Beispiel der Bestellung einer Gesamtaufnahme – bei *Exemplare erzeugen bei* in der Liste *Zugang* auszuwählen.

Hinweis: Bei Standing-Order-Bestellungen ist ein Anlegen von Exemplaren bei Bestellung nicht möglich und wird auch bei Auswahl nicht angeboten.

Anschließend werden die Bestellposten über den Button *Neuer Bestellposten* oberhalb des Bestellkopfes angelegt.

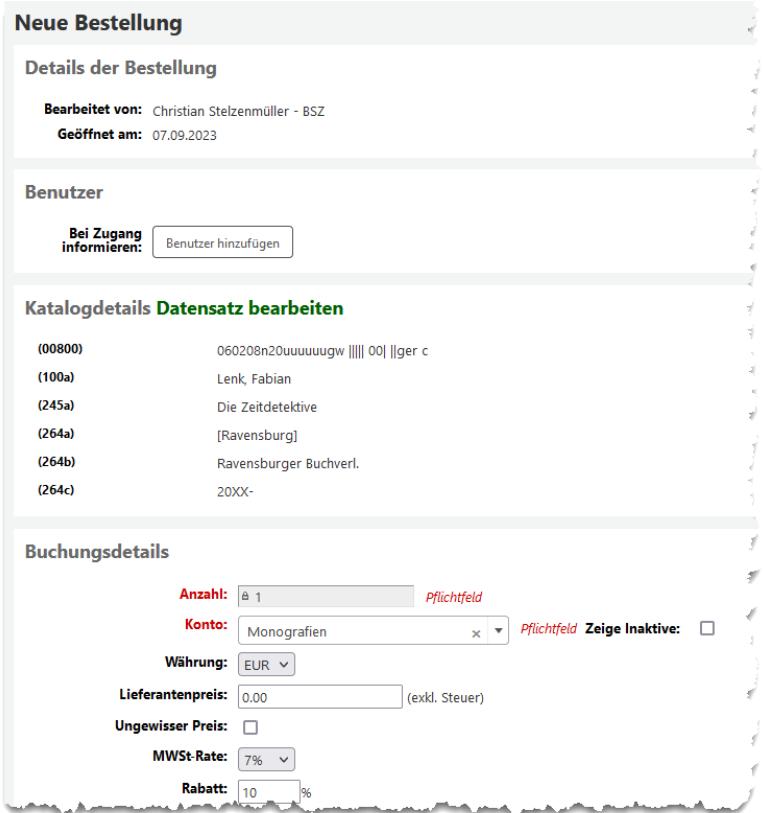

Im Beispiel wird die Titelaufnahme einer Gesamtaufnahme bestellt. Als Preis wird 0 angegeben, weil verhindert werden soll, das ein Betrag dauerhaft als gebunden im Haushalt verzeichnet ist.

Wurden alle Felder wie gewünscht ausgefüllt, kann gespeichert werden.

#### <span id="page-34-0"></span>**5.5.1 Band zugehen lassen**

Dem Beispiel weiter folgend, soll nun der Zugang einzelner Bände erfolgen. Ausgehend vom Lieferanten über den Button *Lieferung erhalten* werden anschließend die Rechnungsdetails ausgefüllt.

Im nächsten Schritt wird aus der Liste der offenen Bestellung für den *Zugang* die Standing-Order-Bestellung der Gesamtaufnahme ausgewählt.

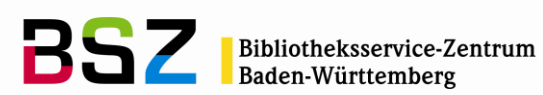

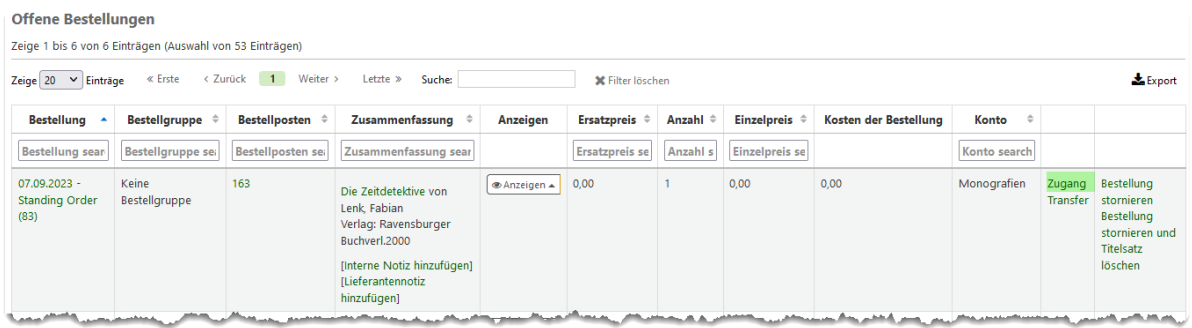

Hinweis: bei vielen Bestellungen kann die Filterfunktion oberhalb der Tabelle der offenen Bestellungen genutzt werden. Mögliche Eingaben bleiben oft länger stehen. Wenn beim nächsten Zugang die Bestellung nicht erscheint, überprüfen Sie das Feld *Suche* auf mögliche Eingaben, und klicken Sie ggf. auf *Filter löschen*.

Auf der Zugangsseite müssen mindestens die Felder *Gelieferte Anzahl* und *Istkosten* eingetragen werden. Wurde im Bestellkopf die Einstellung *Exemplare anlegen bei Zugang* gewählt, kann ein Exemplar über den Button *Exemplar hinzufügen* ergänzt werden.

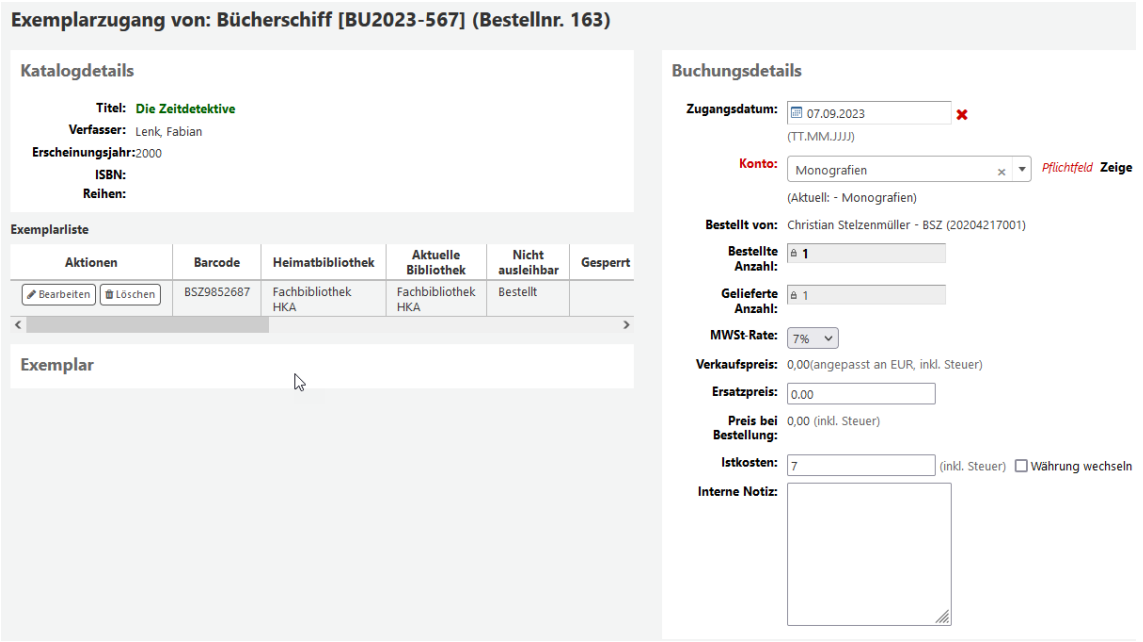

Auf der folgenden Seite kann der Zugang des ersten Bandes vermerkt werden, indem in der Tabelle Tabelle *Bereits zugegangen* eine Lieferantennotiz hinzugefügt wird.

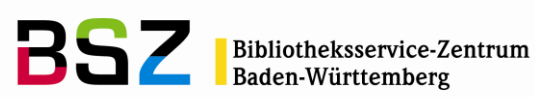

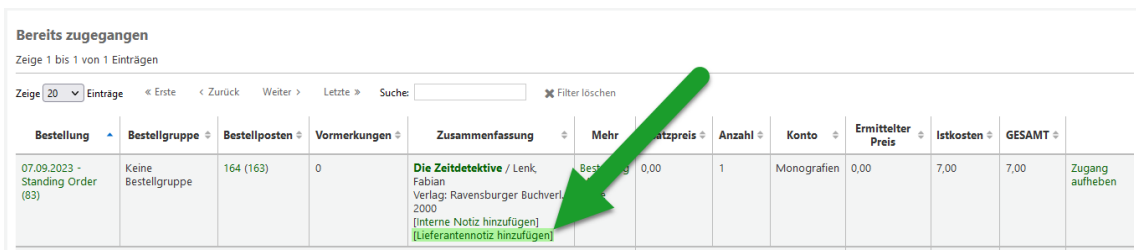

Hier könnten Informationen zum gelieferten Band eingetragen werden.

# Bestellnotiz Lieferant ändern (Bestellnr. 164) **Hinweis:** Band 1, Verschwörung in der Totenstadt T Abbrechen Speichern

Der Ewerbungsprozess für den Zugang eines ersten Bandes ist damit abgeschlossen. Allerdings muss das bei Zugang angelegte Exemplar noch von der Gesamtaufnahme an die tatsächliche Bandaufnahme umgehängt werden.

# <span id="page-36-0"></span>**5.5.2 Exemplar umhängen**

Notieren Sie sich zunächst den Barcode des angelegten Exemplars oder kopieren Sie diesen in die Zwischenablage. Wechseln Sie anschließend in die Katalogsuche bzw. Katalogisierung.

Ist der Bandtitel schon im lokalen Katalog vorhanden, suchen Sie diesen. Wenn er noch nicht vorhanden ist, gehen Sie in die Katalogisierung und laden Sie diesen in Ihren lokalen Katalog herunter. Näheres dazu finden Sie im Handbuch Katalogisierung, im Abschnitt *Z39.50-Download in der Katalogisierung.*

Rufen Sie den Bandtitel in der Detailansicht auf. Klicken Sie auf den Button *Bearbeiten*  und wählen Sie im Menü *Exemplar anhängen*.

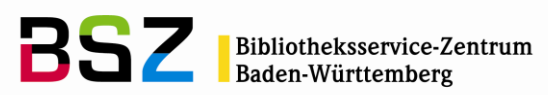

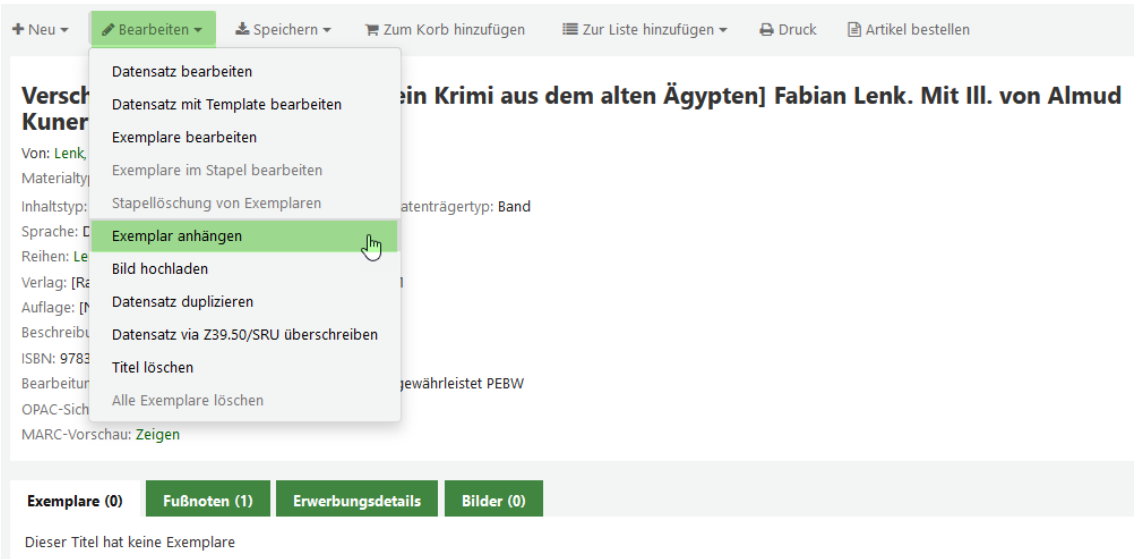

Geben Sie auf der nun angezeigten Seite den Barcode des Exemplars ein oder fügen Sie es aus der Zwischenablage ein.

Exemplar anhängen an Verschwörung in der Totenstadt [ein Krimi aus dem alten Ägypten]

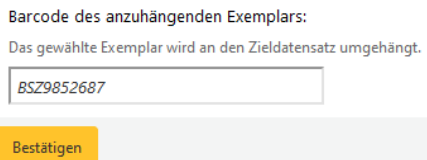

Klicken Sie auf *Bestätigen*.

Sie erhalten anschließend noch einmal eine Bestätigung, an welchen Titel das Exemplar umgehängt wurde. Wenn es der richtige Titel war, bestätigen Sie mit OK.

#### <span id="page-37-0"></span>**5.6 Bestellposten über die Liste der meistvorgemerkten Titel erzeugen**

In der Ausleihe unter *Ausleihreports* findet sich der Menüpunkt *Vormerkrate*:

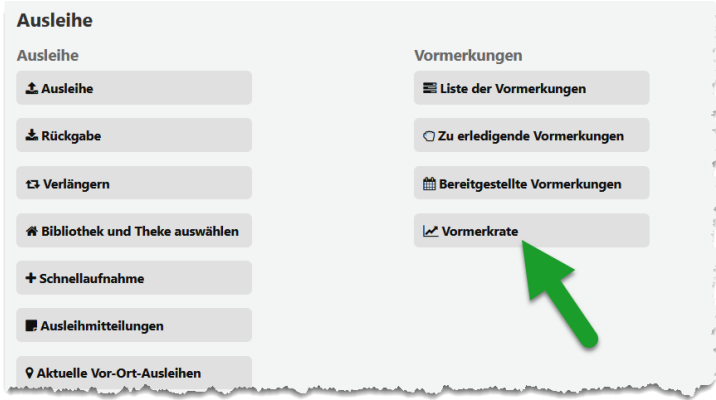

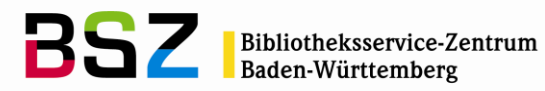

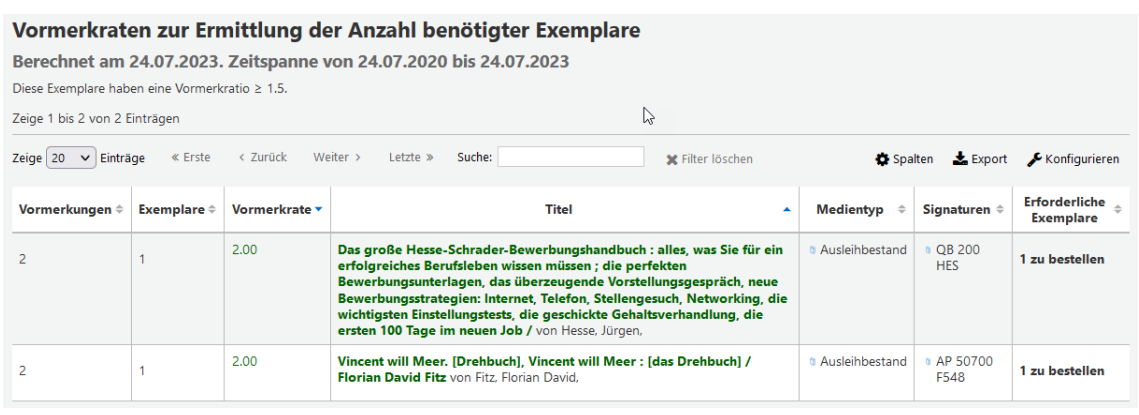

Beim Anlegen eines neuen Bestellpostens kann die Funktion *Aus Liste der Titel mit höchster Vormerkrate* genutzt werden:

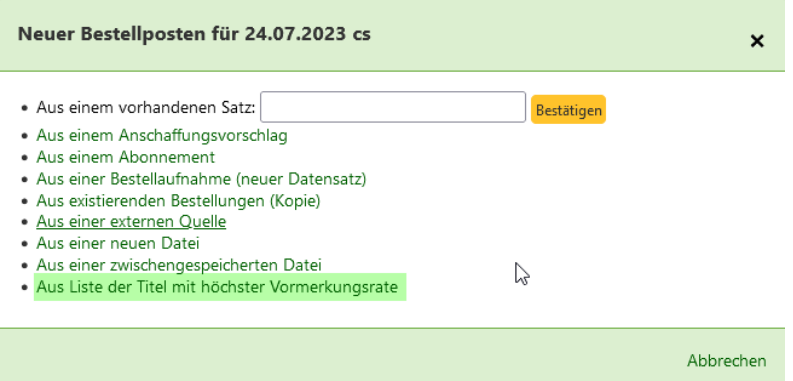

Mit Klick auf den Link wird man auf den Report weitergeleitet. Dieser hat, wenn er von der Erwerbung aus aufgerufen wird, eine Schaltfläche in der letzten Spalte, über die ein Bestellposten für den jeweiligen Titel generiert werden kann.

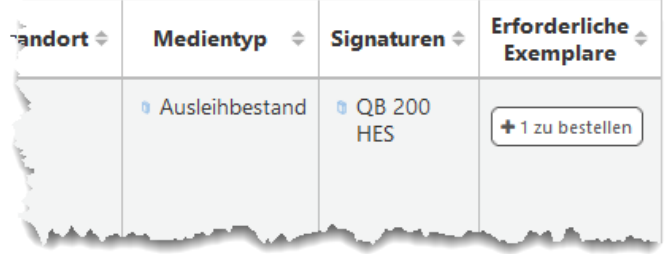

#### <span id="page-38-0"></span>**5.7 Workflow für Bestellungen von Zeitschriften**

Wählen Sie im Fenster *Neuer Bestellposten* den Eintrag *Aus einem Abonnement*:

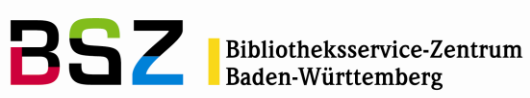

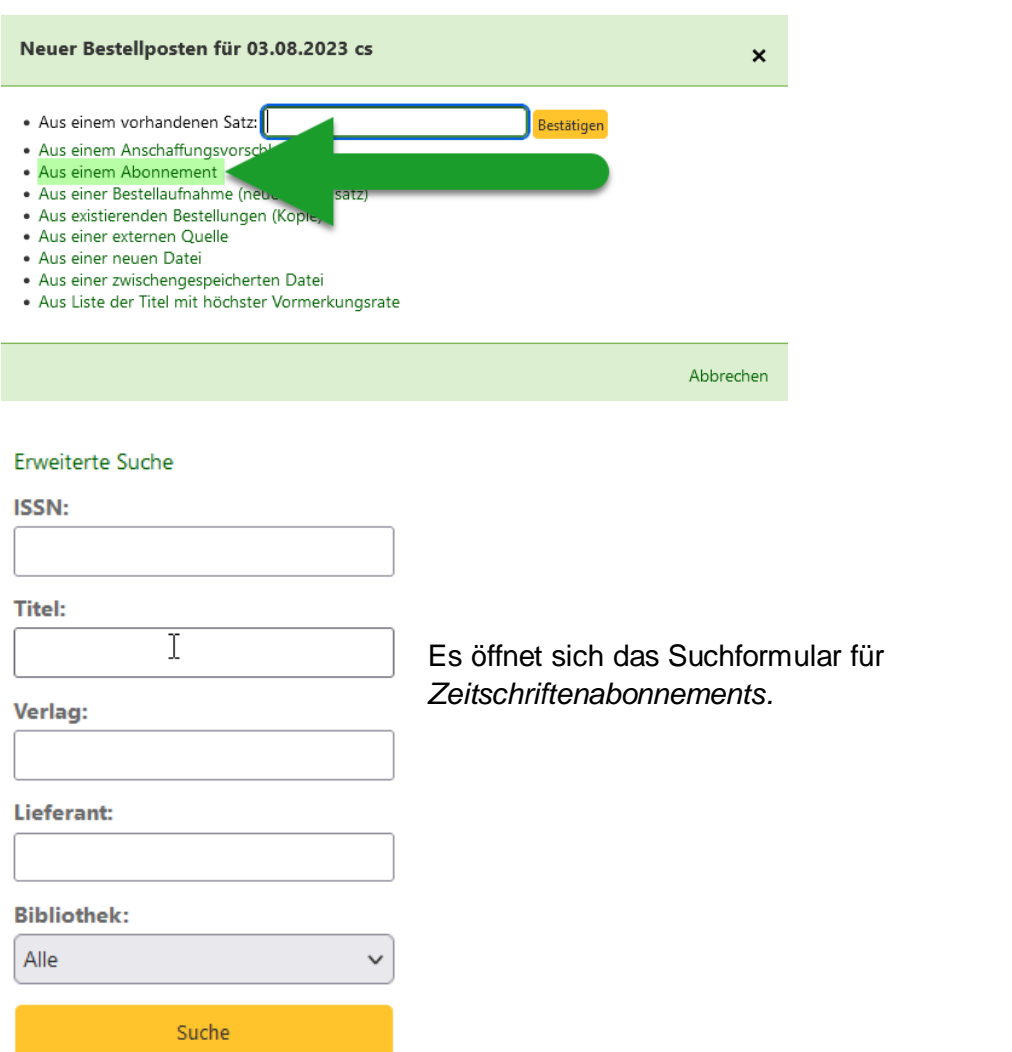

Die Treffer werden angezeigt mit der Mitteilung, ob die gefundenen Titel bestellt werden können. Die Meldung *Kann nicht bestellt werden* heißt, dass das entsprechende Abonnement mit einem anderen Lieferanten als dem gewählten verknüpft ist.

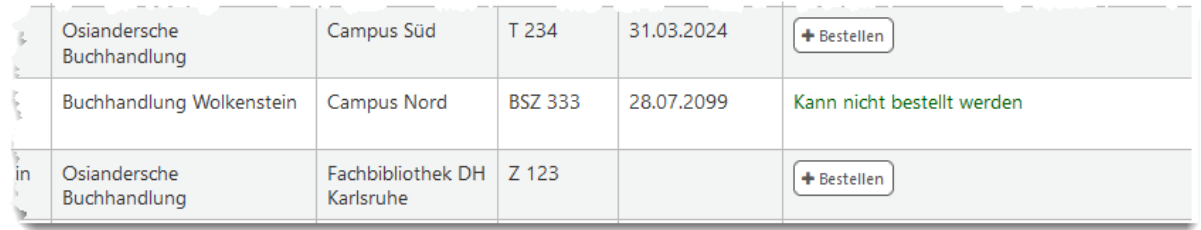

Bei einer angelegten Bestellung werden im Zeitschriftenmodul *Abonnement für*… Erwerbungsdetails in einem eigenen Reiter angezeigt:

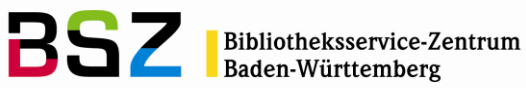

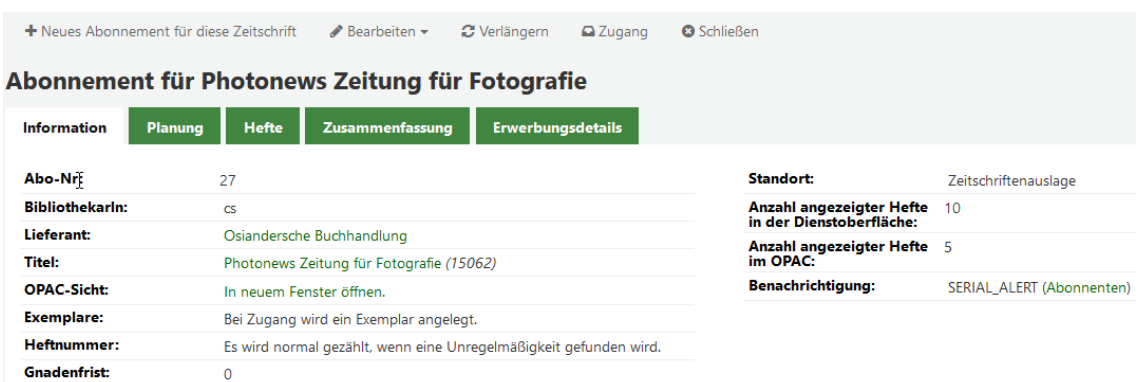

Hinweis: Unabhängig davon, was für die Exemplargenerierung im Bestellposten festgelegt wurde, wird bei dieser Bestellvariante nie ein Exemplar angelegt. Stattdessen kann eine Anzahl "Hefte" angegeben werden. Hefte kann in diesem Fall auch als "Rechnungen" verstanden werden, da es festlegt, wie viele Rechnungen mit dieser Bestellung verknüpft werden können. Bei einer vierteljährlichen Abrechnung, bietet es sich daher an, 4 anzugeben.

# <span id="page-40-0"></span>**5.8 Bestellposten in eine andere Bestellung verschieben**

Um einen Bestellposten zu verschieben, wird die entsprechende Bestellung in der sich der Bestellposten befindet gesucht. In der entsprechenden Zeile wird der Link *Transfer*  ausgewählt.

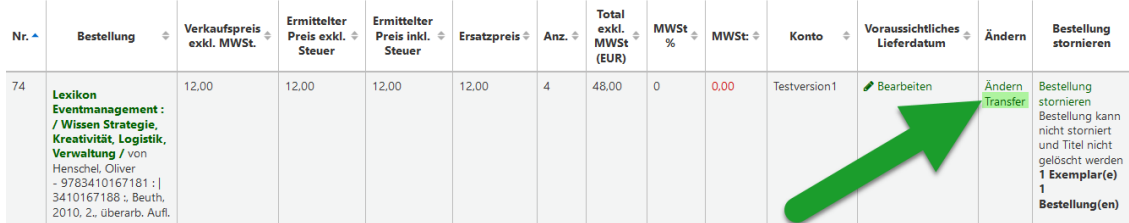

Es öffnet sich die Lieferantensuche. Der Lieferant wird gesucht und ausgewählt. Anschließend werden die vorhandenen offenen Bestellungen angezeigt, in welche der Bestellposten verschoben werden kann...

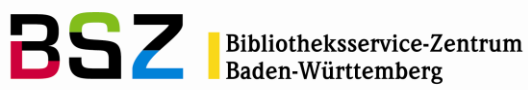

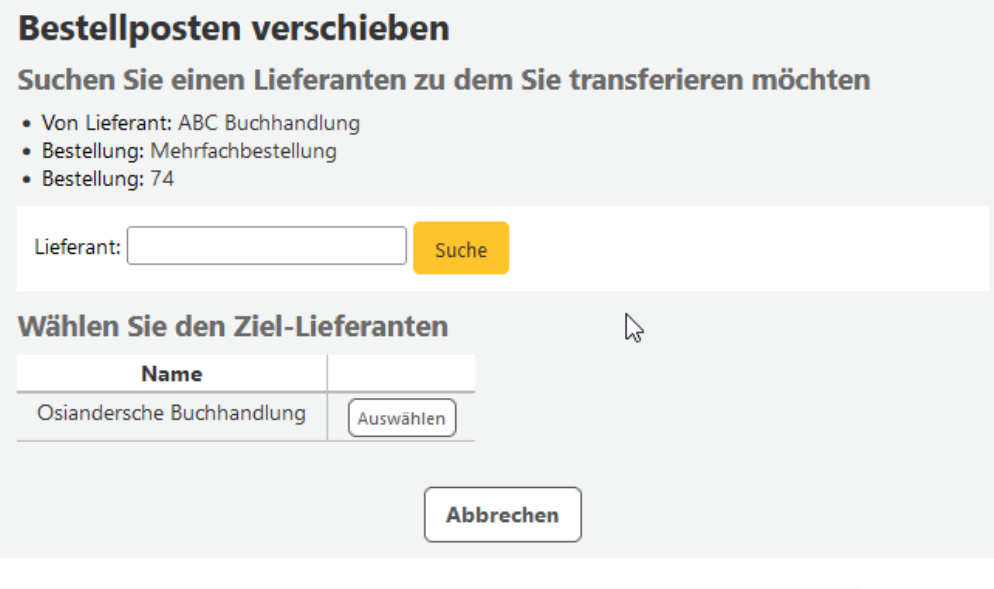

Bestellungen für Osiandersche Buchhandlung

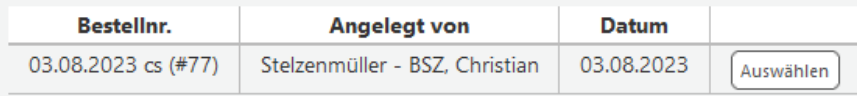

Im "alten" Lieferanten wird der transferierte Bestellposten ausgegraut als stornierte Bestellung mit Datum des Transfers angezeigt. Im "neuen" Lieferanten wird der verschobene Bestellposten mit einer entsprechenden Meldung über den Transport angezeigt:

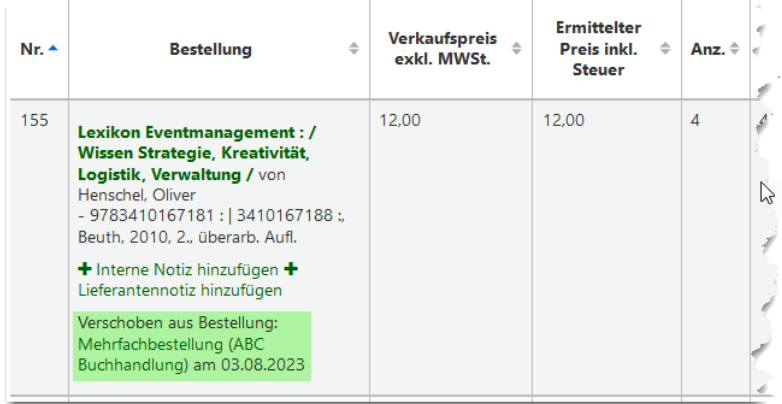

#### <span id="page-41-0"></span>**5.9 Bestellnotizen für geschlossene Bestellungen bearbeiten**

Suchen Sie zunächst den Lieferanten bei dem die entsprechende Bestellung getätigt wurde. Klicken Sie anschließend in der Zeile der entsprechenden Bestellung auf den Button *Zeige*.

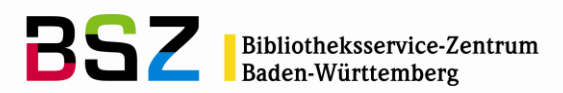

Im unteren Bereich *Bestellungen* kann über den Link *Lieferantennotiz hinzufügen* bzw. *Interne Notiz hinzufügen* eine Notiz hinzugefügt oder auch geändert werden:

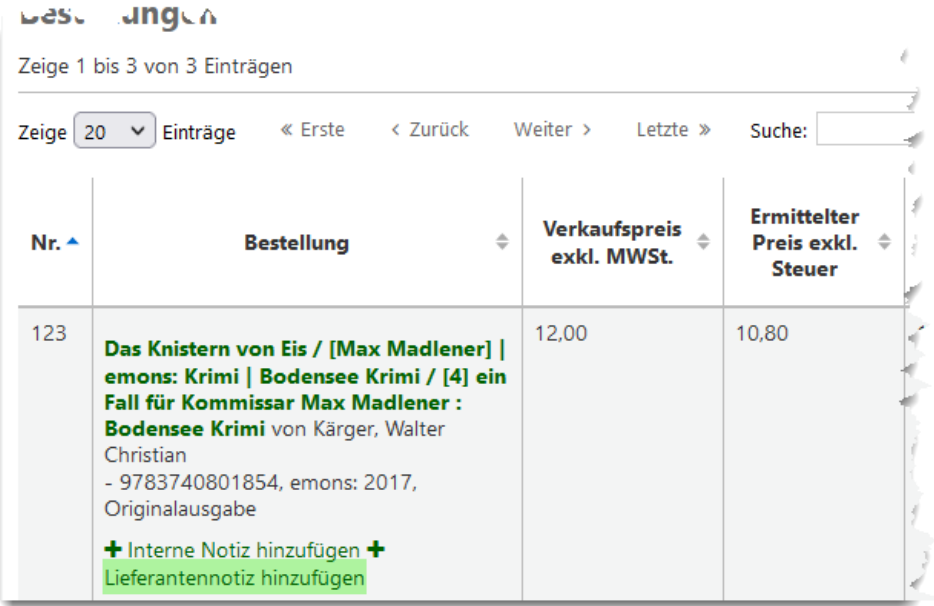

#### <span id="page-42-0"></span>**5.10 Einarbeitung von Geschenken**

Eine Möglichkeit in Koha Geschenke zu bearbeiten ist, einen eigenen Lieferanten für "Geschenke" anzulegen und auf diesen mit Preis 0,00 zu bestellen. So können Sie die Geschenke einfach mit in den Erwerbungsstatistiken mitberücksichtigen und es liegen Ihnen alle Informationen von der ggf. Anforderung des Titels bis zum Erhalt im System mit den jeweiligen Daten vor.

Alternativ können Sie Geschenke auch über die Katalogisierung einarbeiten und auf andere Weise, wenn erforderlich, kennzeichnen. Z.B. über ein entsprechendes Präfix/Suffix zur Inventarnummern, einen Vermerk im Hinweisfeld etc.

# <span id="page-42-1"></span>**6 Bestellgruppen**

Für den PDF-Druck werden die Bestellungen zu Gruppen zusammengefasst. Wurden alle gewünschten Bestellposten angelegt, kann der Korb im Bestellkopf geschlossen werden:

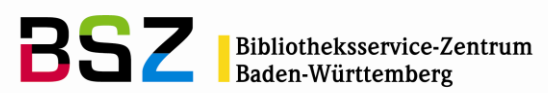

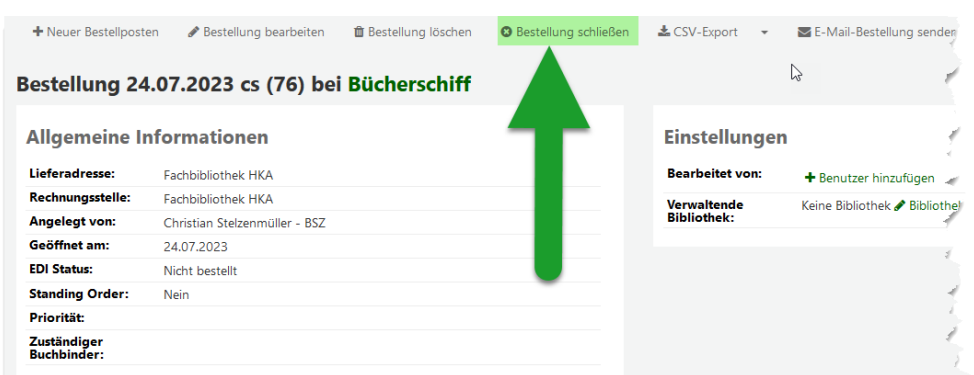

Abhängig von der Konfiguration ist es möglich, die Bestellung mit dem Schließen automatisch einer generierten Bestellgruppe zuzuweisen.

Ist der Korb geschlossen, wird zum Lieferanten gewechselt.

Hier bestellt die Möglichkeit die Bestellung einer Bestellgruppe zuzuordnen, wenn dies nicht schon erfolgt ist. Dazu wird auf der linken Seite die Bestellgruppe ausgewählt:

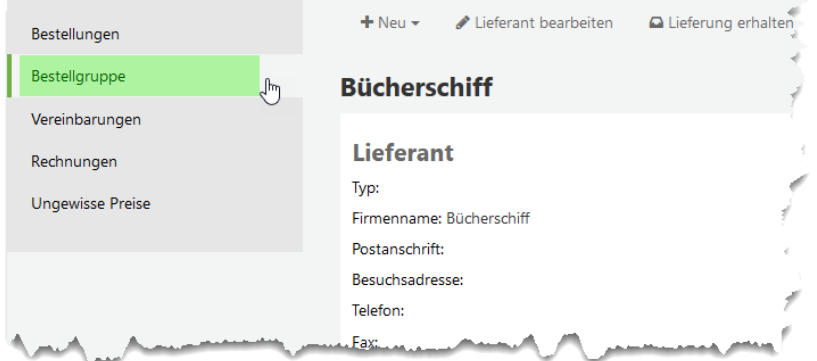

Über den Button *Neue Bestellgruppe* kann eine neue Bestellgruppe angelegt werden. Alle Bestellungen, die in dem geschlossenen Korb liegen, werden hier angezeigt.

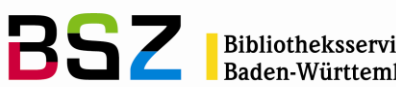

Bibliotheksservice-Zentrum<br>Baden-Württemberg

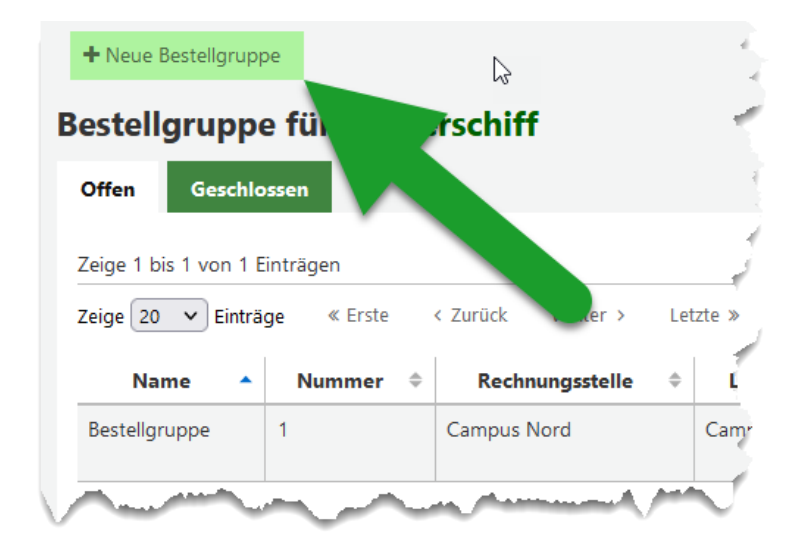

Die Bestellungen im Feld *Ungruppierte Bestellungen* können über die Schaltfläche *Zur Gruppe hinzufügen* in das Feld *Bestellungen in dieser Gruppe* hinzugefügt werden.

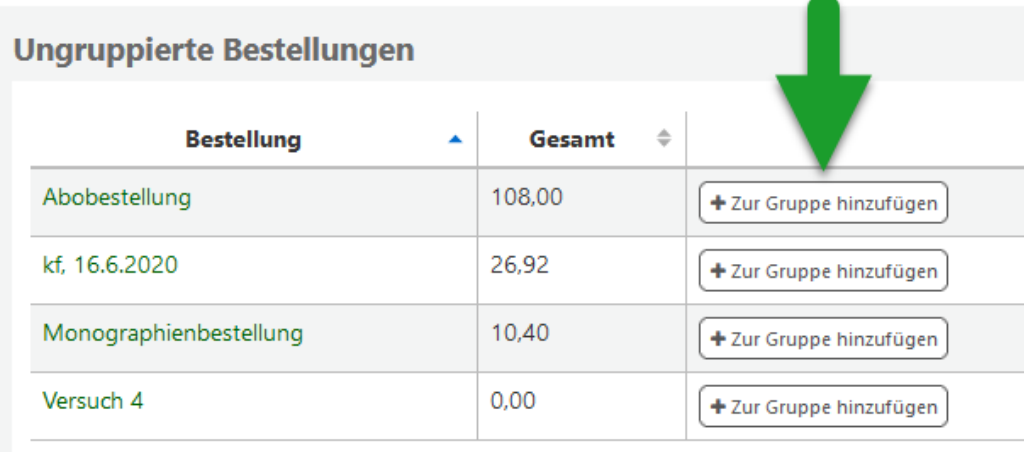

Nach dem Abspeichern können die Bestellungen als PDF exportiert und ggf. gedruckt werden. Werden diese Funktionen nicht genutzt, ist die Verwendung von Bestellgruppen nicht erforderlich und rein optional.

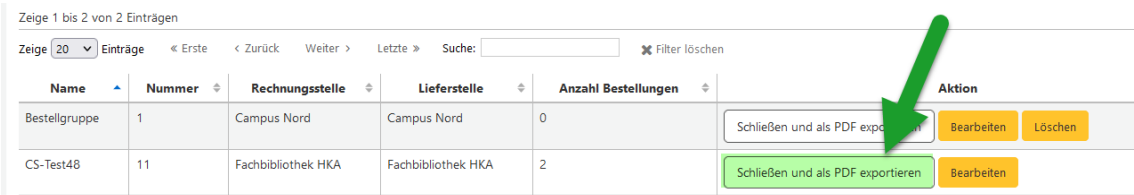

Hinweis: Das Format des PDF-Druck kann aktuell nur bedingt konfiguriert bzw. angepasst werden. Wenn ein konfigurierbarer Druck benötigt wird, kann eine Druckfunktion vom BSZ eingerichtet und konfiguriert werden, die etwas mehr

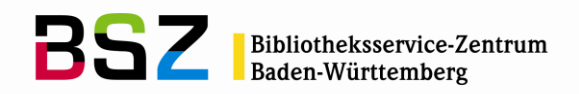

Freiheiten erlaubt. Darüber hinaus steht die Möglichkeit des E-Mail-Versand zur Verfügung, der von den Anwendern selbst über Werkzeuge / Benachrichtigungen und Quittungen angepasst werden kann.

#### <span id="page-45-0"></span>**7 Lieferung und Rechnungsbearbeitung**

Zunächst wird der Lieferant bei dem die entsprechende Bestellung aufgegeben wurde gesucht.

Über den Button *Lieferung erhalten* wird eine neue Lieferung angelegt. Das ist sowohl von der Trefferliste der Lieferanten aus möglich, sofern nach einer Lieferantensuche mehrere Lieferanten gefunden wurden, als auch von der Detailansicht eines Lieferanten.

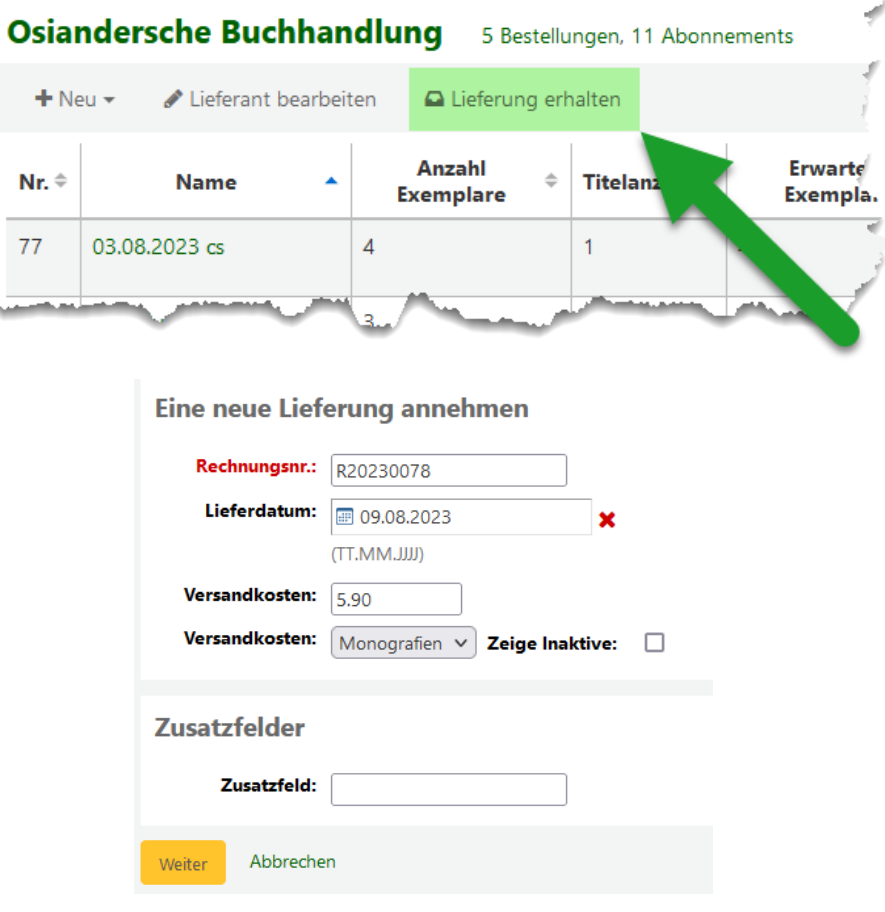

Im Feld *Rechnungsnummer* wird die Rechnungsnummer des Lieferanten angegeben. Es öffnet sich ein Formular, in der alle Bestellungen angezeigt werden, für die der Zugang gemacht werden kann:

Hinweis: Es werden nur Bestellposten aus geschlossenen Bestellungen bzw. Standing Order angezeigt. Wenn Sie einen Bestellposten vermissen, überprüfen Sie, ob der Status der Bestellung korrekt ist.

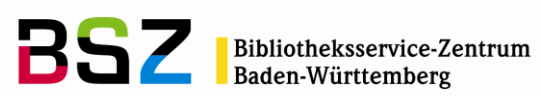

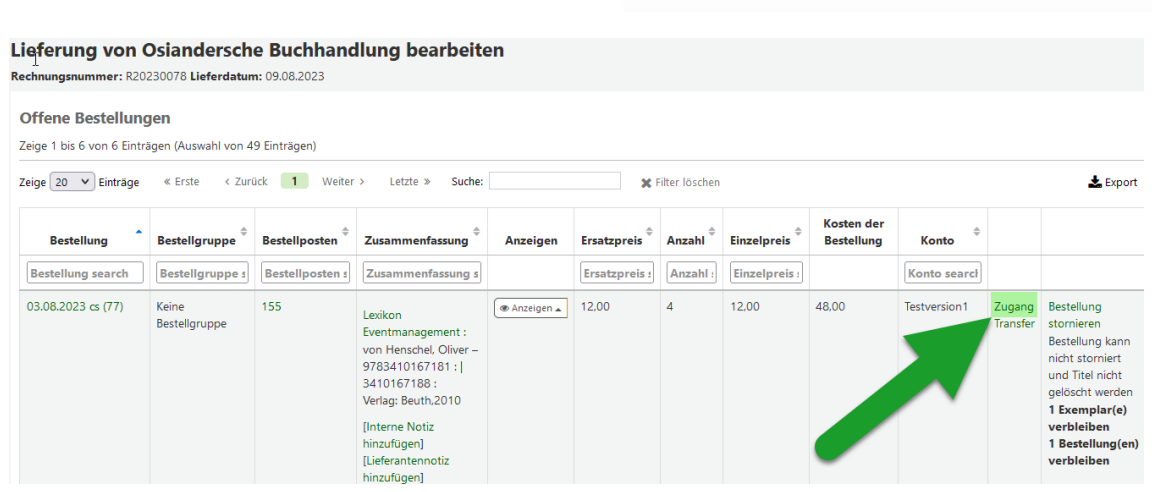

Ein von der Abrechnung getrennter Zugang ist in Koha derzeit leider nicht möglich.

#### Beim Zugang öffnet sich das Formular *Exemplarzugang*:

**EXAMPLE IN CONSIGNATION** (II) 450)

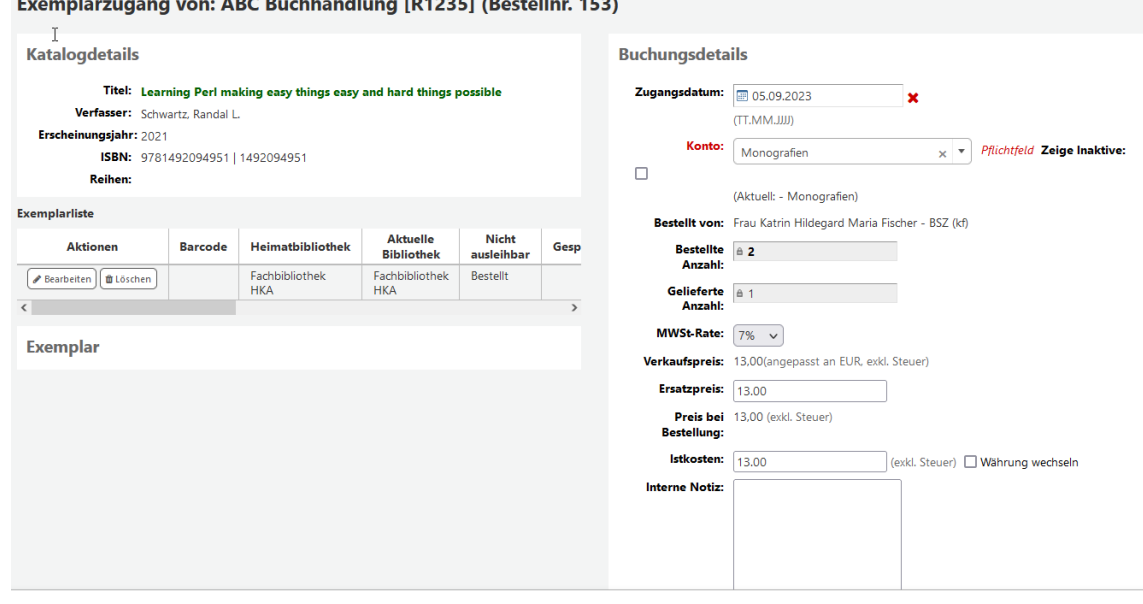

Für den Zugang muss angegeben werden, wie viele der bestellten Exemplare geliefert wurden. Dies erfolgt im Feld *Gelieferte Anzahl*.

Wenn Exemplare bei Bestellung erzeugt wurden, können die einzelnen Exemplare über die Checkboxen ausgewählt werden. Die Anzahl im Feld *Gelieferte Anzahl* auf der rechten Seite ändert sich entsprechend. Die Exemplare können hier auch nochmals bearbeitet werden.

Wurde die Option *Exemplar bei Zugang* gewählt, wird an dieser Stelle das Exemplarformular angezeigt. Die Daten für das Exemplar können eingegeben und gespeichert werden. Das Feld *Gelieferte Anzahl* ist dabei ausgegraut, die Anzahl der

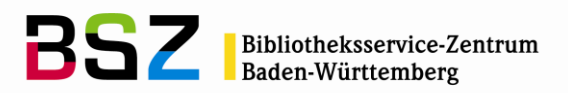

gelieferten Exemplare wird über das Ausfüllen des Exemplarformulars und die Schaltfläche *Exemplar hinzufügen* gesteuert.

In den Buchungsdetails ist es außerdem möglich nochmals ein anderes Konto auszuwählen sowie die MWSt-Rate zu verändern. Der tatsächliche Rechnungspreis wird im Feld *Istkosten* erfasst. Abhängig davon, was im Lieferantendatensatz hinterlegt wurde, muss der Preis inklusiv oder exklusiv MWSt eingegeben werden.

Nach dem Speichern erscheint der Bestellposten mit den zugegangenen Exemplaren im unteren Bereich der Seite unter der Überschrift *Bereits zugegangen*. An dieser Stelle ist es auch möglich den Zugang aufzuheben.

Handelte es sich um eine Teillieferung, bei der nur ein Teil der bestellten Exemplare geliefert wurde, wird der Bestellposten geteilt. Es gibt dann weiterhin einen Eintrag unter *Offene Bestellungen* für die Lieferung mit den restlichen Exemplaren. Die Bestellposten sind weiterhin miteinander verknüpft und die Bestellpostennummer des ursprünglichen Bestellpostens wird in Klammern hinter der neuen Bestellpostennummer angezeigt:

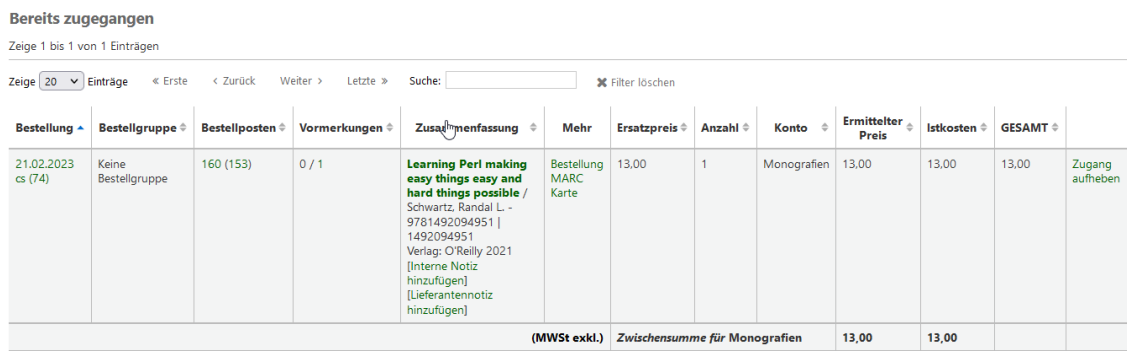

Über den Button *Lieferung abschließen* werden alle Informationen zur Rechnung aufgelistet. Die Rechnungsdetails können hier erneut bearbeitet werden:

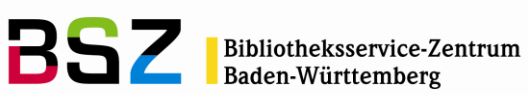

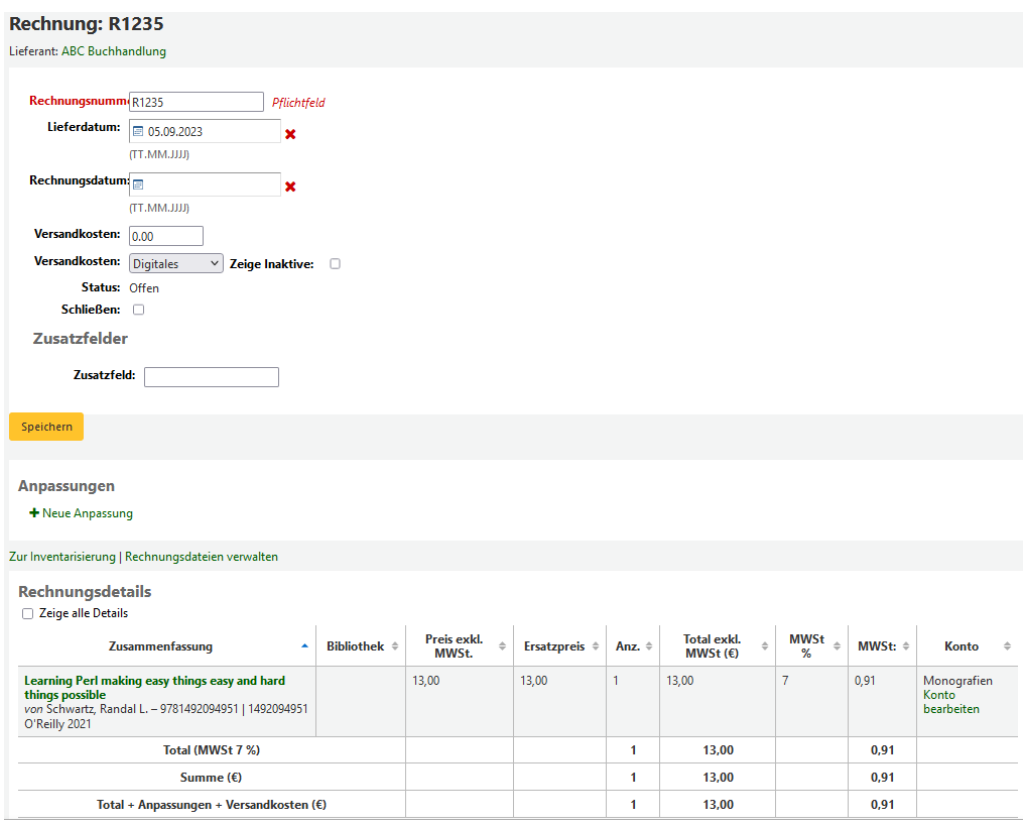

# <span id="page-48-0"></span>**7.1 Rechnungsanpassungen / Zusatzkosten**

Versandkosten können jederzeit in der Rechnung/Lieferung, auch noch nachträglich, erfasst werden. Die Versandkosten werden dabei zusammen mit dem dazugehörigen Konto für die Versandkosten eingetragen.

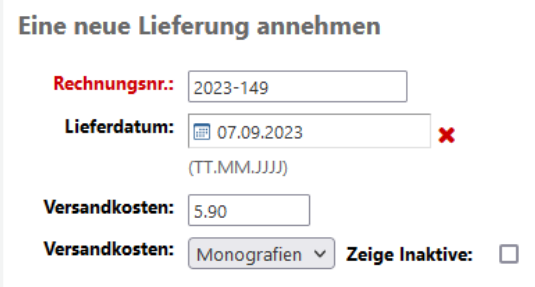

Weitere zusätzliche Kosten unabhängig von den Versandkosten können nach dem Zugang in der Rechnung im Bereich *Anpassungen* erfasst werden. Klappen Sie dazu das entsprechende Formular über *Neue Anpassung* auf.

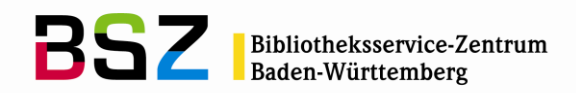

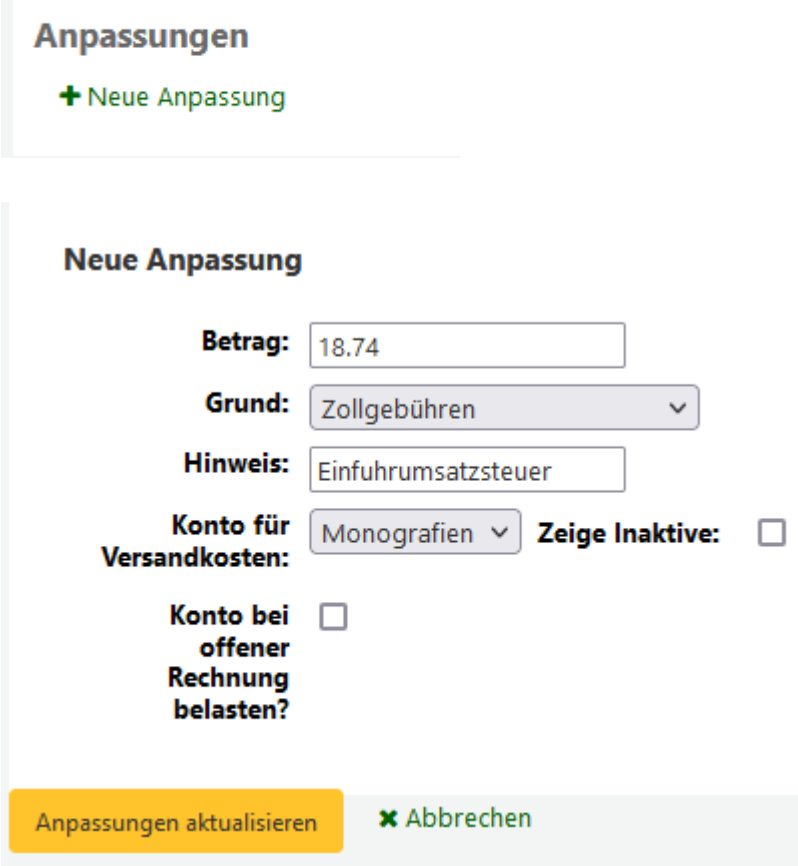

Geben Sie den *Betrag* ein. Wird ein positiver Betrag angegeben, sind dies Kosten die vom Haushalt abgezogen werden. Wird ein negativer Betrag mit vorangestelltem Minuszeichen eingegeben, handelt es sich um eine Gutschrift, die dem Konto gutgeschrieben wird.

Die Auswahlliste von Gründen für die zusätzlichen Kosten kann im Normierten Wert ADJ\_REASON der Administration gepflegt, angepasst und erweitert werden.

Sie können optional einen *Hinweis* eingeben.

Darunter geben Sie das Konto für die zusätzlichen Kosten an.

*Konto bei offener Rechnung belasten:* wird hier ein Häkchen gesetzt, wird das gewählte Konto mit dem eingetragenen Betrag direkt belastet. Wird kein Häkchen gesetzt, wird das Konto erst dann belastet, wenn die Rechnung geschlossen wurde. Zum Schließen der Rechnung wird das Häkchen in der Checkbox *Schließen* im darüber liegenden Abschnitt gesetzt und gespeichert.

Klicken Sie abschließend um die Anpassung zu speichern auf *Anpassung aktualisieren*.

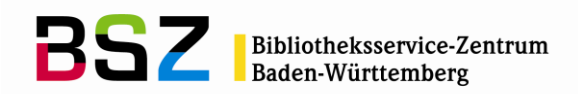

## <span id="page-50-0"></span>**7.2 Rechnungen suchen**

In der Navigationsleiste links gibt es den Eintrag *Rechnungen*. Darüber öffnet sich ein Suchformular für Rechnungen. Über dieses Formular kann nach verschiedenen Kriterien einer Rechnung gesucht werden:

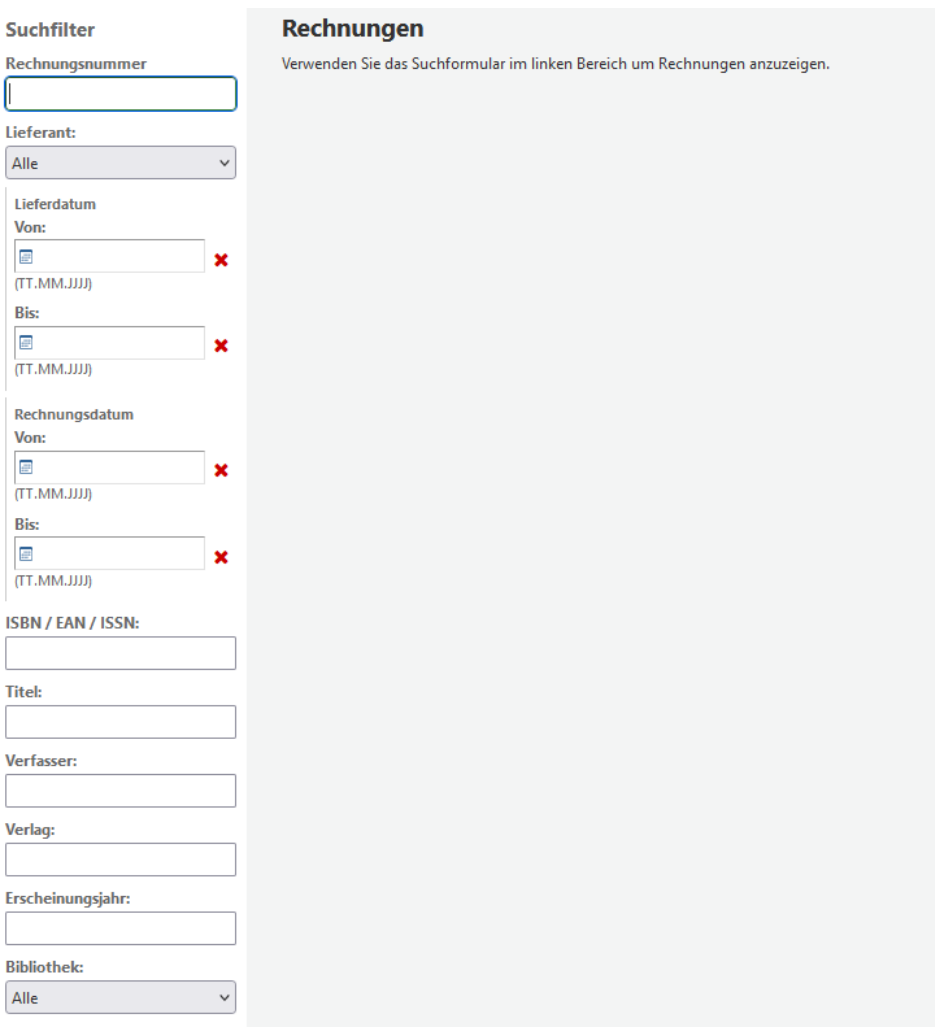

#### <span id="page-50-1"></span>**7.3 Rechnungen verschmelzen**

In Koha ist es möglich, zwei Rechnungen zusammenzuführen. Dazu wird zunächst der Eintrag *Rechnungen* in der Navigationsleiste links im Modul Erwerbung ausgewählt.

Mit dem Suchfilter werden die Rechnungen gesucht oder das Formular leer abgeschickt um alle Rechnungen zu erhalten.

Die Rechnungen die zusammengeführt werden sollen werden mit einem Haken in den entsprechenden Checkboxen markiert:

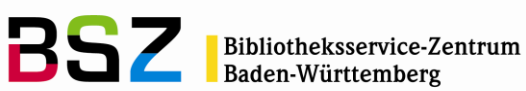

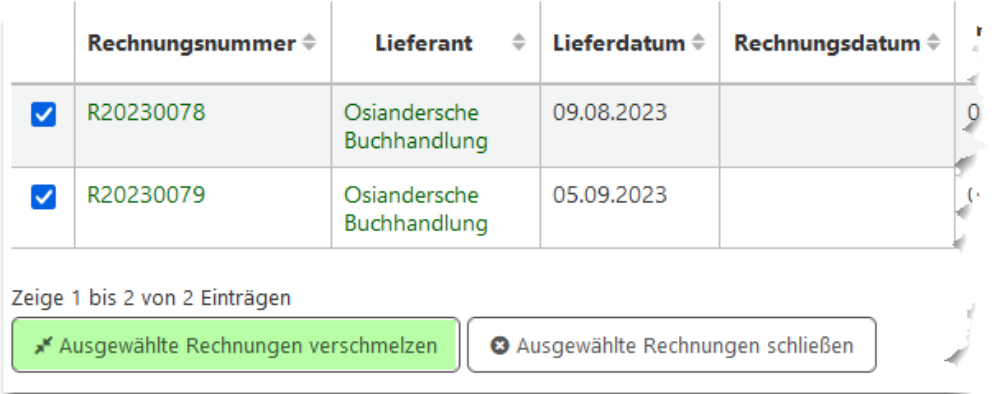

#### Rechnungen verschmelzen

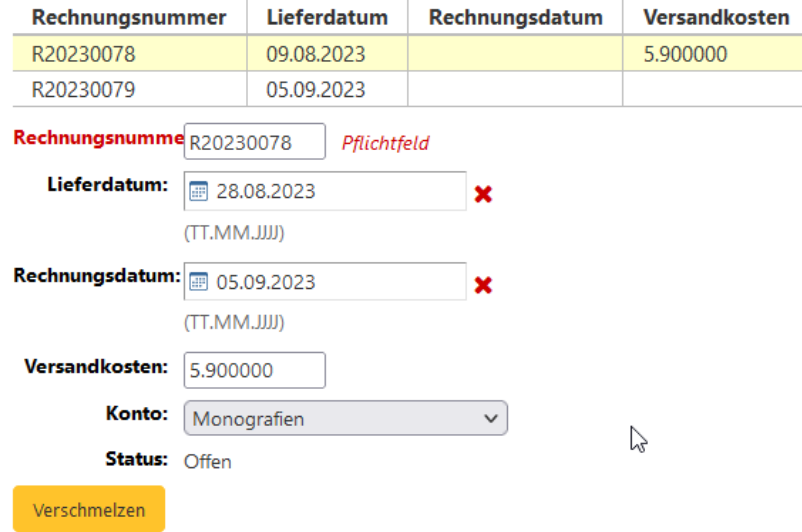

Nach einem Klick auf den Button *Ausgewählte Rechnungen verschmelzen* erscheint das Formular *Rechnungen verschmelzen.*

*Hinweis*: Sie können, ähnlich wie beim Verschmelzen von Titeln auch hier bestimmen, welche Rechnung "gewinnt". Dafür können Sie mit der Maus die gewünschte Rechnungszeile in der Tabelle anklicken, Diese wird dann gelb hervorgehoben.

Nach dem *Verschmelzen* öffnet sich das Formular *Rechnungsdetails.*

#### <span id="page-51-0"></span>**7.4 Doppelte Rechnungsnummern**

Erfasst man eine doppelte Rechnungsnummer des gleichen Lieferanten, zeigt Koha einen Warnhinweis wenn der Systemparameter AcqWarnOnDuplicateInvoice aktiviert ist.

Lieferant auswählen  $\rightarrow$  Lieferung erhalten  $\rightarrow$  Lieferantenrechnungsnummer eingeben:

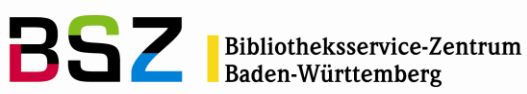

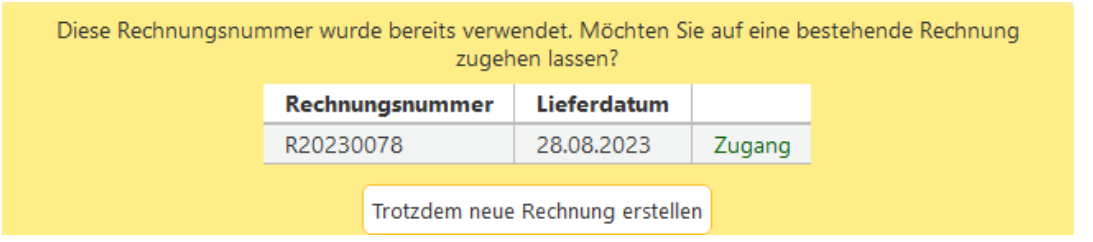

#### <span id="page-52-0"></span>**7.5 Leere Rechnungen löschen**

Wenn Sie gezielt nach Rechnungen ohne Rechnungsposten suchen möchten, kann die Suche leer abgeschickt werden. In einem System mit vielen Rechnungen kann ides ggf. einige Zeit in Anspruch nehmen. Es kann dann sinnvoll sein, die Treffermenge über Verwendung der Suchfilter herunter zu brechen.

Alle Rechnungen, die im Feld Zugegangene Titel eine "0" stehen haben, sind Kandidaten für eine Löschung. Bevor diese gelöscht werden, sollte noch überprüft werden, ob ggf. Anpassungen eingetragen wurden, die noch erforderlich sind. Z.B. Gutschriften des Lieferanten.

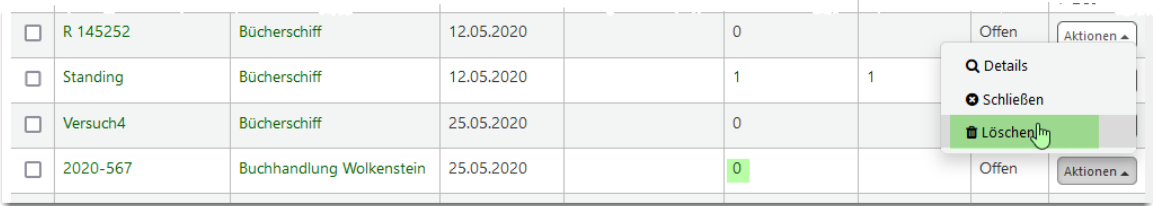

#### <span id="page-52-1"></span>**8 Stornierung einer Bestellung**

Es wird der entsprechende Lieferant gesucht und der gewünschte Bestellkorb aufgerufen.

Über den Link *Bestellung löschen* oder *Bestellung und Titel löschen* kann entsprechend gelöscht werden. Es erfolgt in beiden Fällen vom System eine Nachfrage, ob die Bestellung wirklich storniert werden soll.

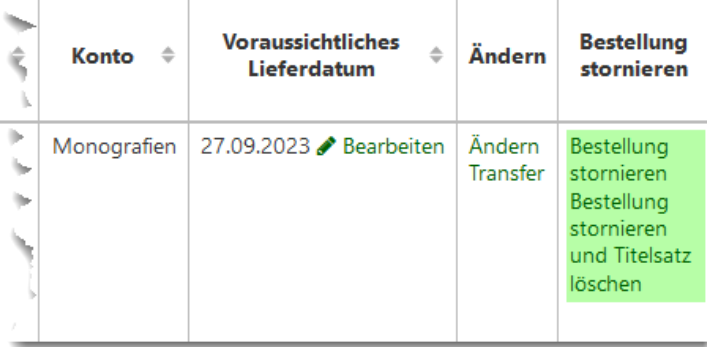

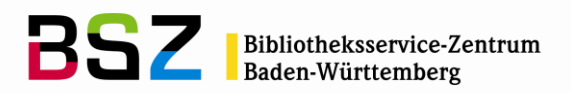

In dieser Meldung kann ein Stornierungsgrund ausgewählt werden. Die auswählbaren Begründungen können im normierten Wert ORDER\_CANCELLATION\_REASON frei definiert werden.

*Hinweis:* Gibt es für den Titel weitere Exemplare, Bestellungen oder Abonnements wird dies angezeigt. In diesem Fall kann nur die Bestellung gelöscht werden, nicht jedoch der Titel.

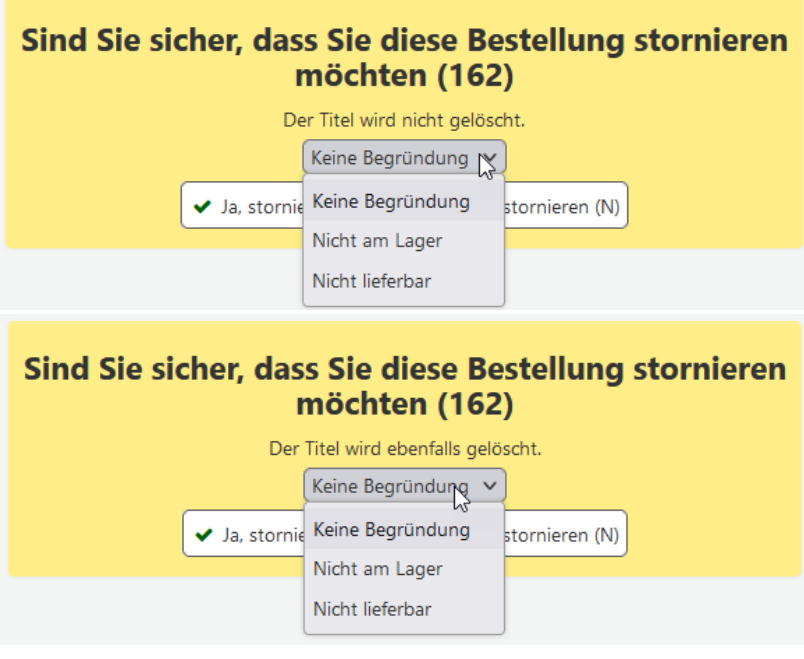

# <span id="page-53-0"></span>**9 Überfällige Bestellungen**

Werden überfällige Bestellungen vom Lieferant nicht geliefert, können Mahnungen erstellt werden.

Diese werden im Menüpunkt *Überfällige Bestellungen* in der Erwerbung bearbeitet:

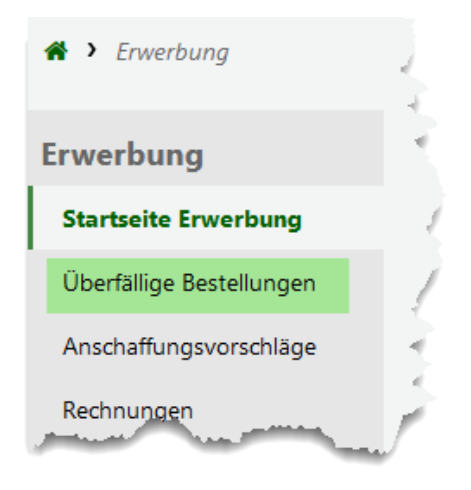

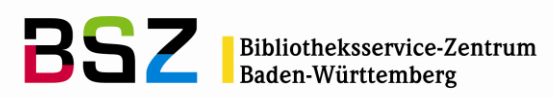

Die Liste der hier angezeigten Bestellungen kann gefiltert werden. Es kann der Zeitraum und der Lieferant eingetragen werden:

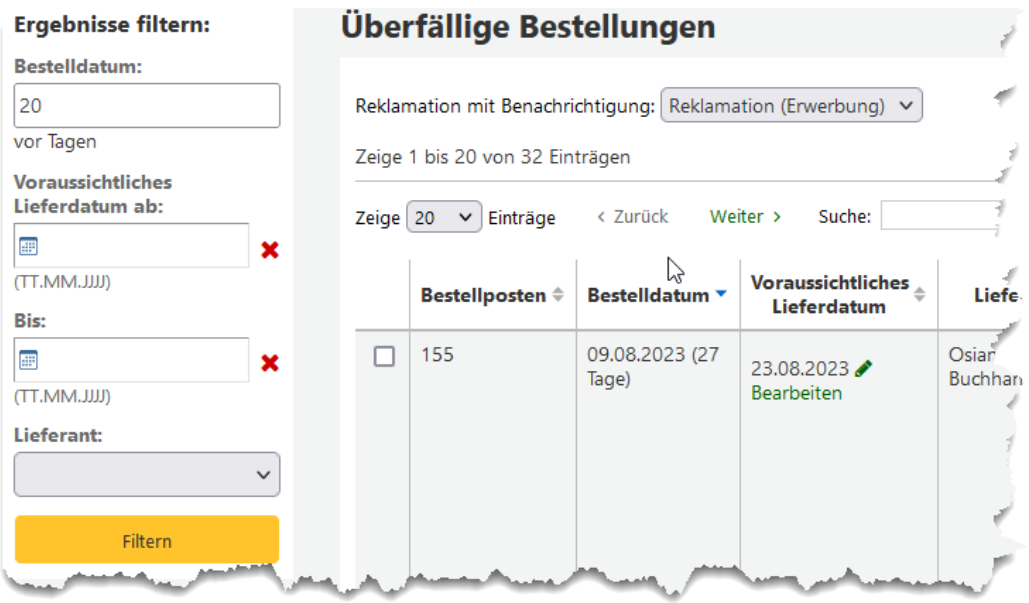

Das voraussichtliche Lieferdatum berechnet sich dabei aus dem Bestelldatum (Zeitpunkt, an dem die Bestellung geschlossen wurde) und der Lieferzeit, die im Lieferanten definiert wurde.

*Hinweis:* Ist noch kein Reklamationsbrief definiert, so kann dieser unter *Werkzeuge / Benachrichtigungen und Quittungen* neu angelegt werden. Als Modul muss dabei *Reklamation Erwerbung* ausgewählt werden.

Es wird ausgewählt, welche Bestellungen reklamiert werden sollen und unten der Menüpunkt *Bestellungen reklamieren* angeklickt:

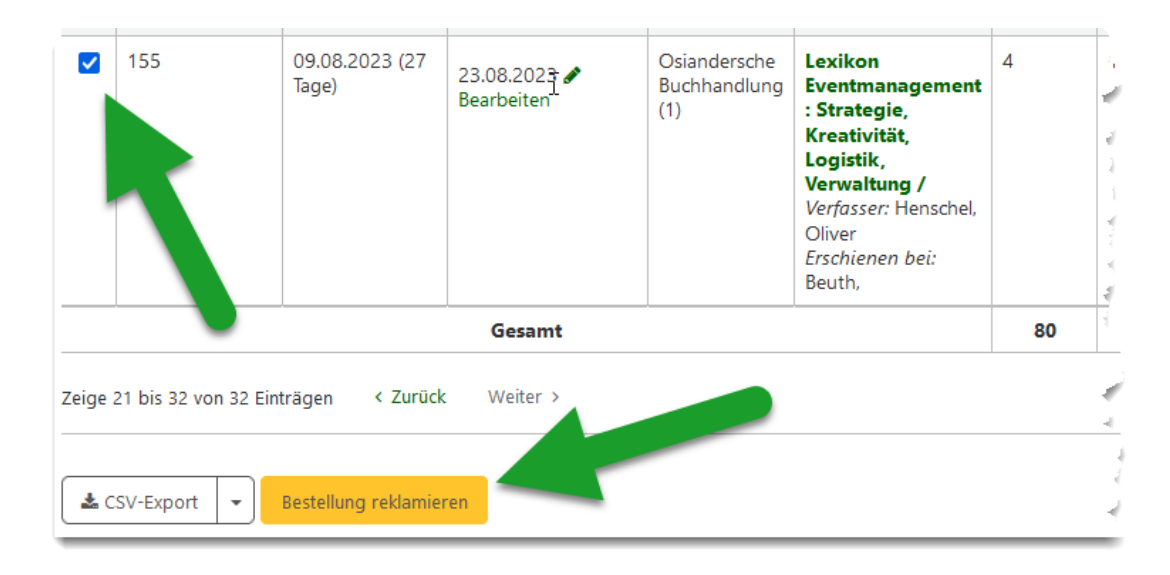

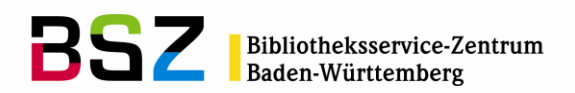

Es wird direkt eine E-Mail an die hinterlegte E-Mail-Adresse des Lieferanten geschickt.

*Hinweis:* Erhalten Sie trotz im Lieferanten hinterlegter E-Mail-Adresse eine Fehlermeldung, überprüfen Sie, ob die Häkchen bei *Primärer Erwerbungskontakt* und *Kontakt für verspätete Bestellungen* beim Kontakt gesetzt sind.

Es ist auch möglich die überfälligen Bestellungen als "CSV-Datei" zu exportieren. Zum Öffnen der Datei empfehlen wir LibreOffice zu verwenden. Falls Excel verwendet wird, nutzen Sie die Funktion "Daten importieren", da dort angegeben werden kann, dass die Daten in Unicode/UTF-8 vorliegen und dann Umlaute und Sonderzeichen korrekt dargestellt werden.

#### <span id="page-55-0"></span>**10 Anschaffungsvorschläge**

Anschaffungsvorschläge können im OPAC durch den Benutzer oder durch Bibliothekspersonal in der Dienstoberfläche angelegt, und anschließend in der Erwerbung zu einer Bestellung weiterbearbeitet werden. Benutzer erhalten dabei Feedback zum aktuellen Status im OPAC und können zusätzlich noch per E-Mail über Statusänderungen informiert werden.

#### <span id="page-55-1"></span>**10.1 OPAC**

Im OPAC können Anschaffungsvorschläge in der Regel nur von angemeldeten Benutzern angelegt werden. Wenn gewünscht, kann die Funktion auch zusätzlich für unangemeldete Benutzer freigegeben werden. Diese Anschaffungsvorschläge werden in Koha dann einem "Anonymen Benutzer" zugeordnet.

#### <span id="page-55-2"></span>**10.1.1 Anlegen eines Anschaffungsvorschlags**

Das Formular für die Erstellung von Anschaffungsvorschläge ist auf zwei Arten erreichbar:

1) Unterhalb der Trefferliste, bzw. auch wenn kein Treffer gefunden wurde, weist eine Textbox auf das Formular zur Erstellung von Anschaffungsvorschlägen hin:

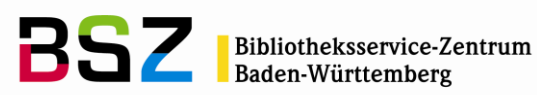

□ Social Media im Kulturmanagement : Grundlagen, Fallbeispiele, Geschäftsmodelle, Studien / Hrsg.: Karin Janner ... von Janner, Karin [Hrsg.] Auflage: 1. Aufl. Materialtyp: Text; Format: Druck  $\mathbb{R}$ Sprache: Deutsch Verlagsnummer: Best.-Nr. 82669110 Verlag: Heidelberg ; München ; Landsberg ; Frechen ; Hamburg : mitp, 2011 Online-Ressourcen: Inhaltsverzeichnis Verlag Verfügbarkeit: Nicht verfügbar: Fachbibliothek Architektur: Vermisst (1). \*\*\*\*\* ■ Rückrufen ■ Artikel bestellen ● Tag hinzufügen ■ In Listen speichern ■ Zum Korb hinzufügen Finden Sie nicht, was Sie suchen? • Machen Sie einen Anschaffungsvorschlag · Machen Sie eine Fernleihbestellung

2) Im Benutzerkonto des Benutzers gibt es den separaten Reiter *Anschaffungsvorschläge.* Darüber können gemachteVorschläge nachverfolgt, und neue Vorschläge aufgegeben werden:

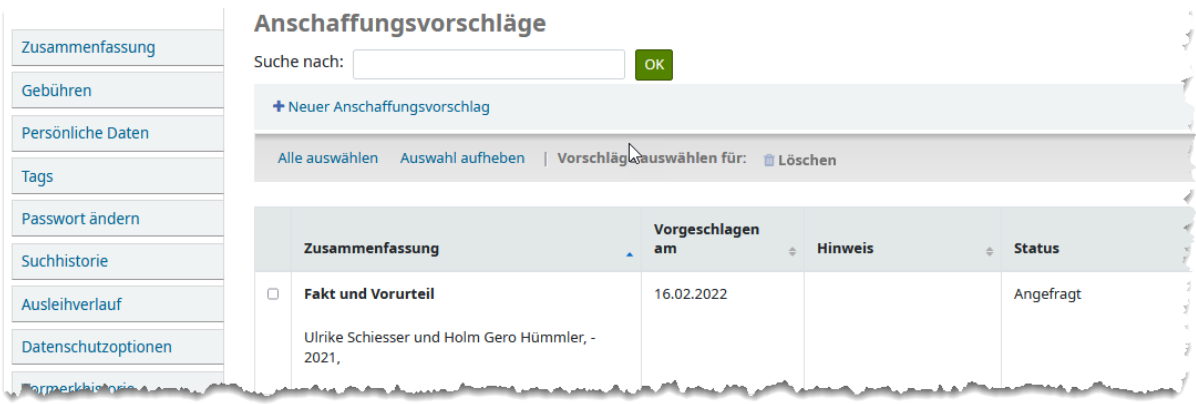

Im Formular können durch den Benutzer Informationen zum Titel angegeben werden. Über das Feld *Hinweise* können außerdem zusätzliche Informationen hinterlegt werden. Die Auswahl der Bibliothek wird nur bei mehreren Standorten angeboten und ist optional. Die Pflichtfelder können über den Systemparameter OPACSuggestionMandatoryFields definiert werden.

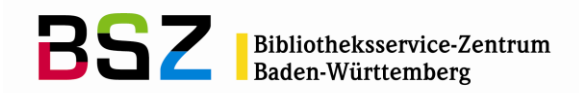

#### Neuen Anschaffungsvorschlag machen

Bitte füllen Sie dieses Formular aus, um der Bibliothek einen Titel zur Anschaffung vorzuschlagen. Sie erhalten eine E-Mail, wenn die Bibliothek Ihren Vorschlag bearbeitet hat.

Nur rot markierte Felder sind Pflichtfelder, aber je mehr Informationen Sie eingeben, um so leichter wird es für die Bibliothek den vorgeschlagenen Titel zu finden. Das Notizfeld kann für zusätzliche Informationen verwendet werden.

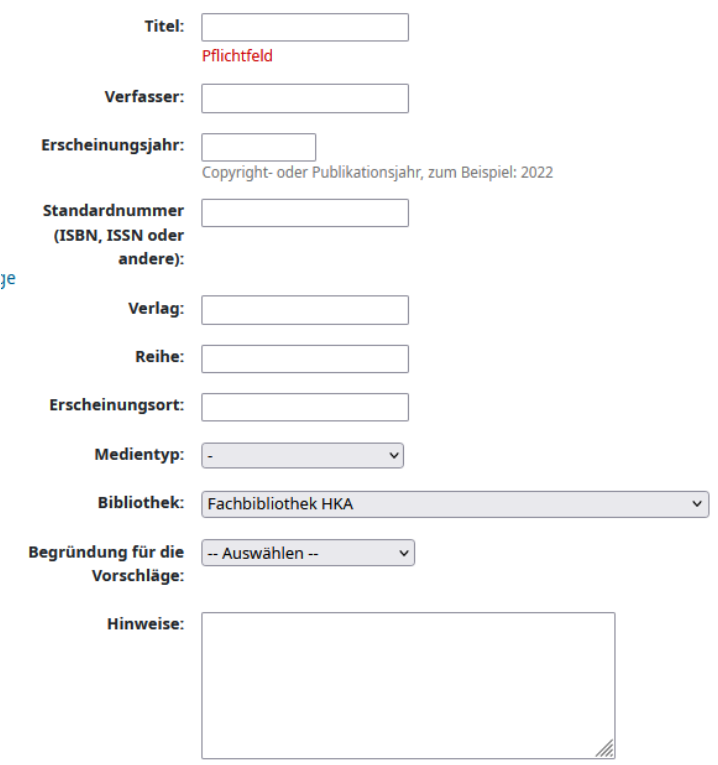

Wurde der Anschaffungsvorschlag abgeschickt, ist dieser danach im Benutzerkonto mit dem jeweils aktuellen Status hinterlegt.

Über die Links können jederzeit weitere Anschaffungsvorschläge erstellt und einzelne oder alle vorhandenen Anschaffungsvorschläge durch den Benutzer gelöscht werden.

In der Spalte *Status* wird jeweils angezeigt, wie der aktuelle Bearbeitungsstand des Vorschlages ist. Der Status kann nur durch Aktionen der Bibliotheksmitarbeiter in der Dienstoberfläche geändert werden.

Es ist optional möglich zusätzlich zu den eigenen auch die Anschaffungsvorschläge anderer Benutzer im Benutzerkonto sicht- und suchbar zu machen. Dabei werden die Anschaffungsvorschläge anonymisiert angezeigt.

#### <span id="page-57-0"></span>**10.2 Dienstoberfläche**

in der Dienstoberfläche können Anschaffungsvorschläge sowohl erstellt, als auch in der Erwerbung weiterbearbeitet werden.

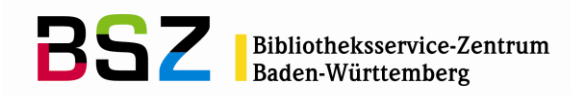

#### <span id="page-58-0"></span>**10.2.1 Zugriff auf Anschaffungsvorschläge**

Neue Anschaffungsvorschläge werden auf der Startseite angezeigt:

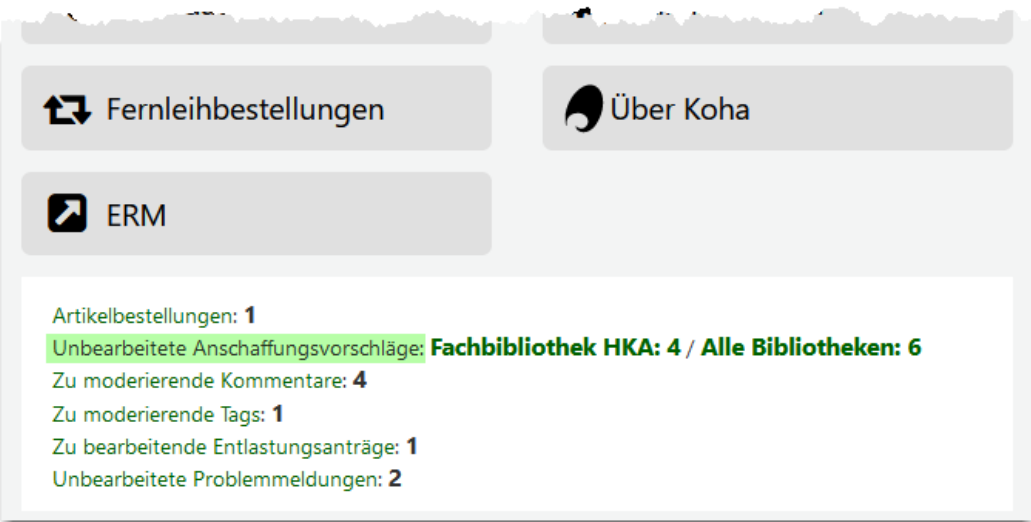

Ein weiterer Hinweis auf unbearbeitete Anschaffungsvorschläge findet sich auf der Startseite des Erwerbungsmoduls. Im Modul Erwerbung findet auch die weitere Bearbeitung der Anschaffungsvorschläge statt:

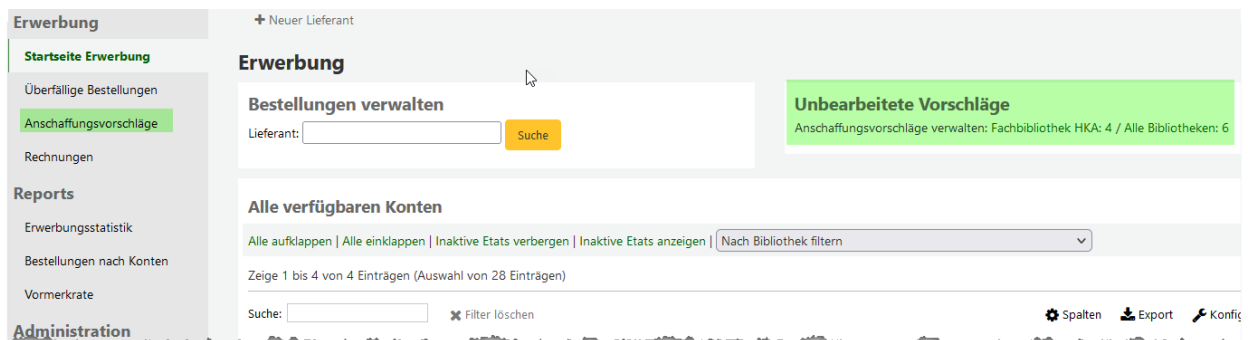

Über beide Links erreicht man das Werkzeug zur Bearbeitung von Anschaffungsvorschlägen. Hier werden auf einer zentralen Übersichtsseite alle Anschaffungsvorschläge in den verschiedenen Bearbeitungsstadien angezeigt. Mögliche vordefinierte Status sind:

- Vorgeschlagen = Anschaffungsvorschlag wurde noch nicht bearbeitet
- Geprüft = Zwischenstadium, z. B. für Titel über deren Anschaffung zu einem späteren Zeitpunkt entschieden werden soll
- Abgelehnt = Anschaffungsvorschlag wurde abgelehnt und wird nicht beschafft
- Bestellt = Anschaffungsvorschlag wurde über die Erwerbung bestellt.

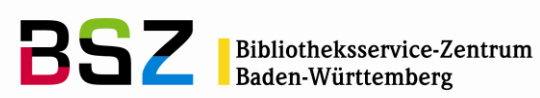

 Verfügbar = Anschaffungsvorschlag wurde bestellt und ist nun im Erwerbungsmodul zugegangen

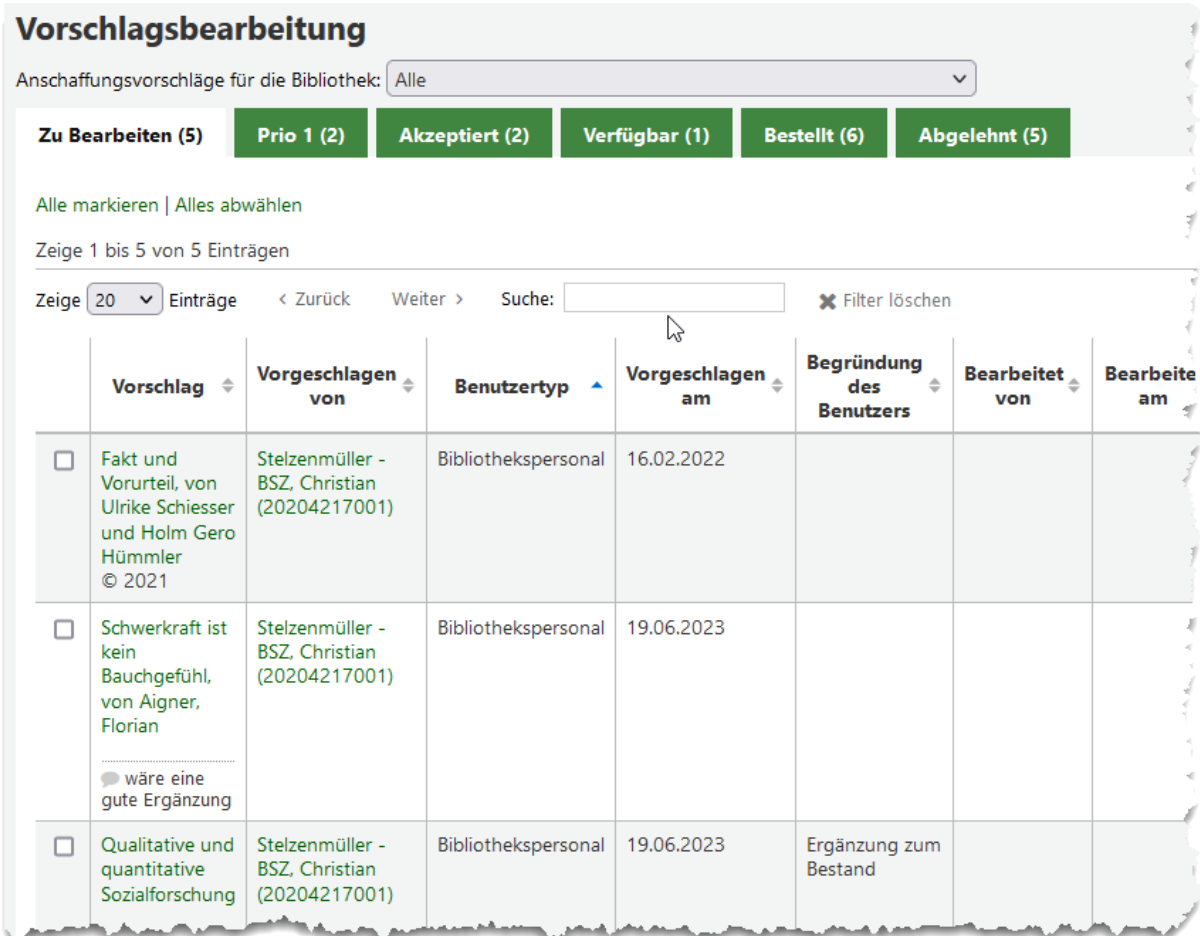

Darüber hinaus kann man auch eigene Status für Anschaffungsvorschläge definieren. Dafür werden in der *Administration* in den *Normierten Werten* unter der Kategorie *SUGGEST\_STATUS* neue Werte angelegt:

#### Normierte Werte für Kategorie SUGGEST STATUS

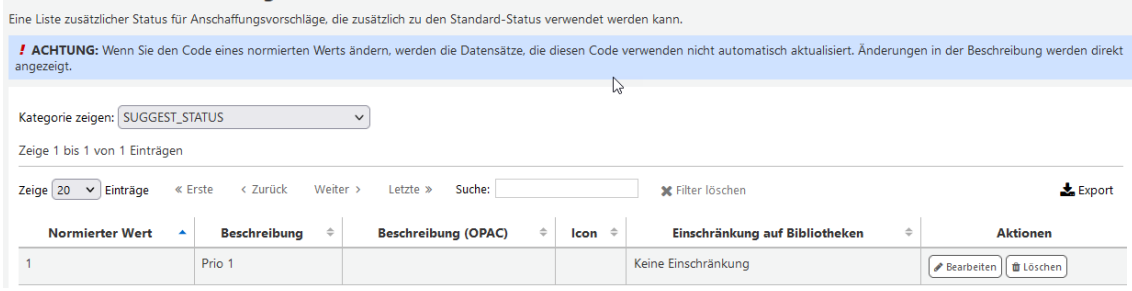

Diese werden in der *Vorschlagsbearbeitung* in den Reitern angezeigt und können auch in der Auswahlliste ausgewählt werden:

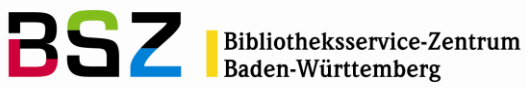

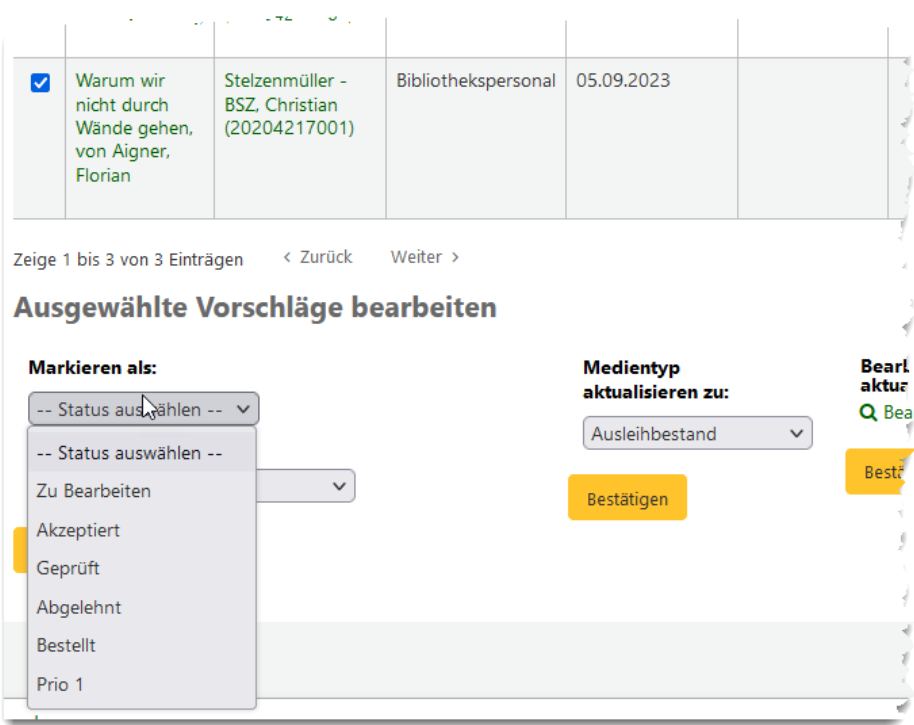

Es ist jeweils ersichtlich, wer einen Vorschlag gemacht und wer diesen bearbeitet hat.

Statusänderungen können über *Alle markieren* für mehrere Vorschläge oder für einzelne Anschaffungsvorschläge vorgenommen werden.

#### <span id="page-60-0"></span>**10.2.2 Anlegen eines Anschaffungsvorschlags**

Wird ein Anschaffungsvorschlag in der Dienstoberfläche angelegt, werden zusätzlich weitere erwerbungsrelevante Felder angeboten. Außerdem gibt es eine Historie, in der die einzelnen Schritte der Bearbeitung nachvollzogen werden können:

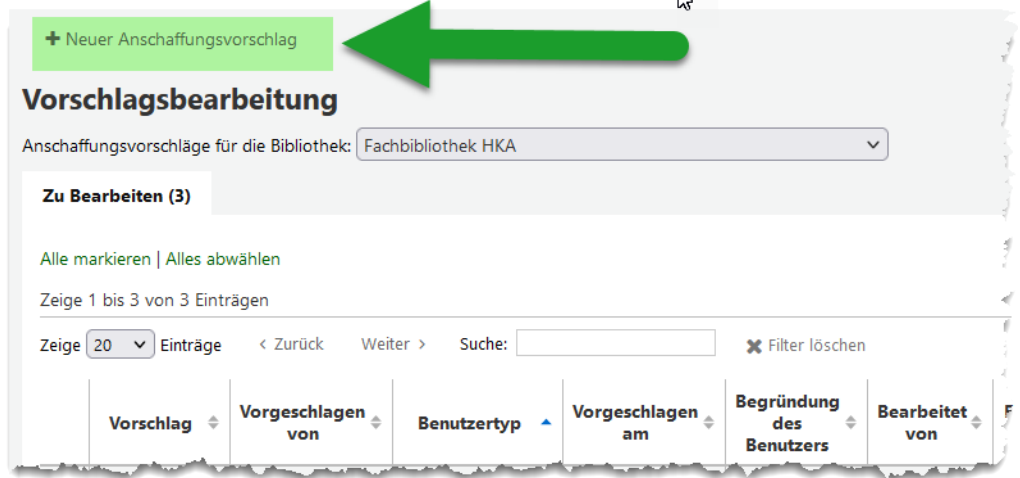

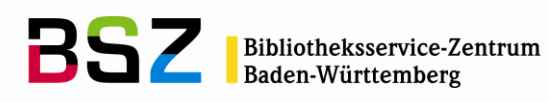

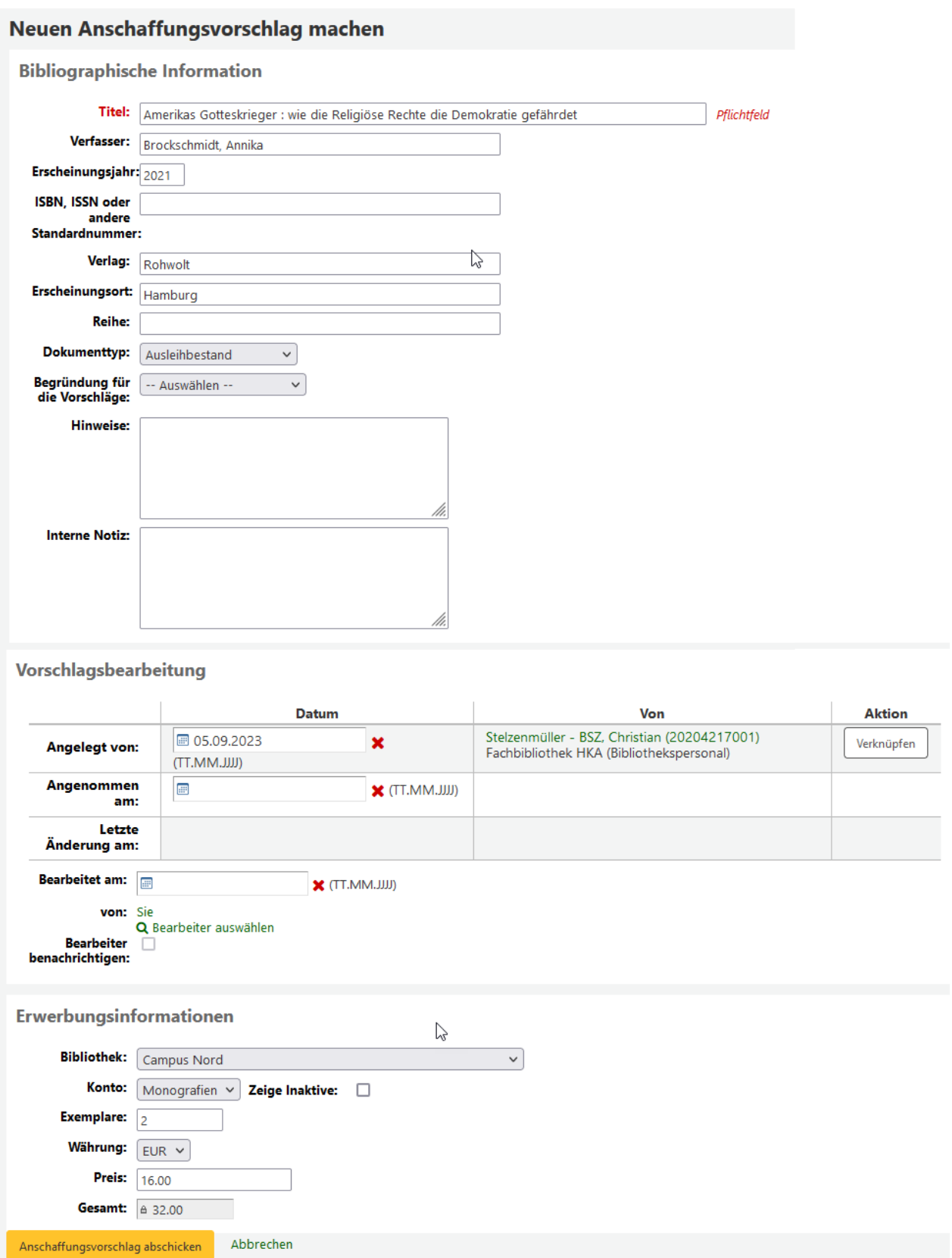

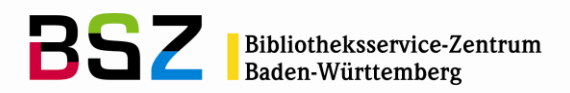

Aus der angegebenen Anzahl und dem Preis berechnet das System automatisch die Gesamtsumme. Wird eine andere Währung ausgewählt, wird der Preis außerdem anhand der hinterlegten Währungstabelle in der Administration in Euro umgerechnet.

Mitarbeiter können darüber hinaus Anschaffungsvorschläge im Benutzerdatensatz für Benutzer erstellen:

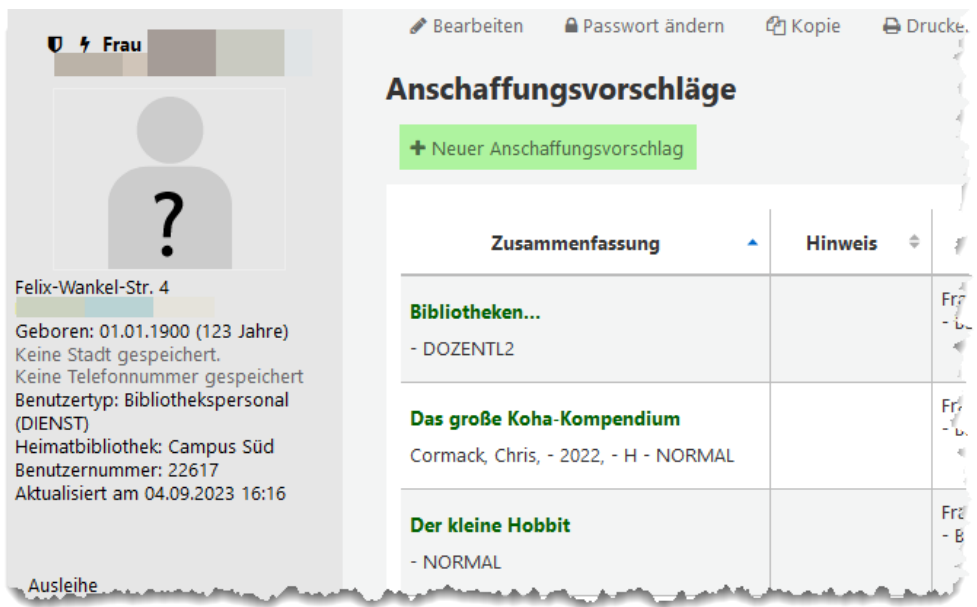

#### <span id="page-62-0"></span>**10.2.3 Bearbeitung von Anschaffungsvorschlägen**

Anschaffungsvorschläge können einzeln über einen Klick auf den Titel oder im Stapel bearbeitet werden. Bei der Einzelbearbeitung können alle Felder bearbeitet und ergänzt werden. Bitte beachten Sie, dass neu angelegte Anschaffungsvorschläge immer zunächst den Status *Vorgeschlagen* haben.

#### <span id="page-62-1"></span>**10.2.4 Bestellung von Anschaffungsvorschlägen**

Anschaffungsvorschläge können unabhängig vom Bearbeiter bestellt werden, müssen aber zuvor akzeptiert worden sein.

Dazu verwendet man beim Anlegen des Bestellpostens die Option *Aus einem Anschaffungsvorschlag*:

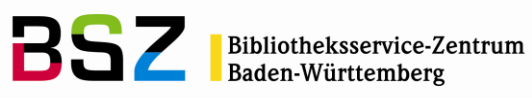

Neuer Bestellposten für 05.09.2023 cs  $\pmb{\times}$ 

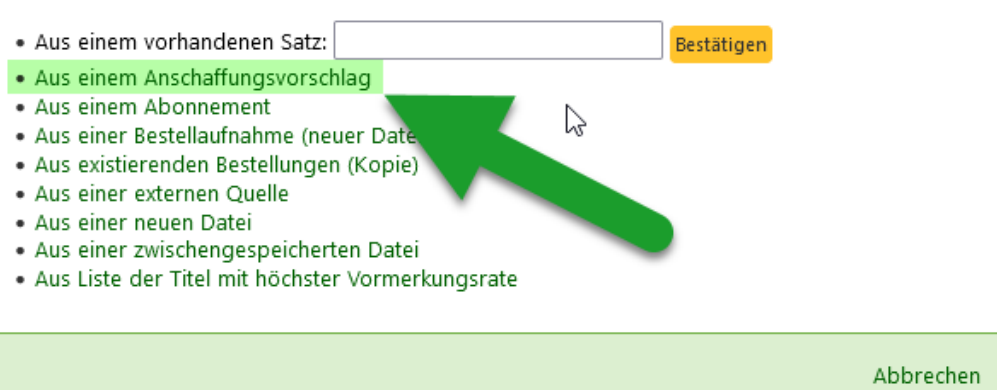